# **DECLARACIÓN DE IMPORTACIÓN**

### **USUARIOS EXTERNOS**

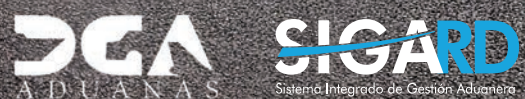

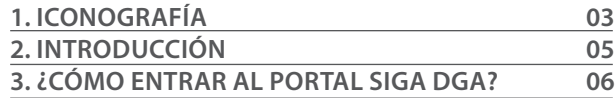

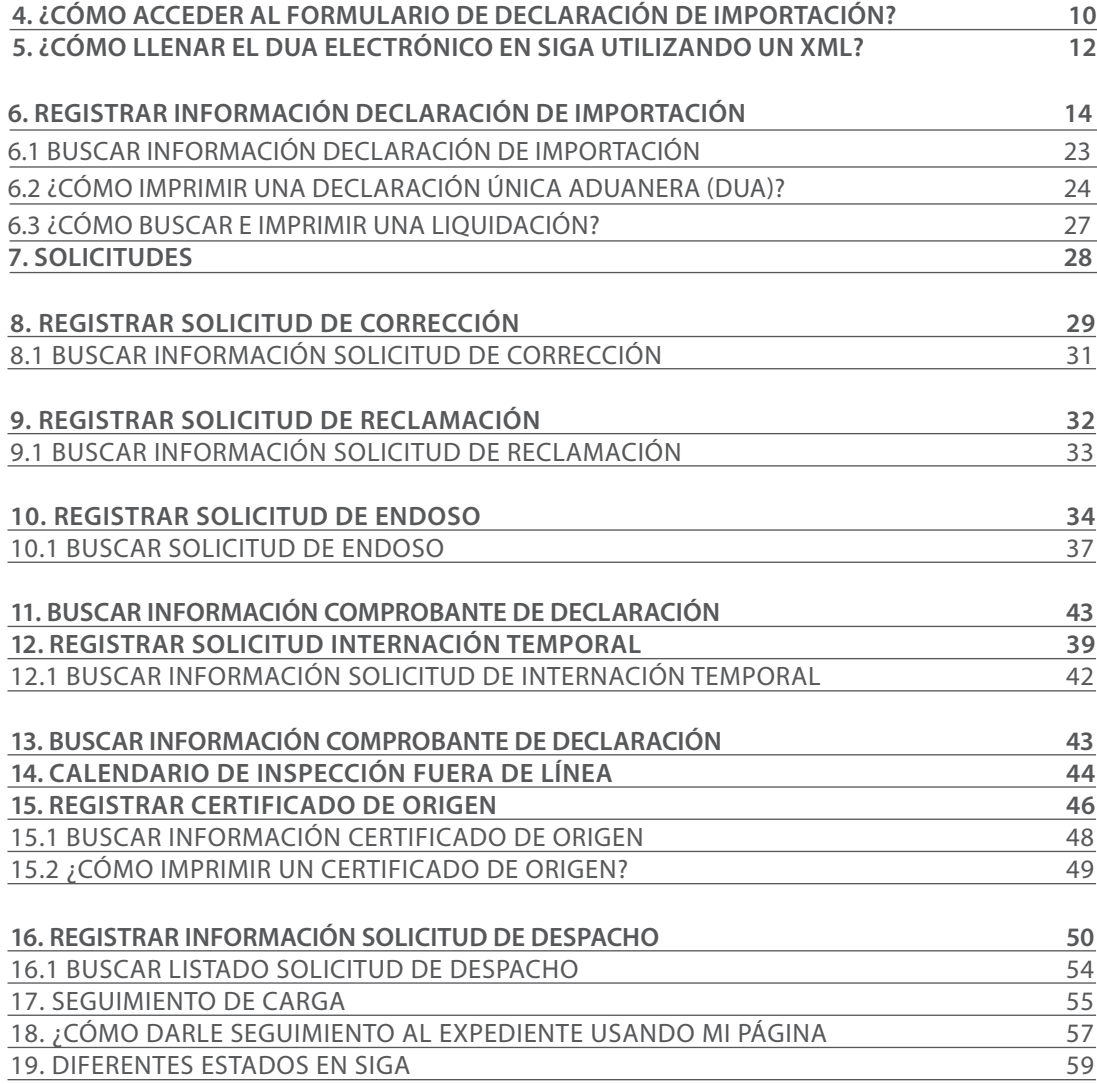

## **CONTENIDO**

visualizar.

 $\blacktriangleright$  Pres

### ICONOGRAFÍA DESCRIPCIÓN DE HERRAMIENTAS Y BOTONES COMUNES EN PANTALLAS

#### $\triangleright$  Cerrar

Es utilizado para salir o cerrar la aplicación actual. Nos pide confirmar si se desea salir o no, mediante la siguiente ventana:

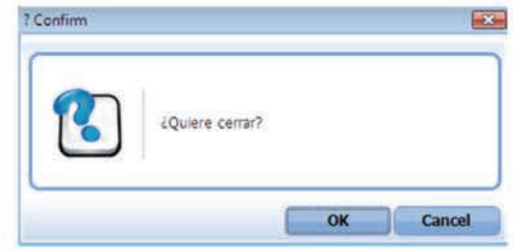

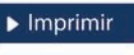

Es utilizado para la impresión de las informaciones, luego de ser presentadas.

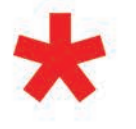

Indica que el campo debe contener información, es decir, que es obligatorio. De no digitarse, el sistema emitirá una alerta. Se recomienda completar los campos no señalados con asteriscos, aunque es opcional.

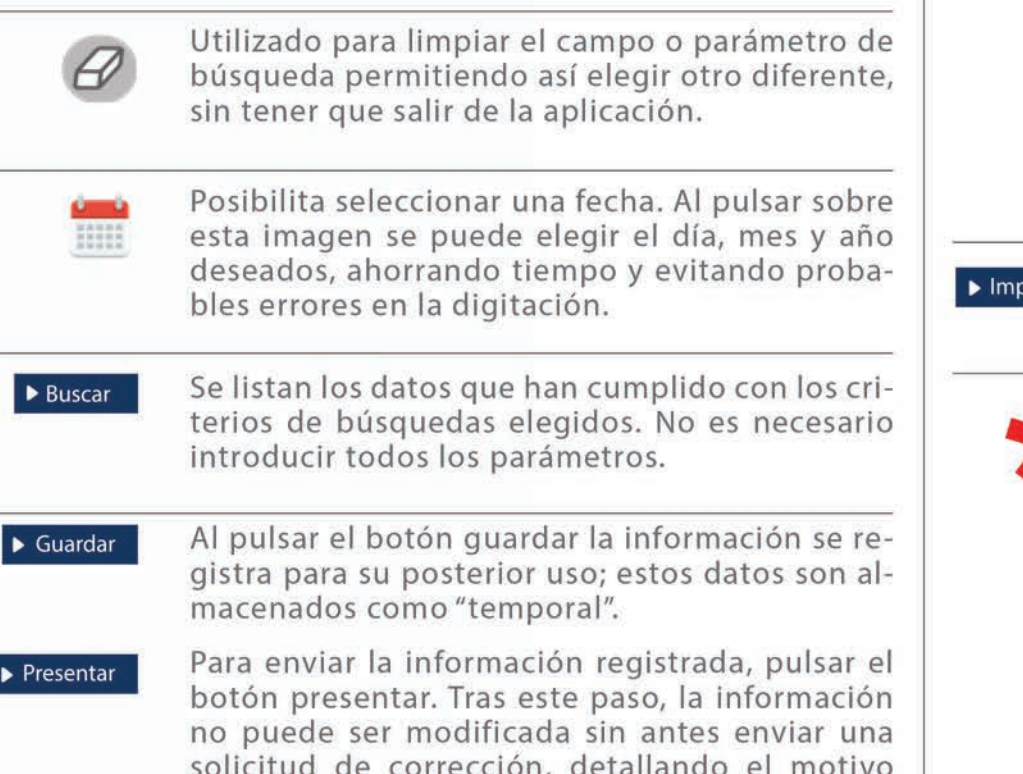

por el cual se desea cambiar los datos y a su vez

le sea aprobada por un superior.

Herramienta que sirve de búsqueda. Al pulsar

este botón se abre una ventana emergente, que

cambia dependiendo del campo que se desea

# OTROS BOTONES COMUNES:<br>
OTROS BOTONES COMUNES:

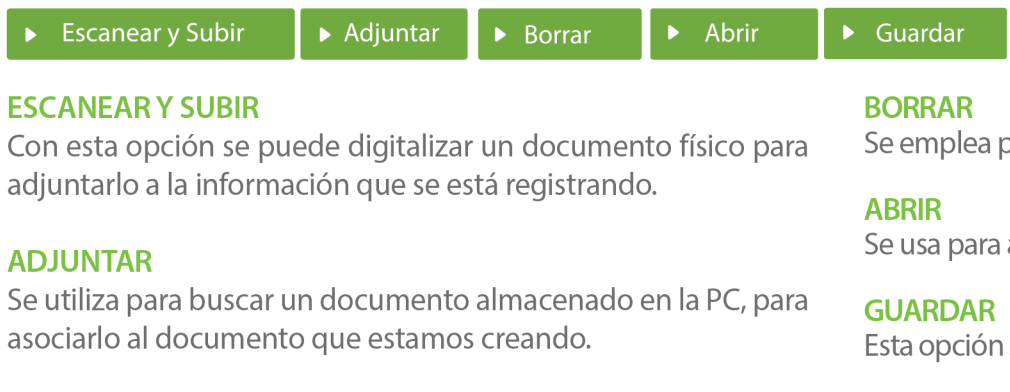

Se emplea para eliminar un documento adjunto a la Solicitud.

Se usa para abrir un documento anexo a la Solicitud.

Esta opción sirve para almacenar un documento agregado a la Solicitud.

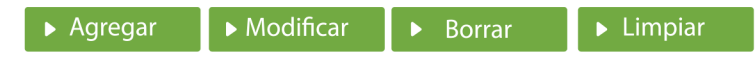

Una vez introducidos los datos requeridos, debe pulsar el botón **AGREGAR.** 

#### **MODIFICAR**

Este botón se utiliza para realizar cambios a las informaciones registradas. De la misma forma, puede eliminar un registro seleccionándolo y luego pulsando el botón **BORRAR.** 

Para introducir un nuevo registro de carga, presione el botón **LIMPIAR** para que se eliminen todos los campos y poder seguir introduciendo más datos.

# INTRODUCCIÓN

El manual **IC - Declaración de Importación,** sirve de guía para facilitar a los usuarios externos (importadores y agentes de aduanas) la realización de las distintas operaciones en **SIGA,** tales como: iniciar sesión utilizando la firma digital, elaborar una declaración de importación, solicitud de corrección, un certificado de origen, una solicitud de despacho, entre otros procedimientos aduaneros.

Una mejora importante que trae esta actualización es que todos estos procesos pueden ser ejecutados en *Google Chrome,* una plataforma amigable, que ofrece mayor rapidez, a la vez que se incorporan nuevos elementos de seguridad, todo esto accediendo desde cualquier parte del mundo con conexión a Internet, las 24 horas del día, los 7 días de la semana.

### 3 **¿CÓMO ENTRAR AL PORTAL SIGA DGA?**

Dirigirse a nuestra dirección www.aduanas.gob.do, en la siguiente pantalla pulsar en "SIGA".

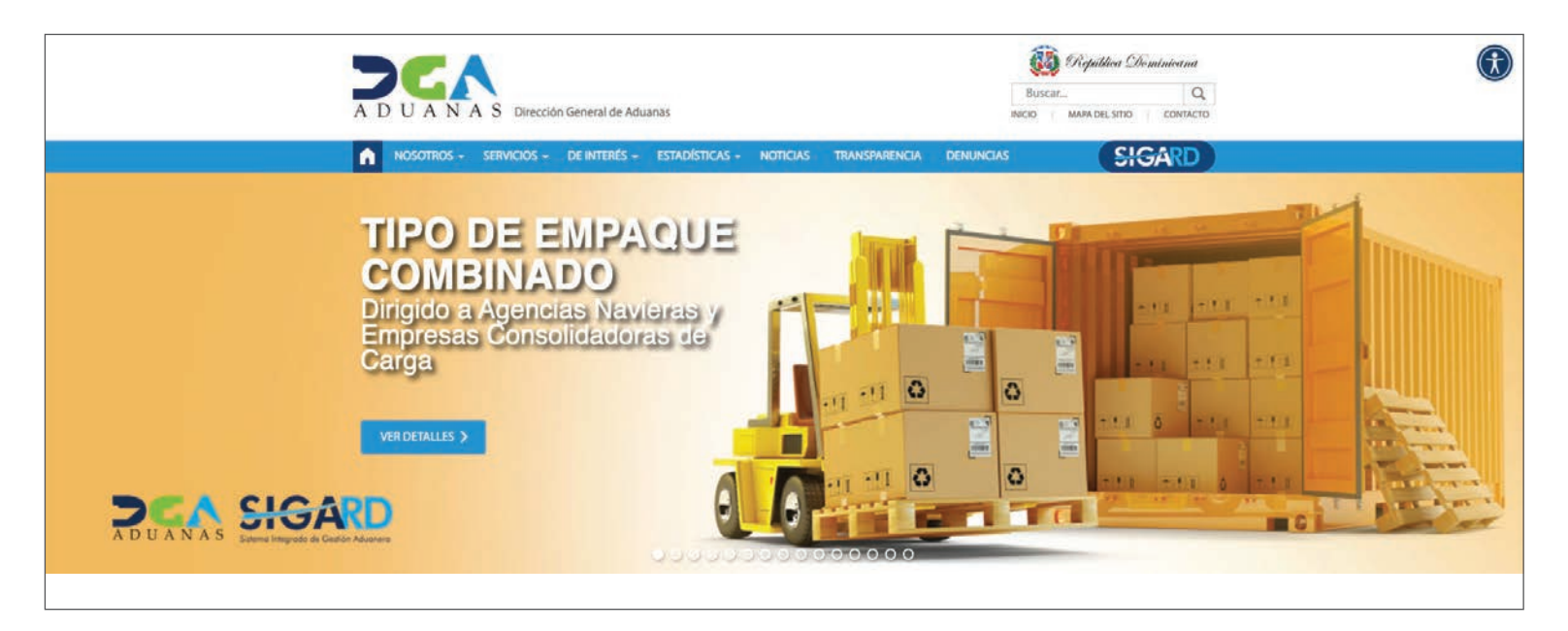

Introduzca su cuenta y contraseña; acto seguido pulse el botón **Entrar.**

## **CERTIFICADO DIGITAL**

INGRESE SU NUMERO DE CEDULA

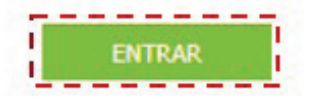

ACERCA DE LOS CERTIFICADOS SSL

Esta acción despliega la ventana de Acceso de Certificado del usuario, como muestra la imagen de la derecha.

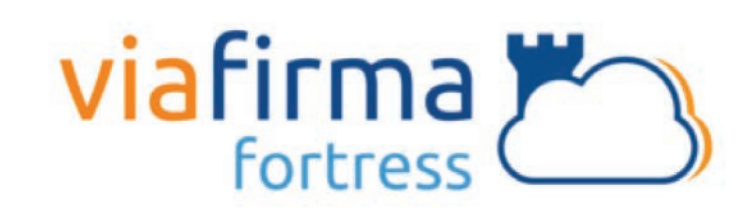

Continuar con el usuario:

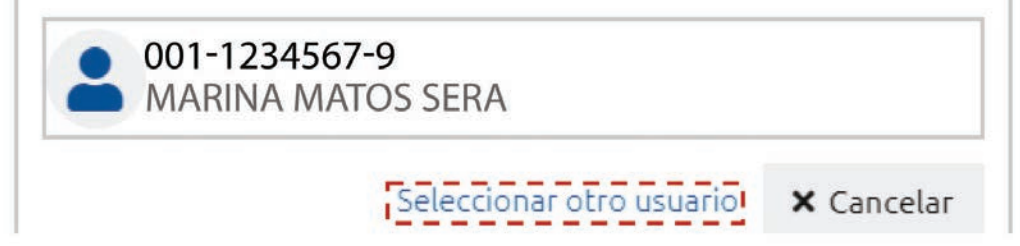

Pulse sobre el nombre del usuario; emergerá una pantalla donde deberá colocar su **PIN** de acceso, luego pulsará **Validar.**

Si desea elegir otro usuario después de haber colocado un número o cédula equivocado, pulse el botón **Seleccionar otro usuario.** A continuación, proceda a digitar el número de cédula deseada, seguida del **PIN.**

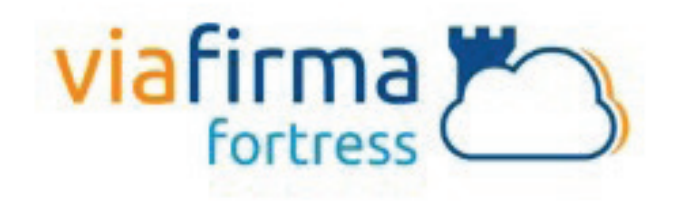

El sistema SIGA OTP está solicitando su autorización para: Obtener la información de uno de sus certificados

Por favor, introduzca su PIN:

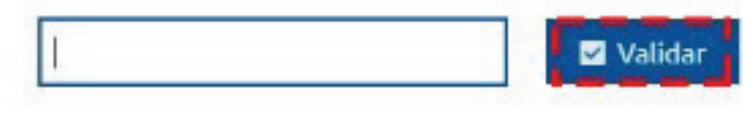

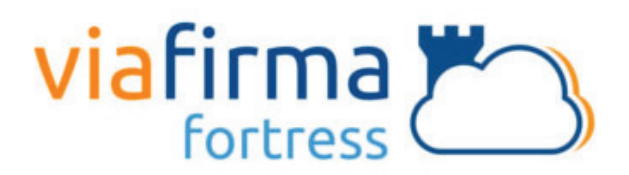

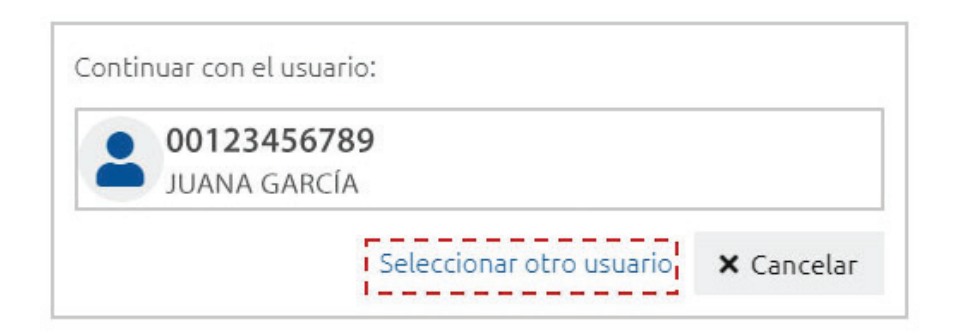

Finalmente, seleccione el perfil correspondiente, es decir, (importador, agente de aduanas, consolidador, naviera, etc.).

## **PERFIL ADUANERO**

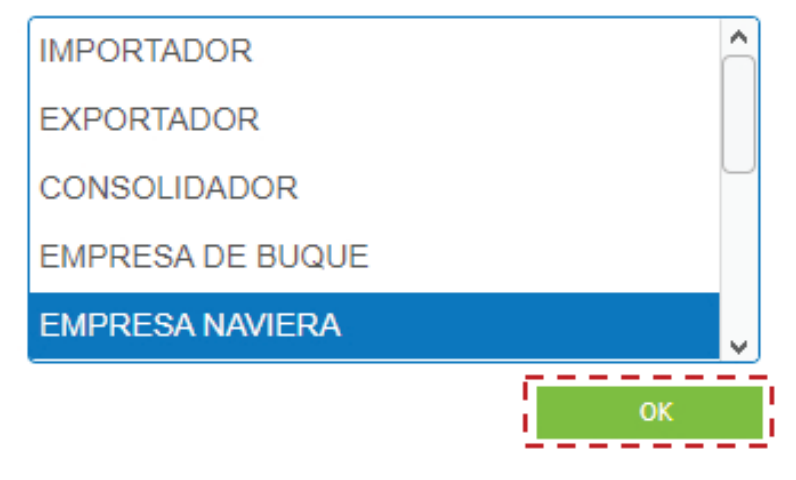

De inmediato tendrá acceso al área privada de SIGA (mostrando el nombre del usuario en la parte superior derecha).

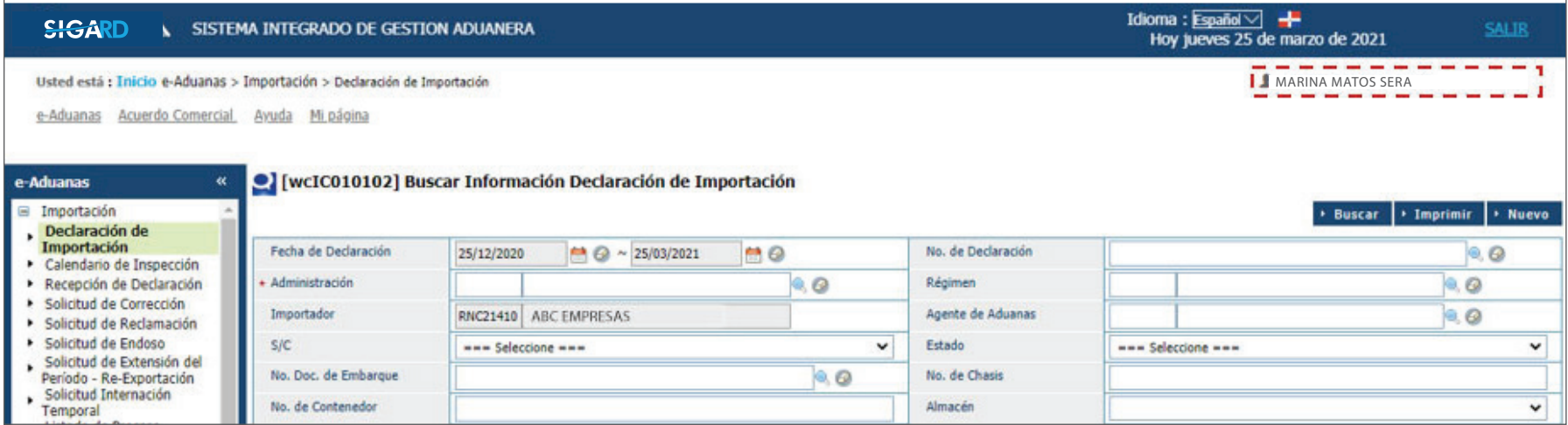

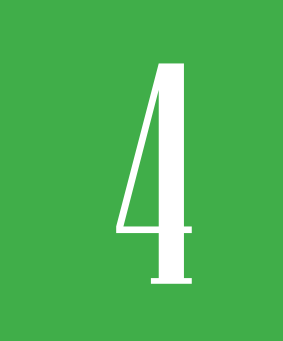

# **4** *L***ECÓMO ACCEDER AL FORMULARIO<br>DE DECLARACIÓN DE IMPORTACIÓN DE DECLARACIÓN DE IMPORTACIÓN?**

Para registrar un manifiesto general de carga dirigirse a e-Aduanas – Importación – Declaración de Importación – Nuevo:

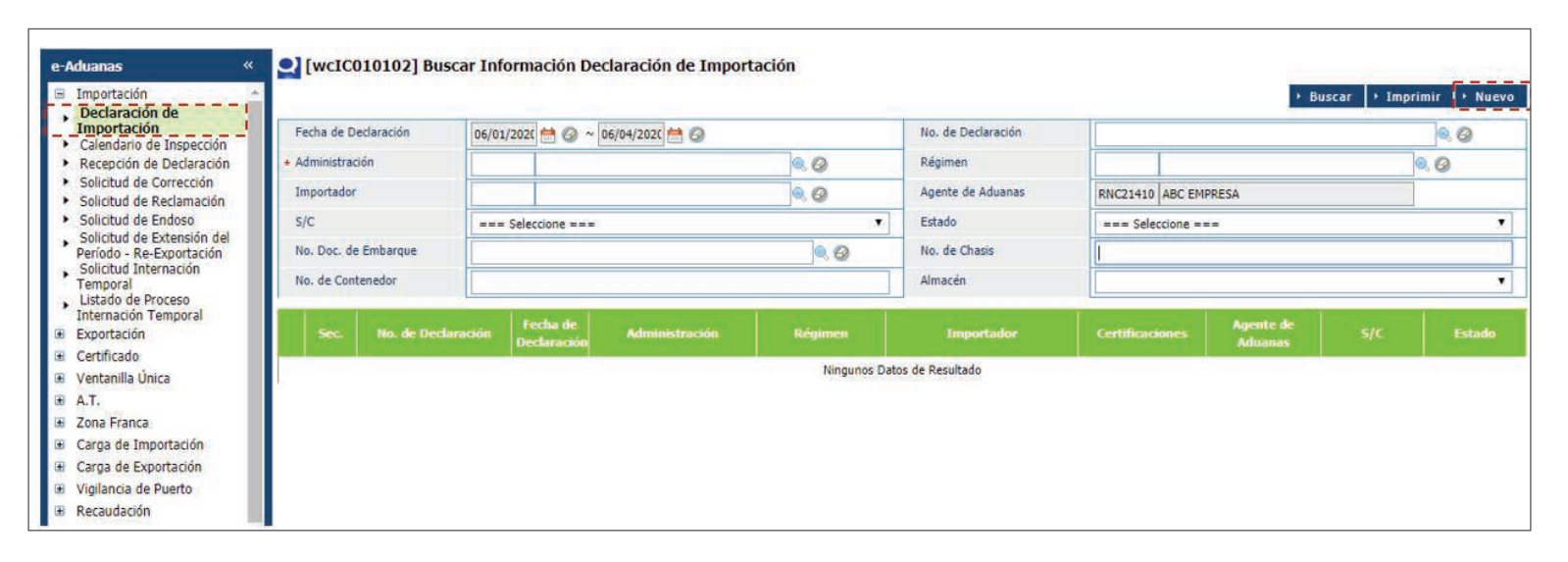

### FORMULARIO REGISTRAR DECLARACIÓN IMPORTACIÓN

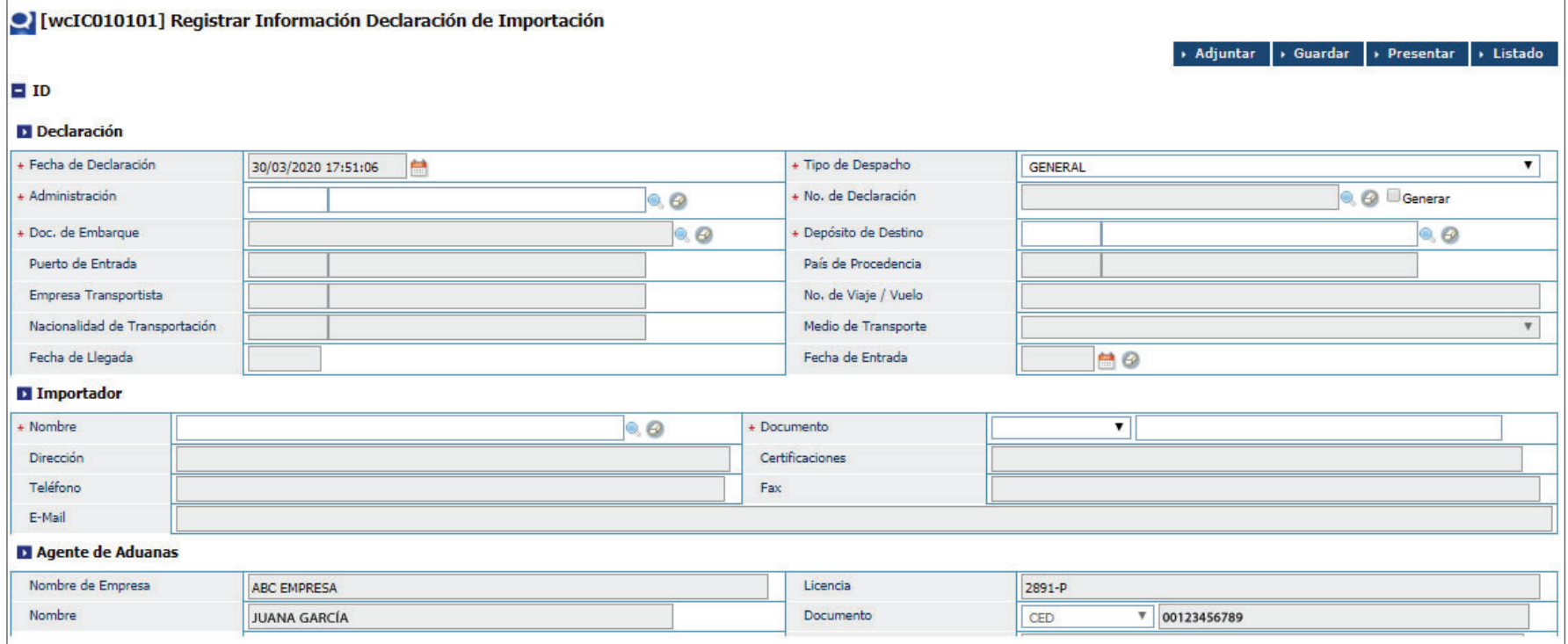

### 5 **¿CÓMO LLENAR FORMULARIO DUA ELECTRÓNICO EN SIGA UTILIZANDO UN XML?**

Para llenar un formulario DUA (Declaración Única Aduanera) de importación utilizando un XML pulsamos el botón Adjuntar, que habilitará la plataforma para cargar el archivo.

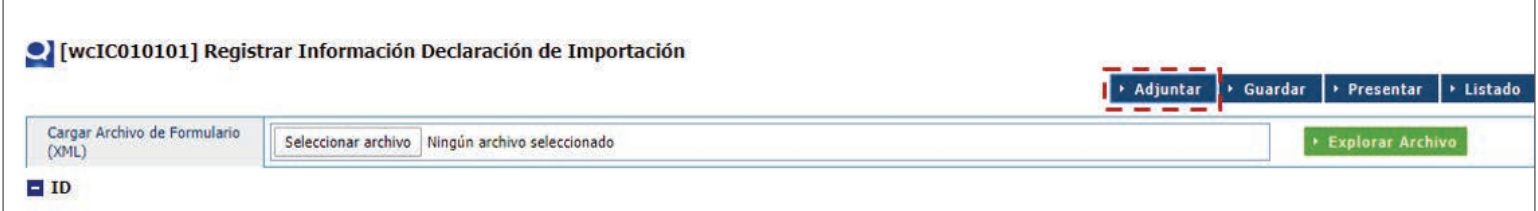

Busque y seleccione el documento XML pulsando el botón Explorar Archivo.

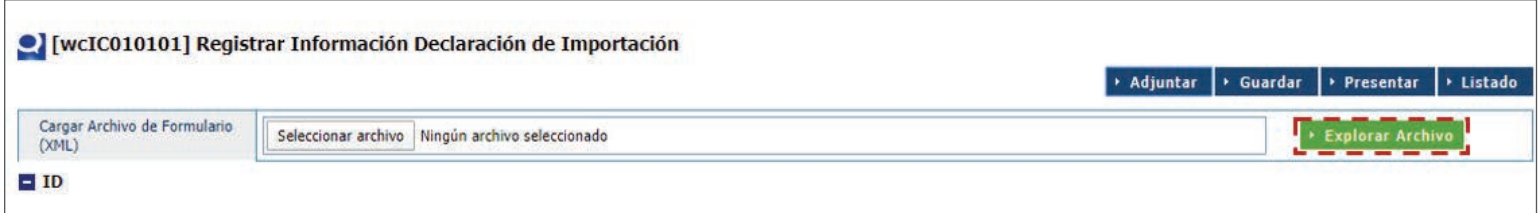

Luego de cargado el documento proceda a Presentar la declaración.

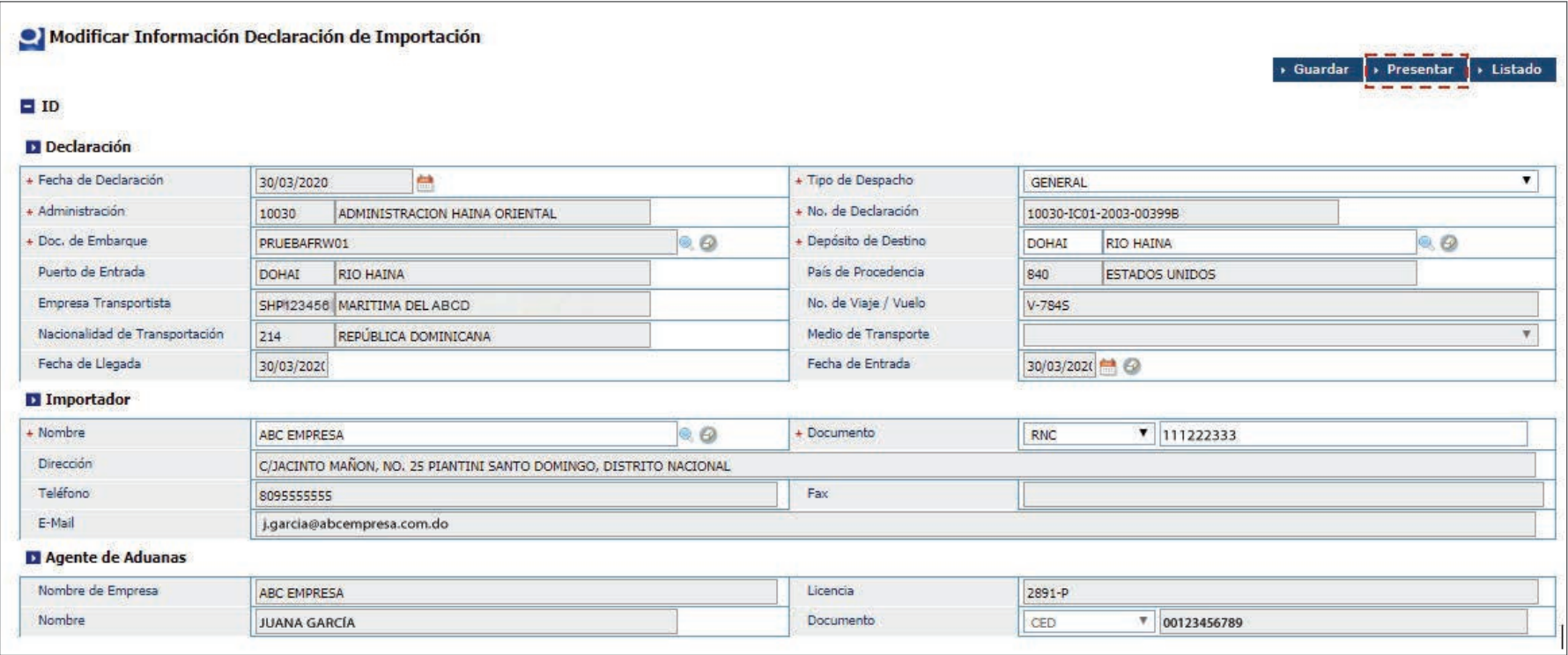

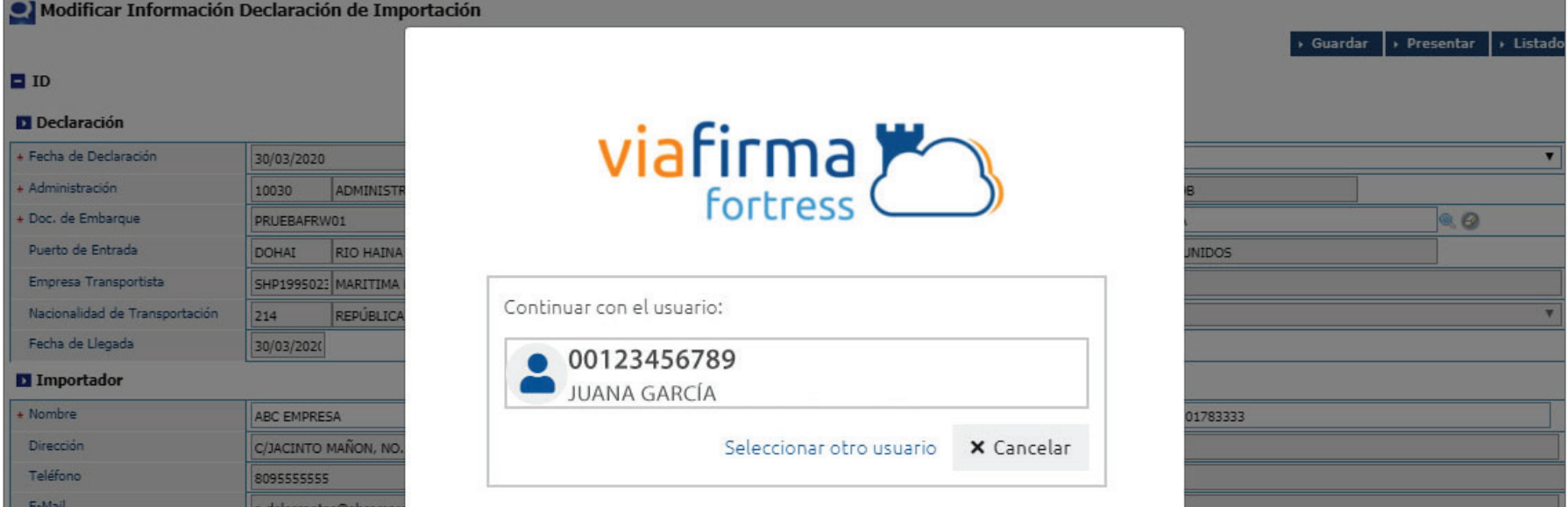

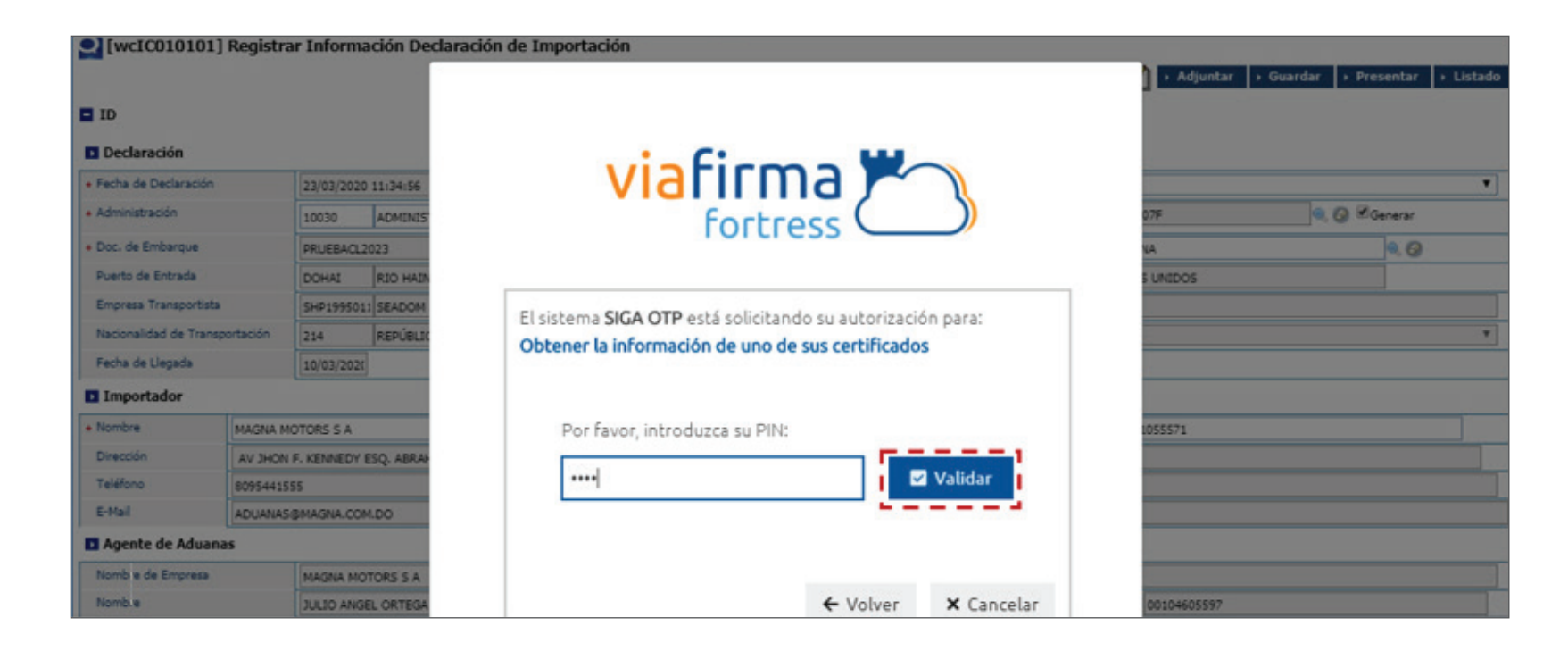

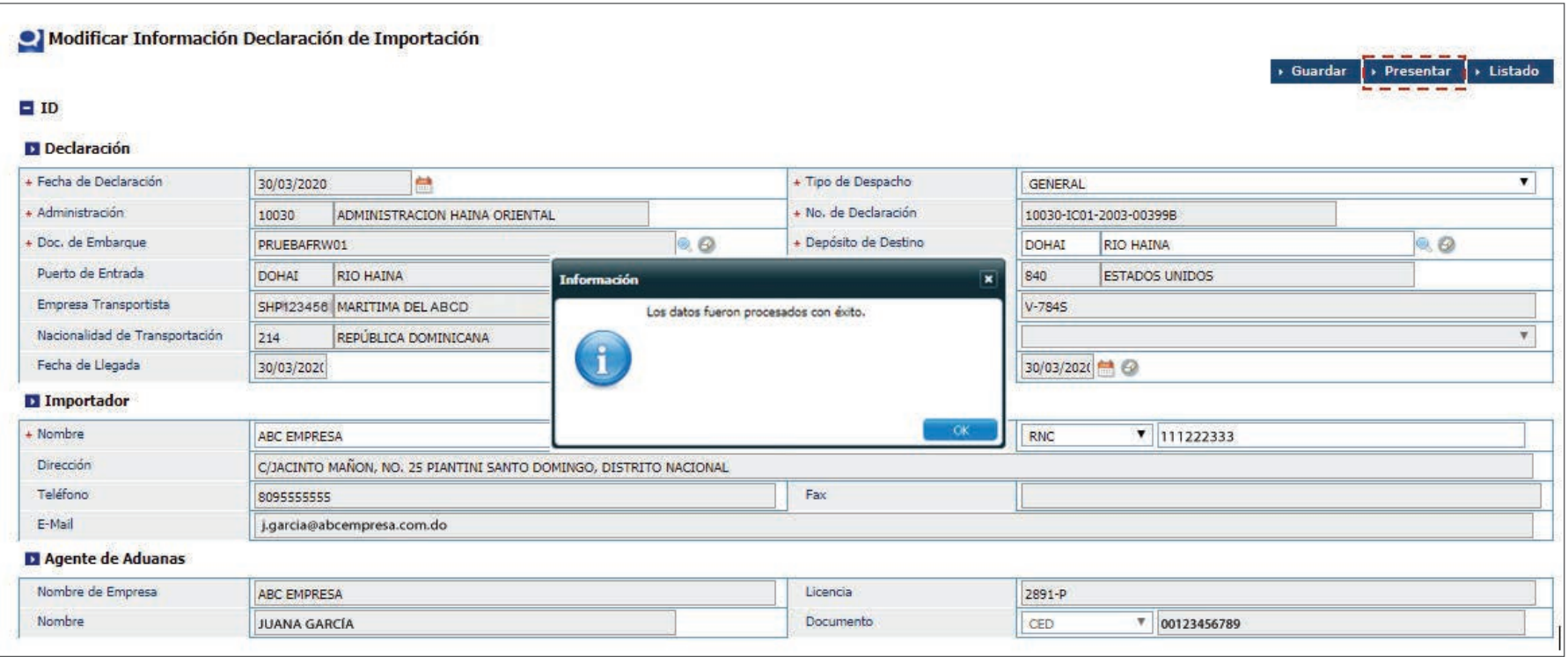

# **CONTRACTE AN ENEGISTRAR INFORMACIÓN<br>DECLARACIÓN DE IMPORTACION DECLARACIÓN DE IMPORTACIÓN**

### PROCEDER A LLENAR LOS CAMPOS

### DECLARACIÓN

Fecha de Declaración: el sistema trae por defecto la fecha actual. Tipo de Despacho: seleccione el tipo de despacho deseado:

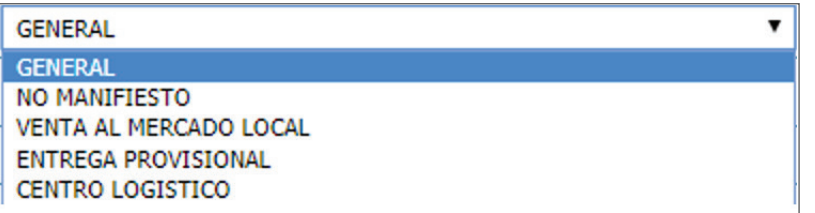

**NOTA:** el tipo de despacho **NO MANIFIESTO,** aplica para la frontera, aeropuertos y aquellas declaraciones anticipadas.

**Administración:** busque y seleccione mediante la lupa, la administración aduanera correspondiente.

**No. de Declaración:** el sistema asigna automáticamente un número al pulsar el botón **Generar,** luego de llenar todos los campos de DUA al pulsar el botón **Presentar** o **Guardar.** Al presentarla se agrega el costo del Formulario DUA como un concepto en los impuestos arancelarios.

**Doc. de Embarque:** busque y seleccione mediante el ícono de la lupa el número del conocimiento de embarque o guía aérea, según el caso de que se trate, que ampara la titularidad de la mercancía.

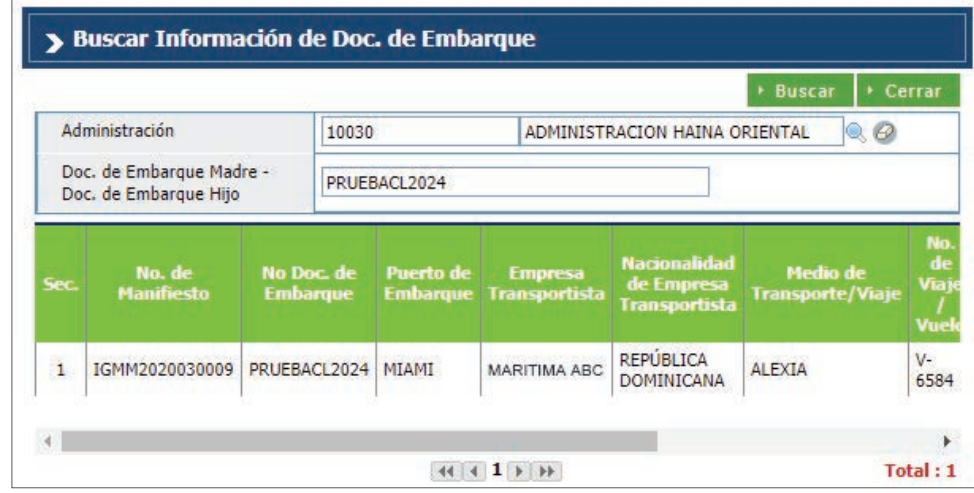

Al seleccionar el Doc. de Embarque, los campos **Puerto de Entrada, País de Procedencia, Empresa Transportista, No. De Viaje/Vuelo, Nacionalidad de Transportación, Medio de Transporte y Fecha de Llegada** son cargados automáticamente.

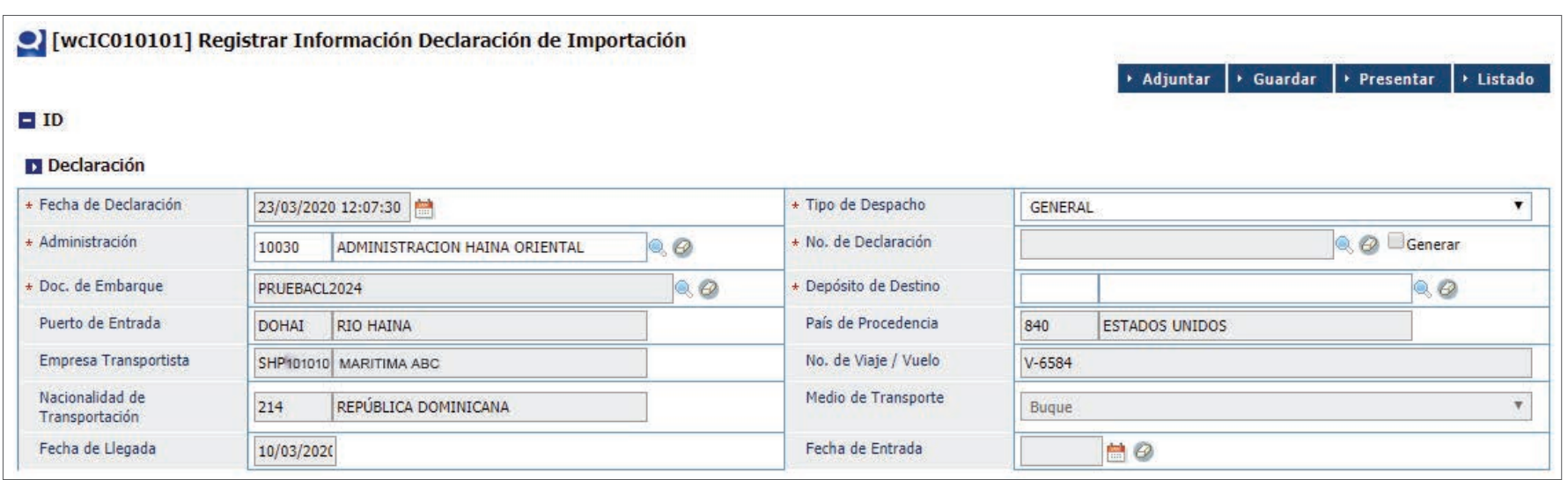

**NOTA:** si selecciona un conocimiento de embarque ya utilizado, muestra el siguiente mensaje:

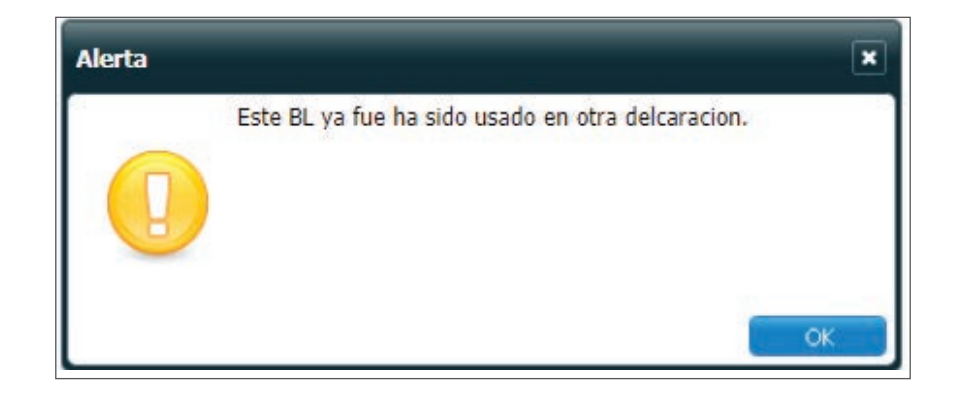

**Depósito de Destino:** busque y seleccione mediante la lupa, el depósito de destino. Elija**Puerto,** en **Tipo de Localización** y la **Administración** a la pertenezca.

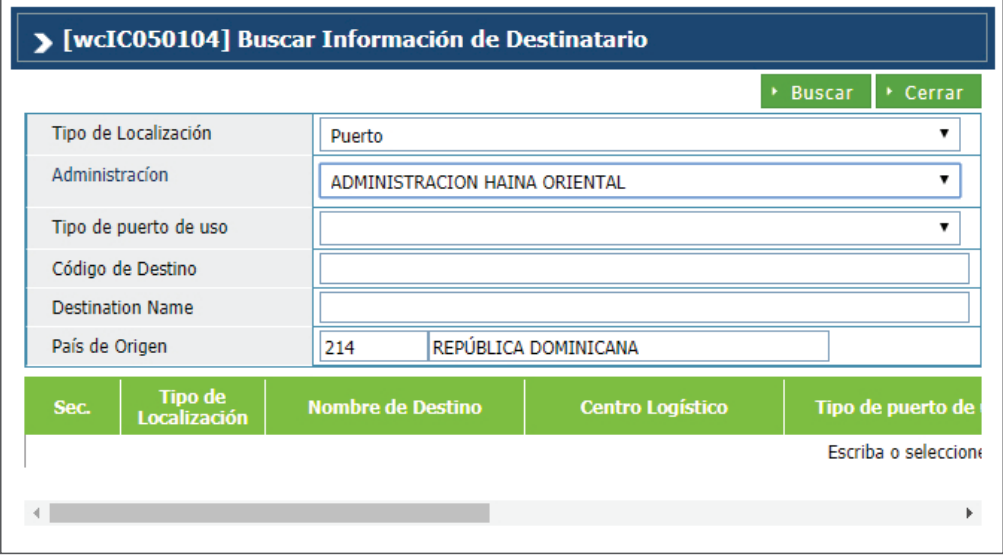

#### **IMPORTADOR**

**Nombre:** persona física o moral propietaria de la mercancía transportada por la línea naviera o aérea. Busque y seleccione mediante el botón  $\mathbf Q$  el nombre del importador y seleccione el correspondiente:

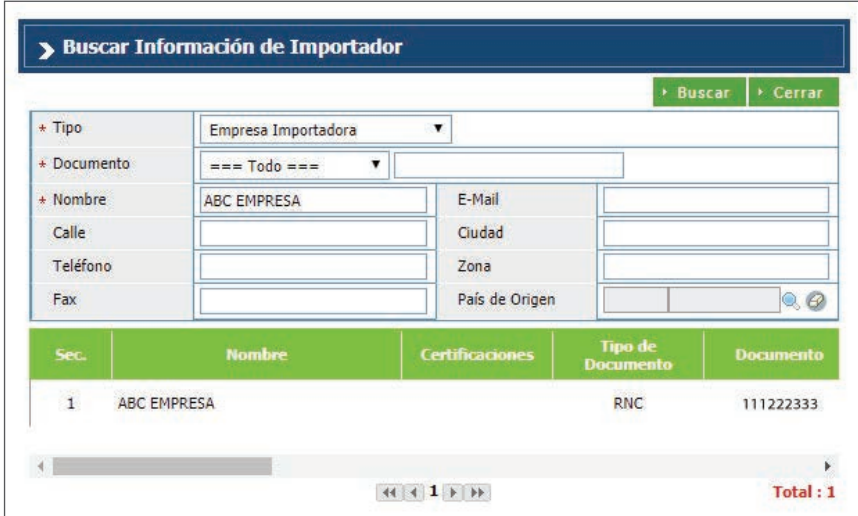

Al seleccionar el nombre del importador, los campos **Documento, Dirección, Teléfono, Fax e E-Mail** son cargados automáticamente.

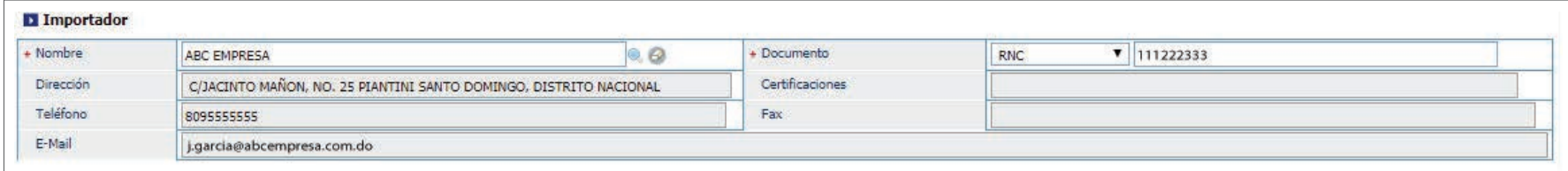

#### **AGENTES DE ADUANAS**

**Nombre:** agencia o agente aduanal autorizado. Al entrar al área privada y seleccionar el perfi l de agente de aduanas, esta sección contiene la información correspondiente a dicho agente.

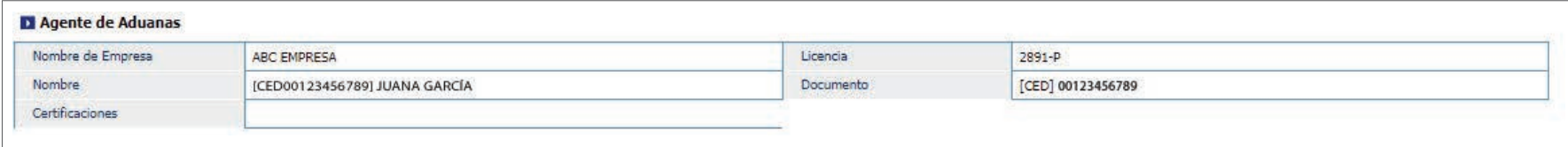

### **PROVEEDOR**

**Nombre:** busque y escoja mediante el botón **e** el nombre del proveedor correspondiente.

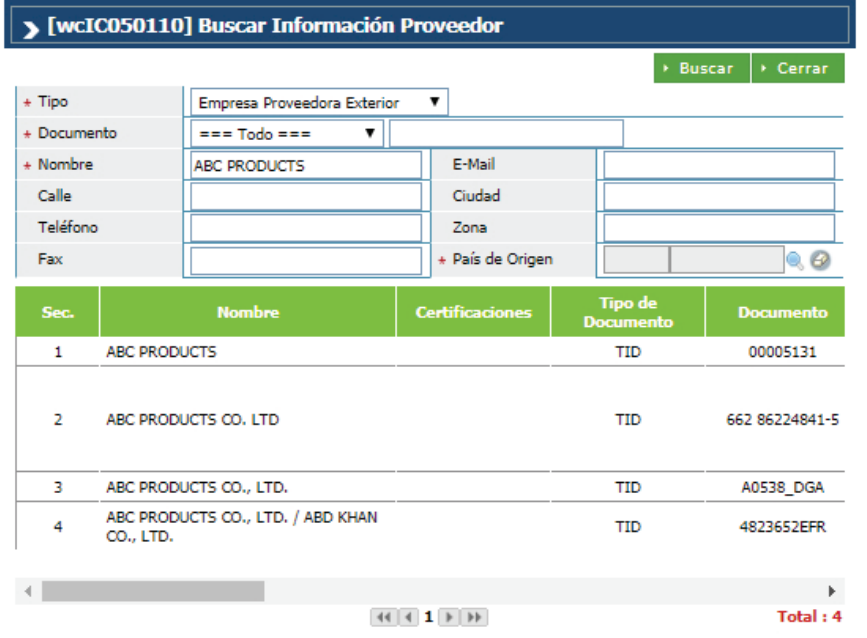

Al seleccionarlo, los demás campos de esta sección se cargan de manera automática. Pulsar luego el botón **Agregar.**

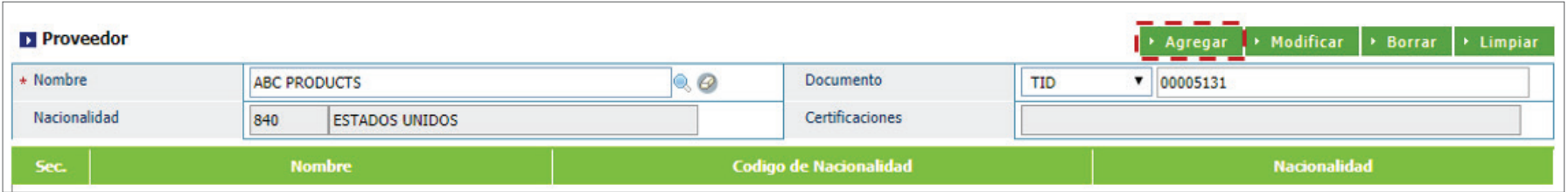

#### **RÉGIMEN ADUANERO Y ACUERDO**

**Nombre:** busque y seleccione mediante este ícono **e** el régimen al que se acoge la mercancía importada.

**Acuerdo:** busque y seleccione mediante el ícono de la lupa el el acuerdo que hace referencia al tratamiento especial que se le da a la mercancía importada como resultado de la vigencia de acuerdos comerciales, siempre que aplique.

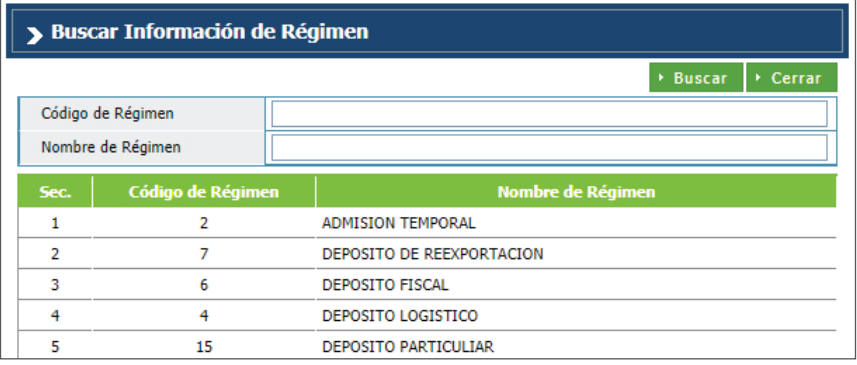

#### **DETALLE**

Acápite relativo a la designación de la mercancía donde se describen todas las informaciones referentes a las mercancías importadas.

Código de S.A.: partida o código arancelario específico de un producto recogido en el Sistema Armonizado, consta de 8 dígitos. Busque utilizando del ícono de la lupa **d**igitando la partida y pulsando el botón **Buscar.**

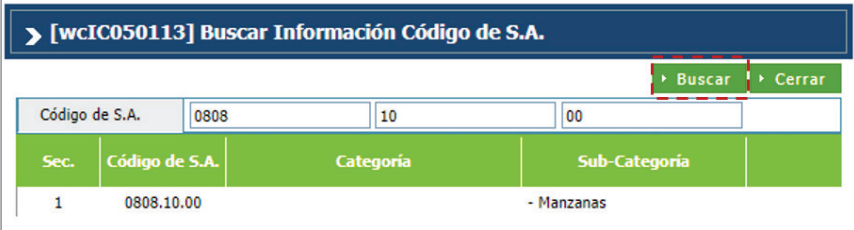

**Marca:** al seleccionar el producto, se carga de manera automática. Aplica para vehículos o maquinarias.

**Modelo:** al seleccionar el producto, se carga de manera automática. Aplica para vehículos o maquinarias.

**Estado:** seleccione la condición de la mercancía.

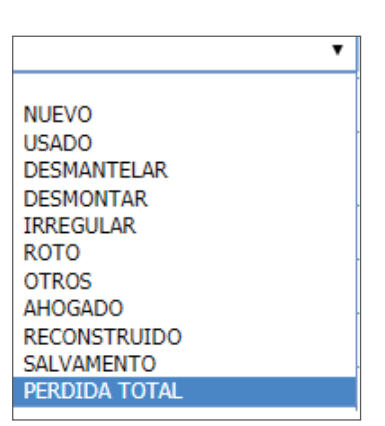

**Producto:** especifica los nombres de las mercancías importadas detallando las características que permitan su clara e inmediata identificación. Busque y seleccione mediante ícono de la lupa el producto a declarar.

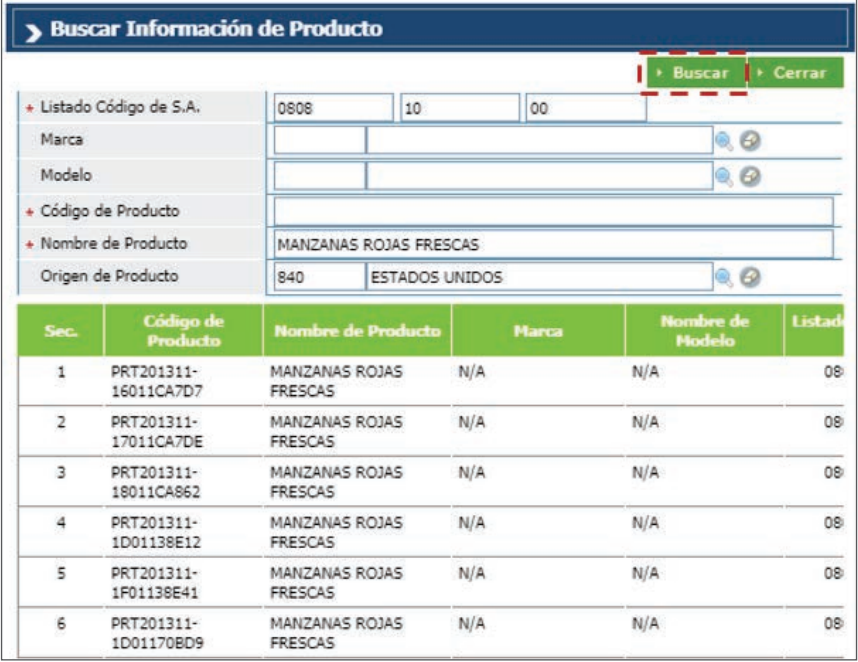

**Año:** digite el año correspondiente (sólo aplica para vehículos, maquinarias etc.).

**Especificación:** digite el detalle del producto.

**Registro temporal del producto:** desde este campo puede registrar el producto temporalmente, sólo aplica para partidas abiertas como las partidas para motocicletas y camiones.

**Unidad:** está relacionada con el código de S.A. Al seleccionar el producto esta información se carga de manera automática.

**Cantidad:** digita la cantidad de la mercancía importada según la unidad correspondiente.

**FOB (US\$) unitario:** digita el valor en dólares estadounidenses que figure en la factura comercial. En caso de que los valores facturados estén expresados en moneda distinta a la indicada, debe hacerse la conversión correspondiente.

**Certificado de Origen:** desde este campo pueden visualizar y aplicar los números de Certificados que previamente crearon desde Registro de Certificado de Origen, la selección debe ser asociada por partida (ítem), pudiendo seleccionar diferentes números de certificados, tomando en cuenta cotejar el campo de Certificado de Origen y luego pulsar el ícono de la lupa **en** el campo **Secuencia**, el cual apertura el siguiente cuadro de diálogo para facilitar la búsqueda:

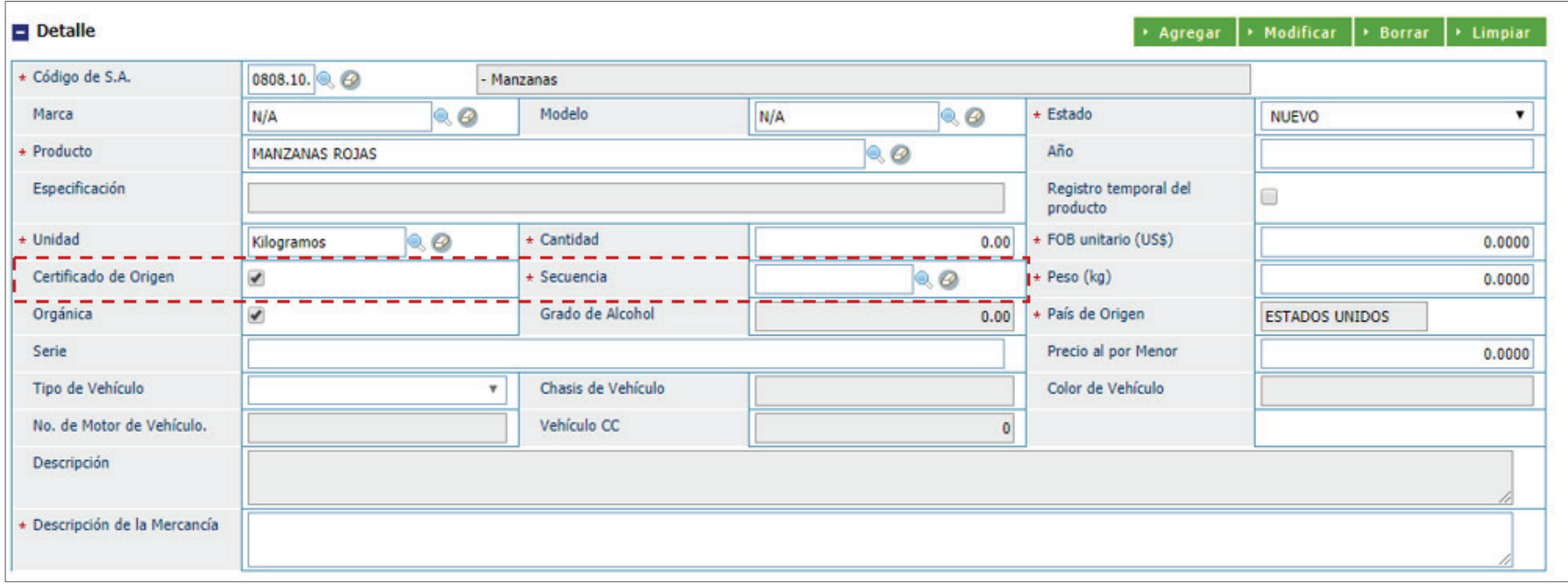

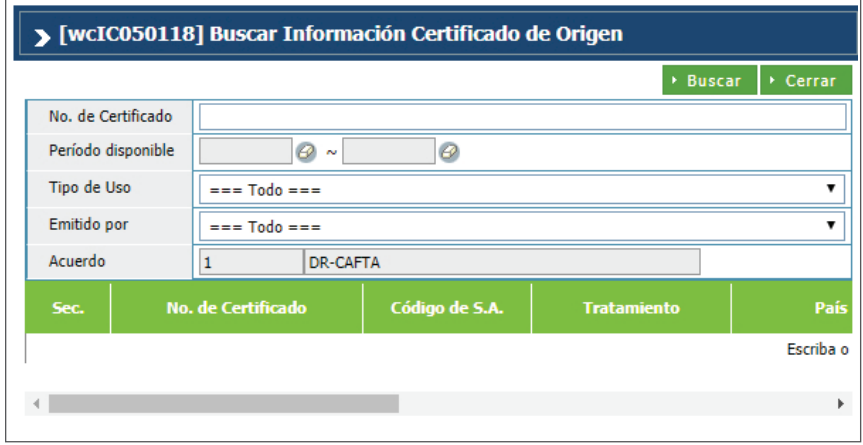

**Peso (Kg):** indique el peso neto de la mercancía importada por partida.

**Orgánica:** al seleccionar el producto, este campo se coteja de manera automática.

**Grado de Alcohol:** sólo aplica a partidas y/o aranceles de bebidas alcohólicas.

**País de Origen:** país de origen de las mercancías importadas. Al seleccionar el producto se carga de manera automática.

**Serie:** este campo sólo aplica para las bebidas alcohólicas.

**Precio al por Menor:** este campo sólo aplica para las bebidas alcohólicas, su valor debe ser mayor a 1.

**Tipo de Vehículo:** elige el tipo de vehículo del siguiente recuadro y proceder a llenar los campos relacionados: **Chasis de Vehículo, Color de Vehículo, No. de Motor de Vehículo y Vehículo CC.**

**Descripción:** permite detallar la mercancía o producto a declarar.

**Descripción de la Mercancía:** este campo nos permite complementar características relacionadas a la partida arancelaria a insertar que no hayan sido descritas anteriormente.

Cuando terminamos de llenar todos los campos relacionados a una partida arancelaria presionamos el botón **Agregar.**

#### **CONTENEDOR**

Desde aquí podemos seleccionar y agregar cuantos contenedores tenga la importación.

Desde el campo **No. de Contenedor,** busque y seleccione utilizando este ícono **Q** la información del contenedor, el cual extrae el número de documento de embarque previamente digitado. Al pulsar el botón buscar, puede visualizar los contenedores que fueron agregados en el manifiesto. Pulse para cotejar y seleccionar el deseado, acto seguido, pulse el botón **Elegir.**

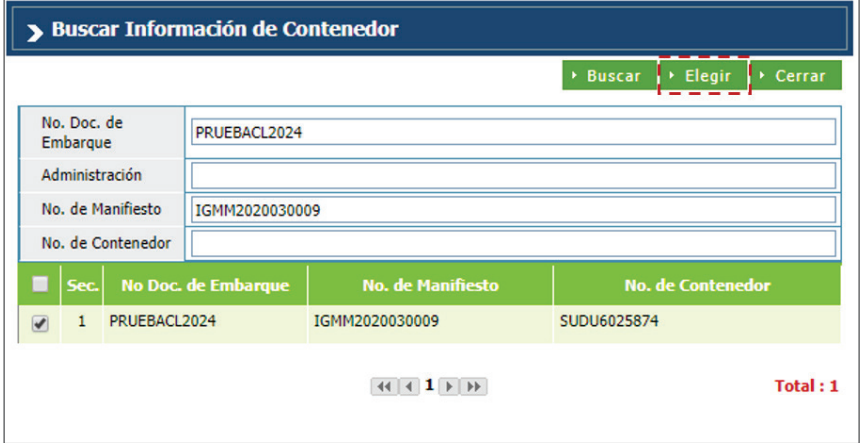

Al seleccionar el o los contenedores, los campos **Tipo de Contenedor, No. de Contenedor, Sello y No. de Placa** (si aplica), son cargados de manera automática.

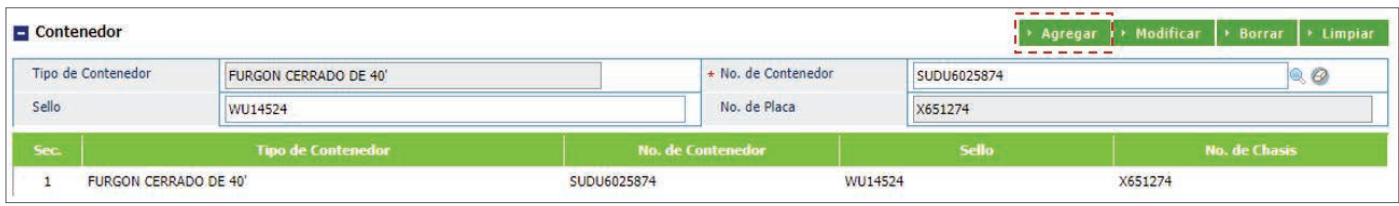

**Nota:** si la mercancía es a granel, esta información se deja en blanco.

#### **DOCUMENTOS**

Seleccionamos los documentos que avalan la importación, tales como factura comercial, certificado de origen, entre otros.

Luego de seleccionar el tipo de documento, digite los demás campos de dicha sección y pulse el botón **Agregar** (repetir el mismo proceso para agregar los demás documentos).

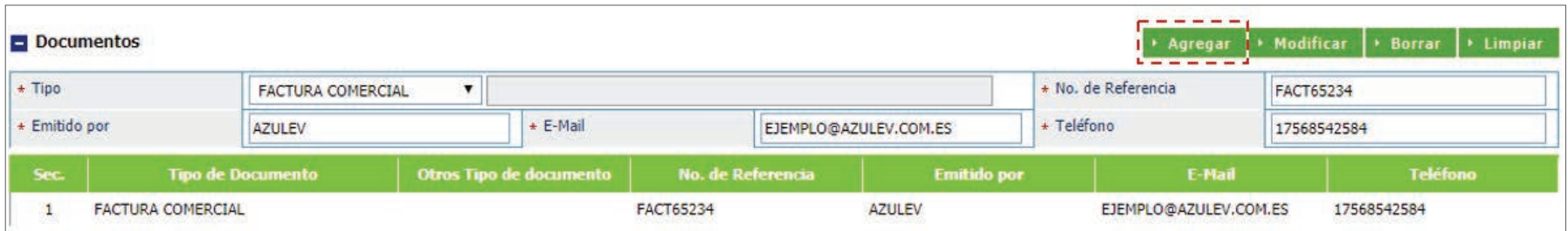

#### **ADJUNTAR**

Permite adjuntar de manera digital los documentos requeridos para dicha importación que usted tenga guardados en su dispositivo.

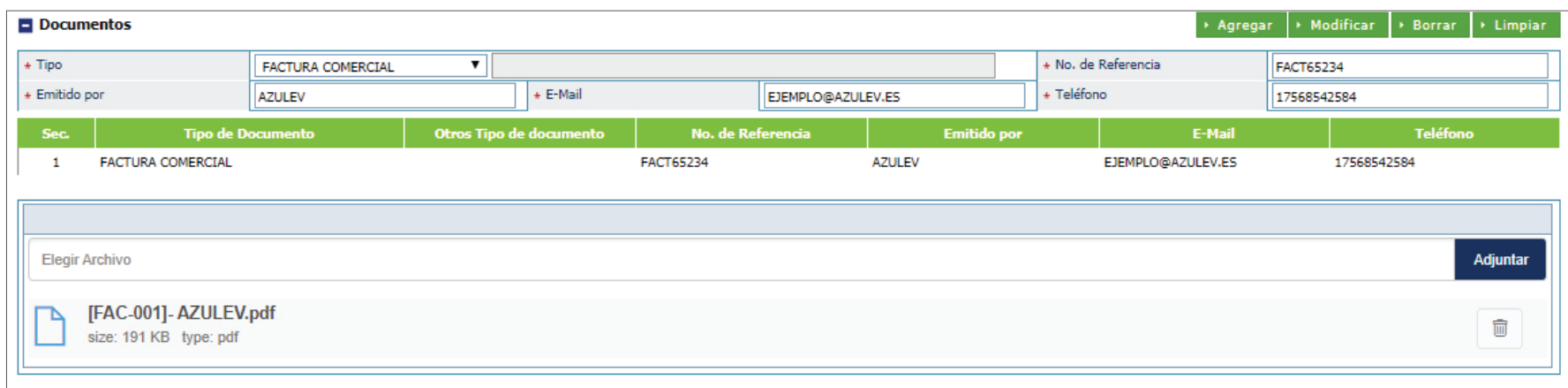

#### **VALOR (US\$)**

**Tasa de cambio (RD):** el sistema trae por defecto la tasa actual.

**Flete:** corresponde al importe pagado por el traslado de la mercancía de un lugar en el extranjero hasta puertos dominicanos o de estos a otro en el extranjero.

**Valor FOB total:** es la suma del valor FOB de todas las mercancías en la factura comercial.

**Otro:** este campo detalla el importe sobre gastos por otros servicios, hasta el transporte de las mercancías en la aduana de destino.

**Seguro:** monto total de la prima que figura en el documento de embarque o el documento que certifica el valor de la prima asignada por la compañía aseguradora.

**Valor CIF total (US\$/RD\$):** comprende el valor FOB, flete, seguro y otros gastos.

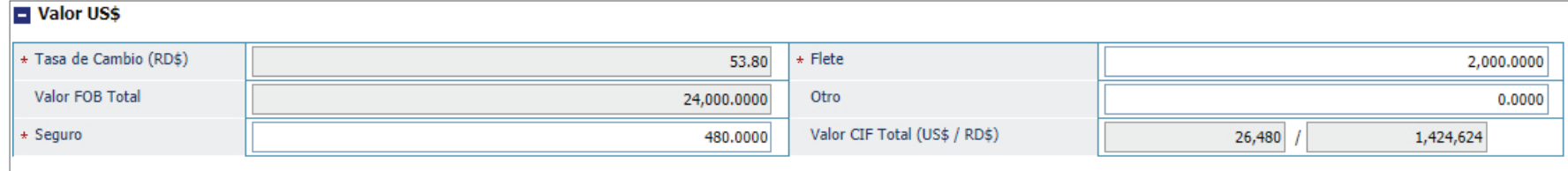

#### **PESO DE MERCANCÍA**

**Peso Bruto (KG):** digite el peso.

**Neto (KG:** se carga de manera automática al agregar el detalle del producto.

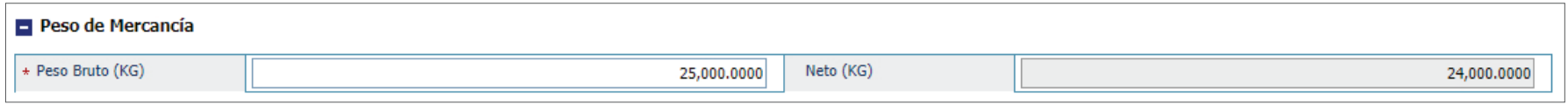

### **OBSERVACIÓN**

Esta sección puede ser utilizada por Aduanas o el importador para aclaraciones necesarias.

#### **DATOS COMPLEMENTARIO**

Cuando el valor CIF de la factura comercial supera los US\$2,000.00 dólares, el sistema habilita la pregunta: **¿Existen datos complementarios sobre el valor que usted deba proporcionar?**

Si la respuesta es **Sí,** abrirá el formulario de datos complementarios para completar, si es **No,** permite continuar con el proceso de declaración.

#### **¿CÓMO LLENAR EL FORMULARIO DE DATOS COMPLEMENTARIOS?**

Esta sección puede ser utilizada por Aduanas o el importador para aclaraciones necesarias.

#### **DATOS COMPLEMENTARIO**

Si el usuario no posee un programa de terceros para generar un XML que contenga los datos complementarios, puede hacerlo directamente desde el portal, pulsando el botón **Agregar:**

Datos Complementarios

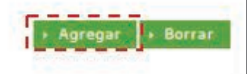

### PROCEDA A REGISTRAR LOS DATOS COMPLEMENTARIOS

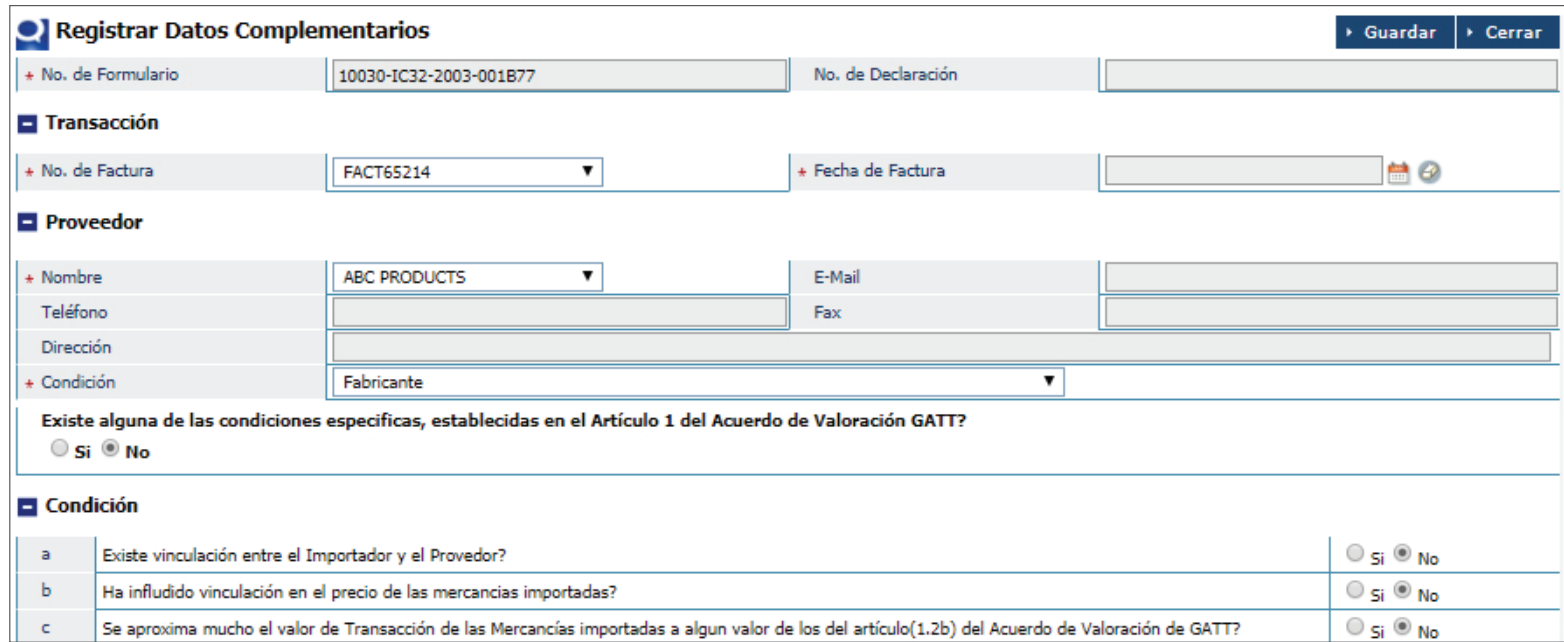

#### Los campos **No. de Formulario, No. de Declaración, No de Factura,** son llenados por el sistema de manera automática.

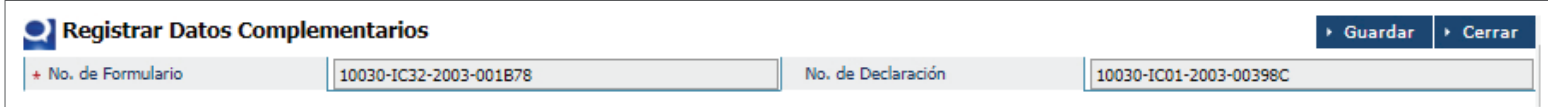

### **TRANSACCIÓN**

**No. de Factura:** número de la factura comercial que ampara la **Fecha de Factura:** selecciona la fecha de la factura.mercancía.

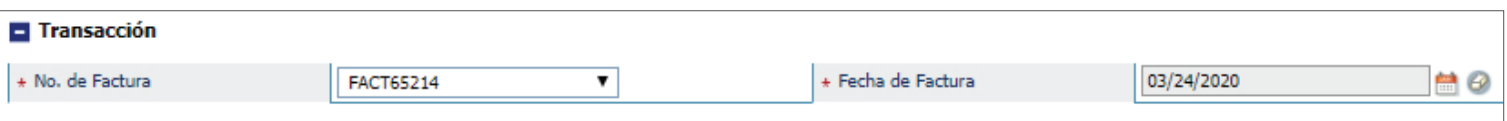

### **PROVEEDOR**

Esta sección se carga de manera automática.

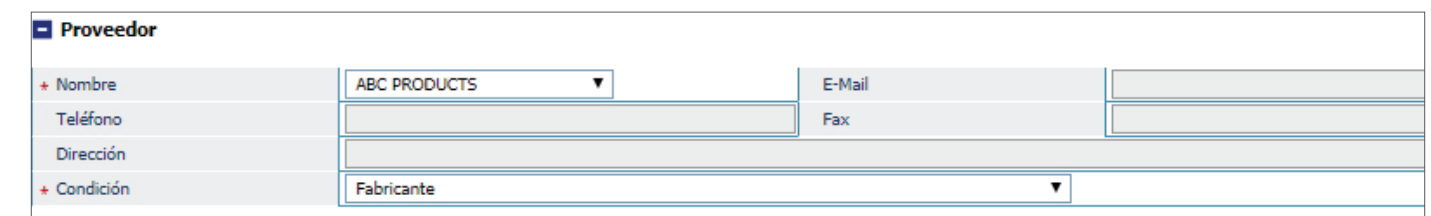

Luego, proceda a pulsar **Si o No,** para dar respuesta a las preguntas indicadas.

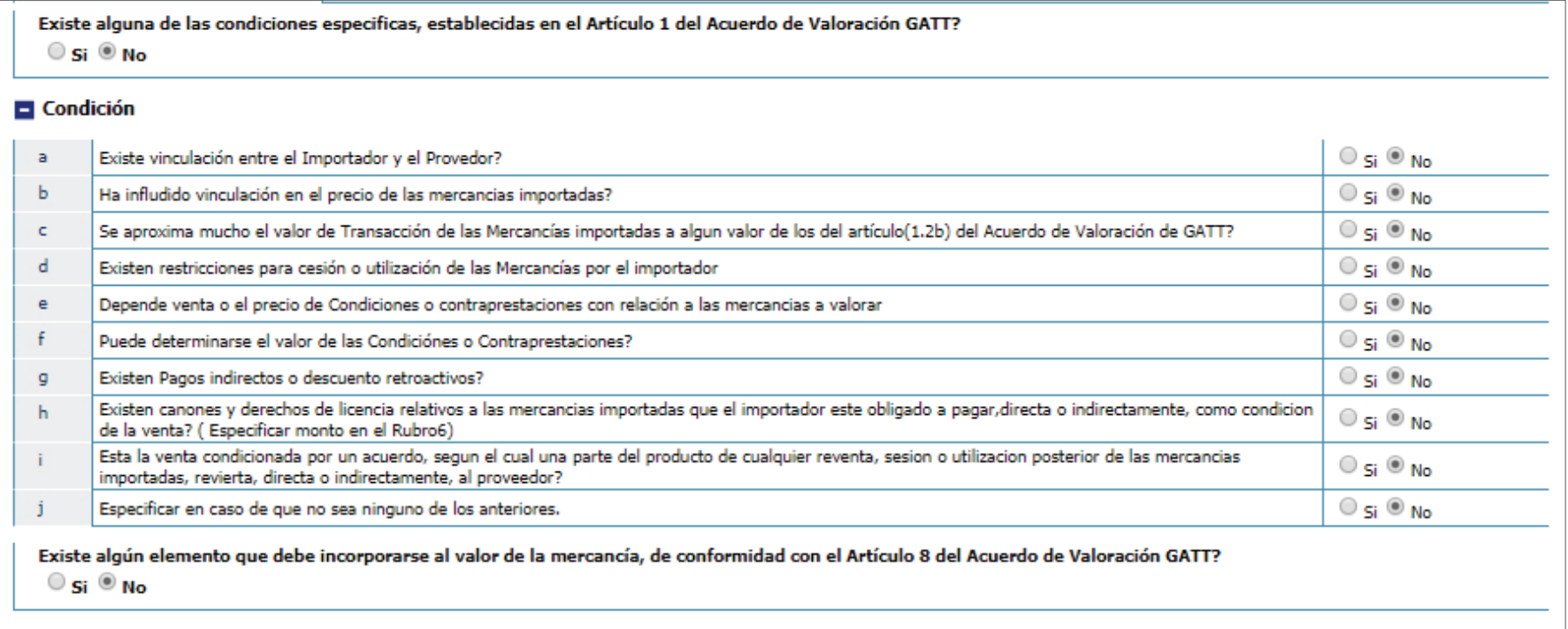

28 | DECLARACIÓN DE IMPORTACIÓN · USUARIOS EXTERNOS | **SIGARD**  Luego proceda a digitar el valor de la sección **Determinación de** 

**Valor**, en la que debe calcular el valor total de la mercancía amparada en la factura comercial y otros documentos de la transacción.

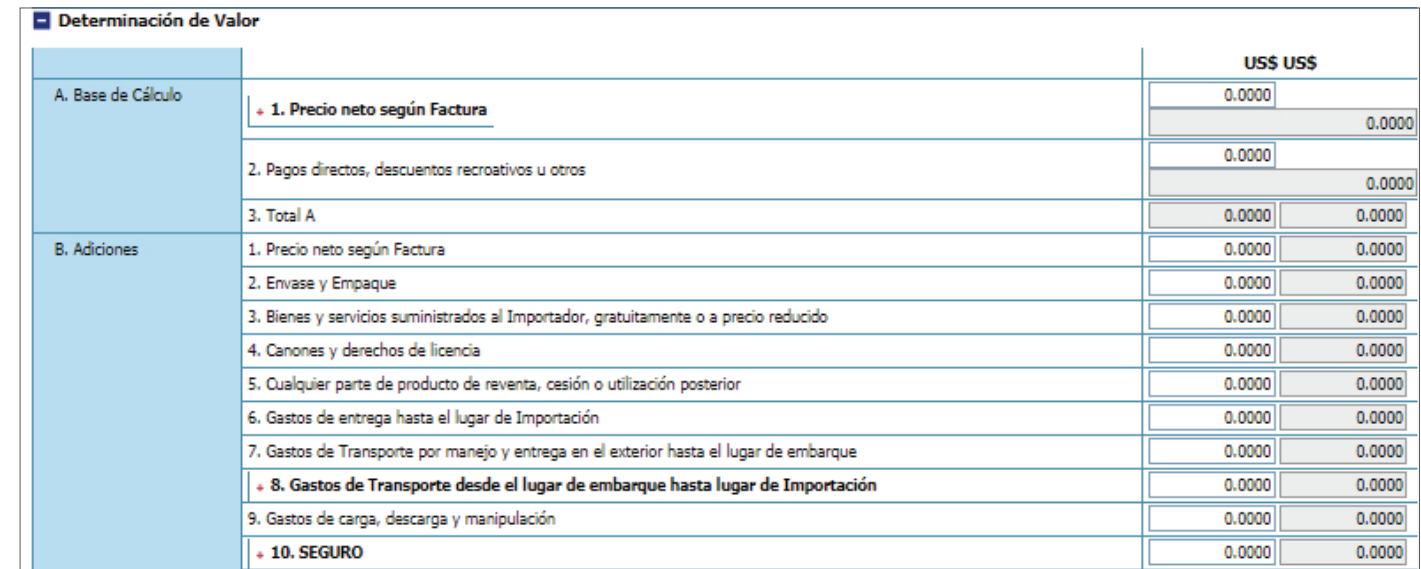

Una vez completado el formulario de los datos complementarios, proceda a **presentar** la declaración de importación.

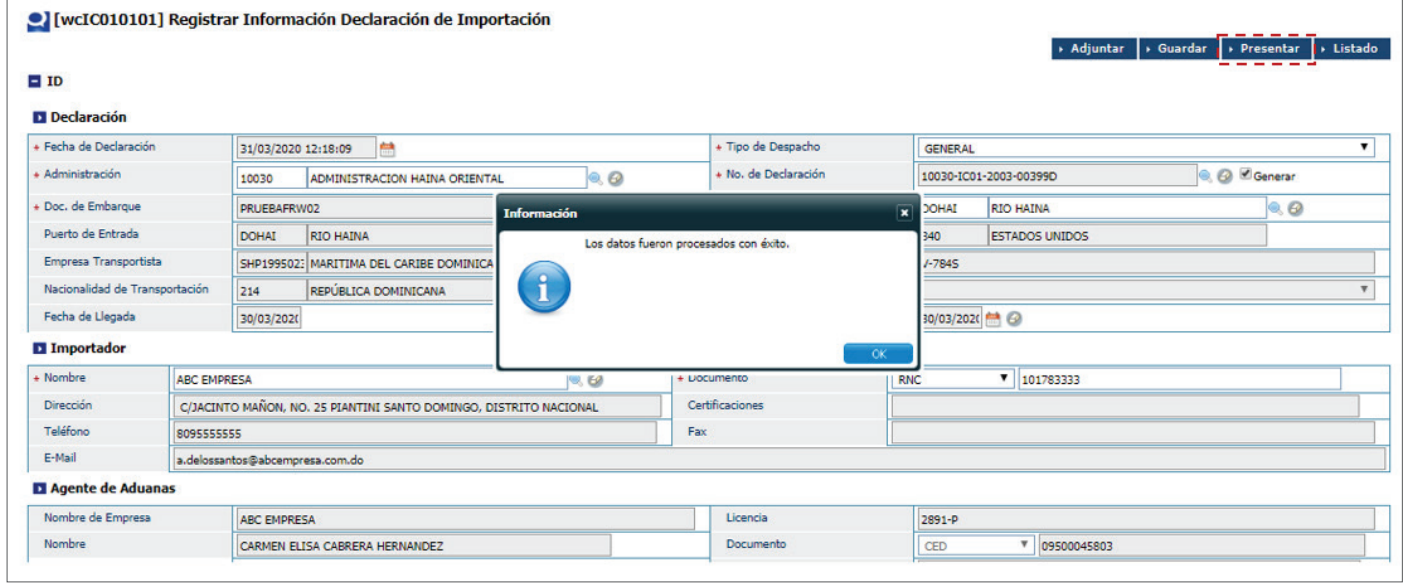

## 6.1. BUSCAR INFORMACIÓN DECLARACIÓN DE IMPORTACIÓN

Para buscar información de una declaración de importación luego de presentada, dirigirse a **e-Aduanas – Importación – Declaración de Importación.** Busque y seleccione mediante el ícono de la lupa la administración correspondiente y pulse el botón **Buscar.**

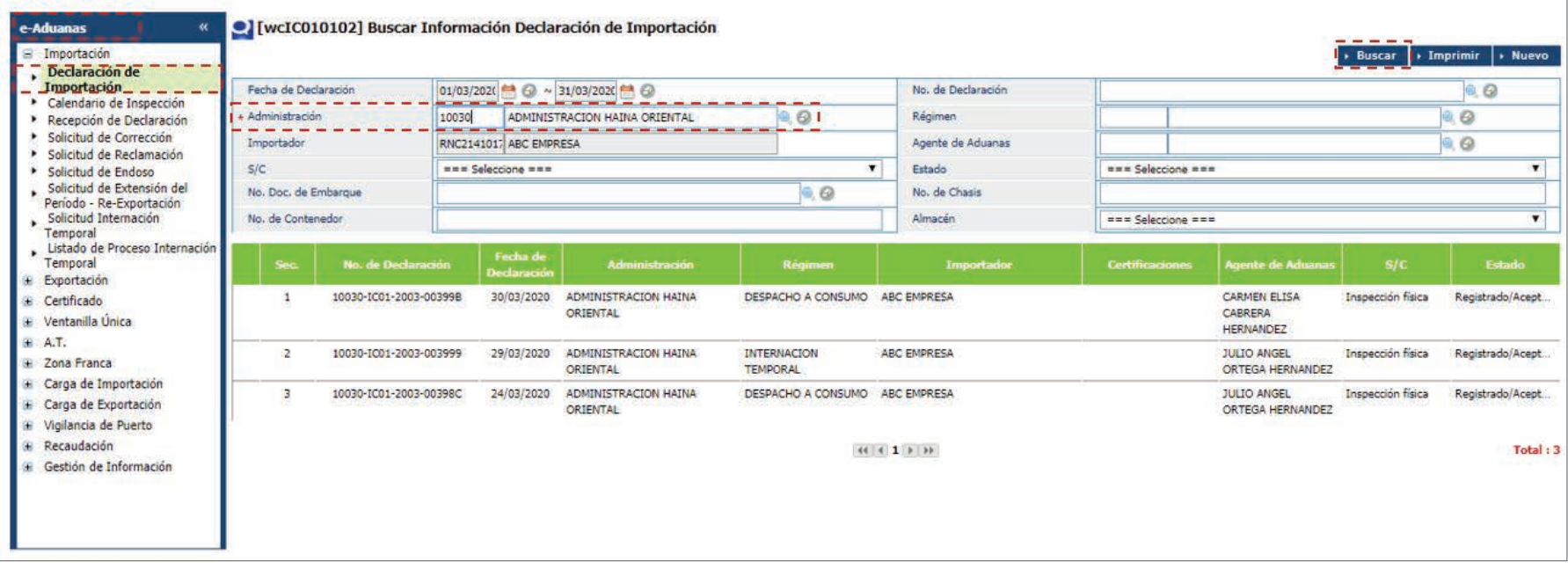

Pulse sobre el resultado de la búsqueda para ver el detalle del mismo.

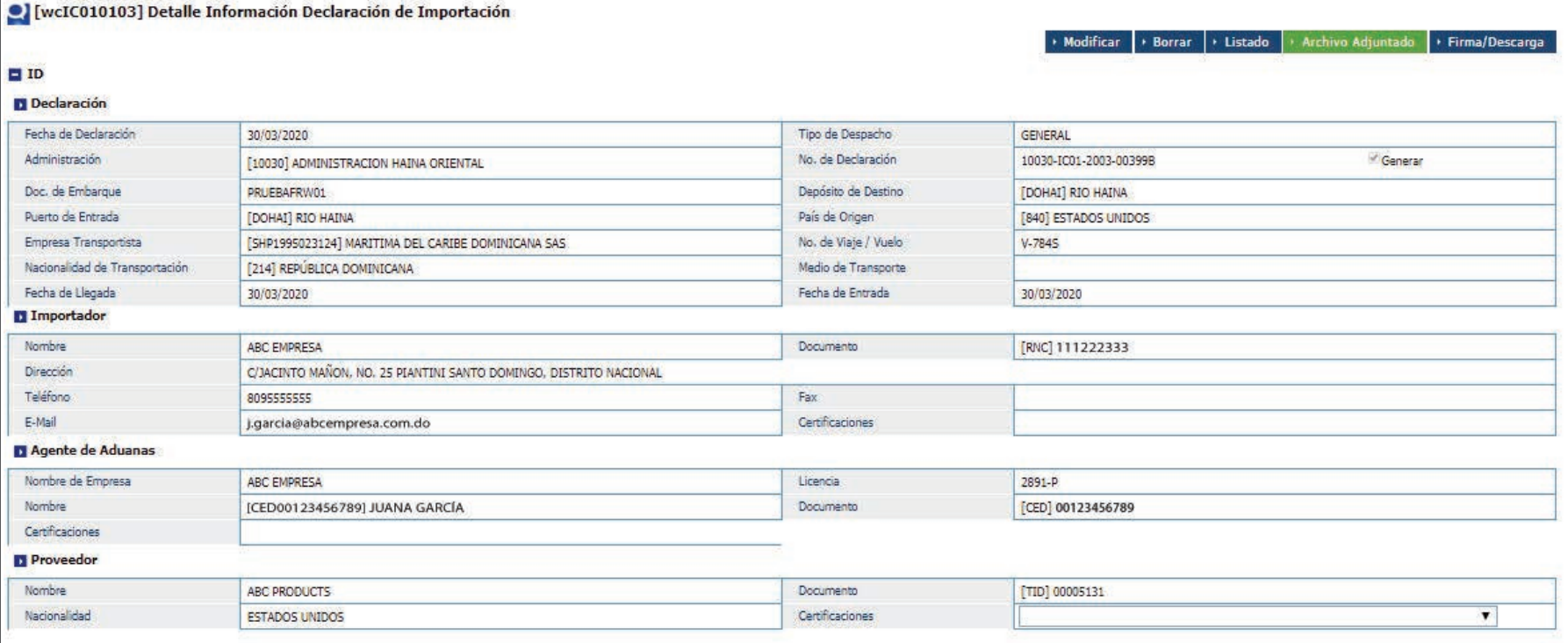

## 6.2. ¿CÓMO IMPRIMIR UNA DECLARACIÓN ÚNICA ADUANERA (DUA)?

Luego de haber buscado el formulario deseado tal y como lo señala el inciso anterior, y encontrarse dentro del registro, seleccione el botón **Firma/Descarga** ubicado en la esquina superior derecha:

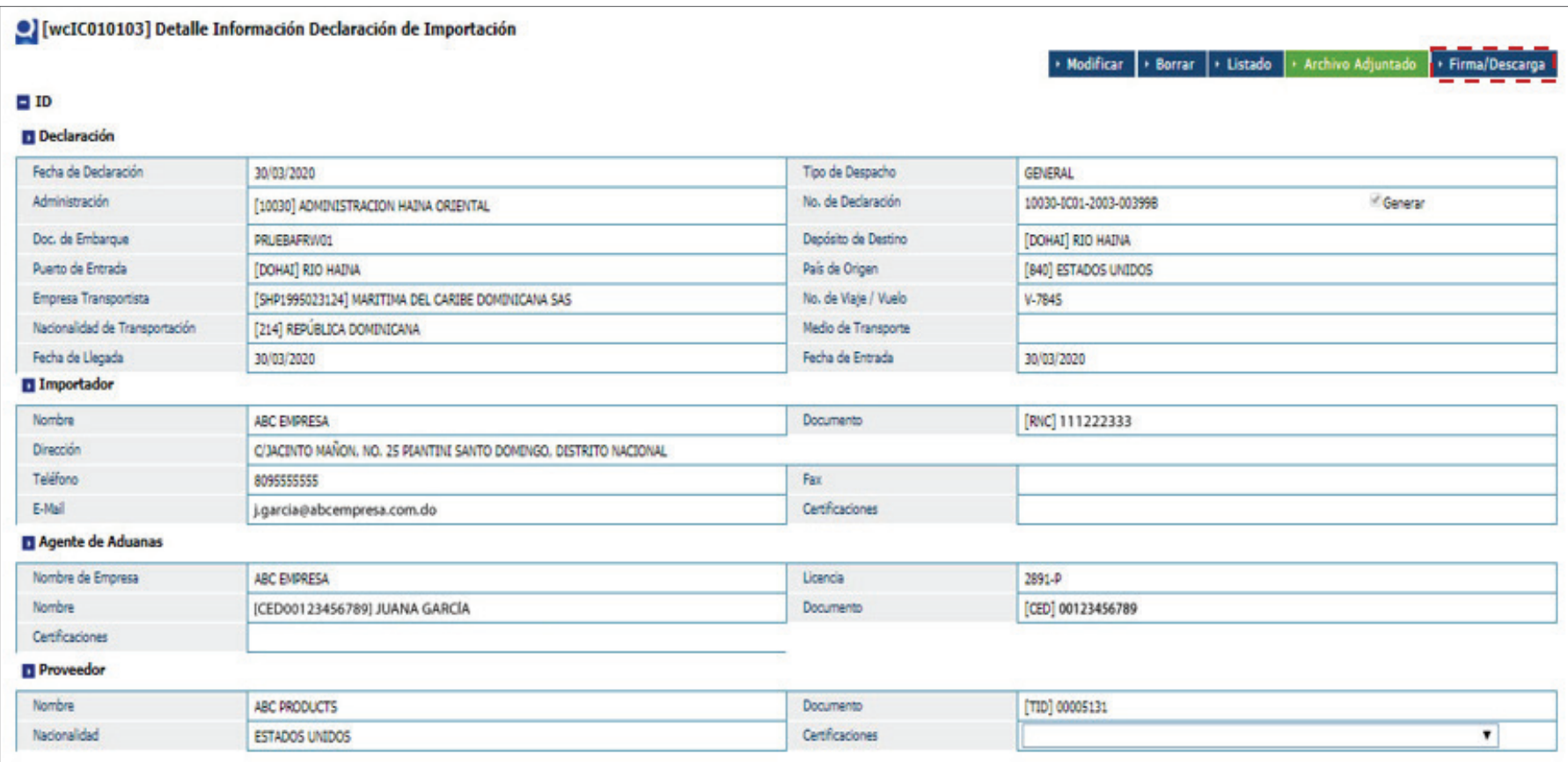

Al pulsar dicho botón, le será mostrada la siguiente pantalla, solicitando introducir el **PIN** correspondiente a la firma digital con la que ingresó al sistema. Digite el número de PIN y pulse el botón **Validar.**

El sistema presenta el documento en formato **PDF** en proceso de descarga, en la parte inferior izquierda de la pantalla:

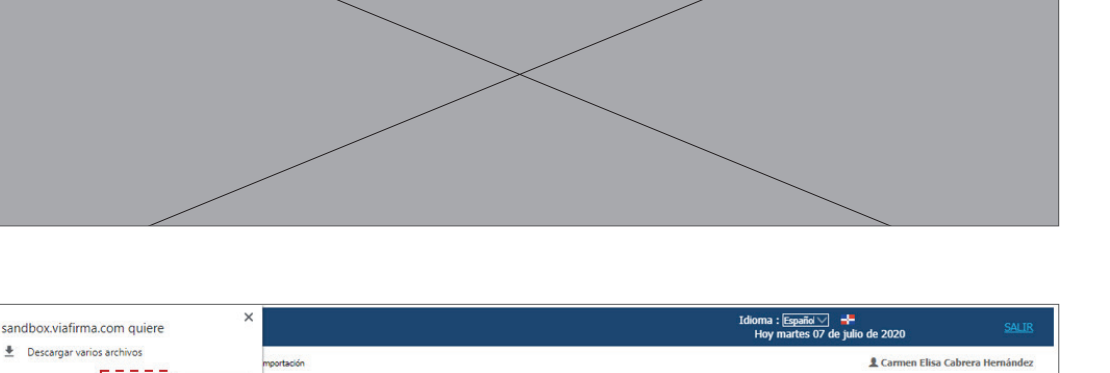

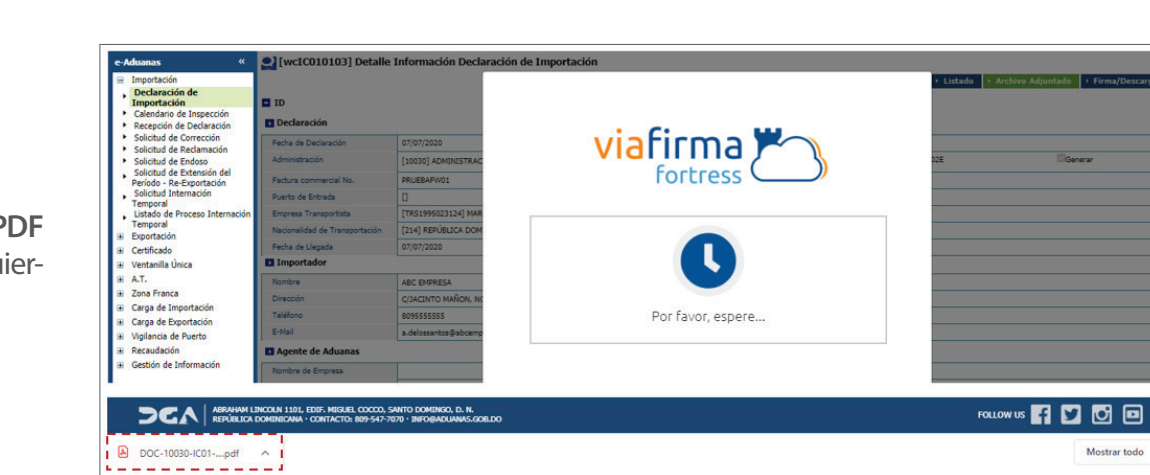

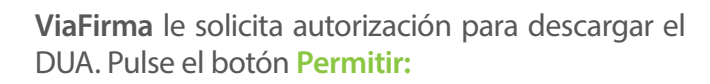

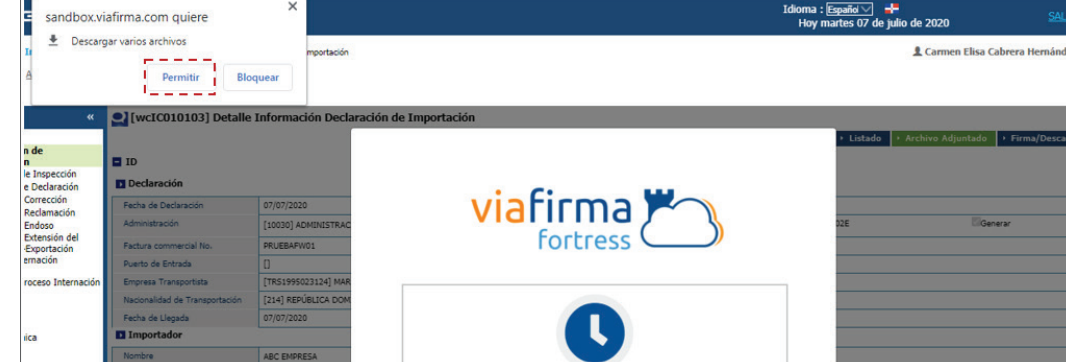

Abra el documento. Le mostrará el **DUA** en una pestaña nueva:

> *Nota: tiene la opción de descargarlo o imprimirlo.*

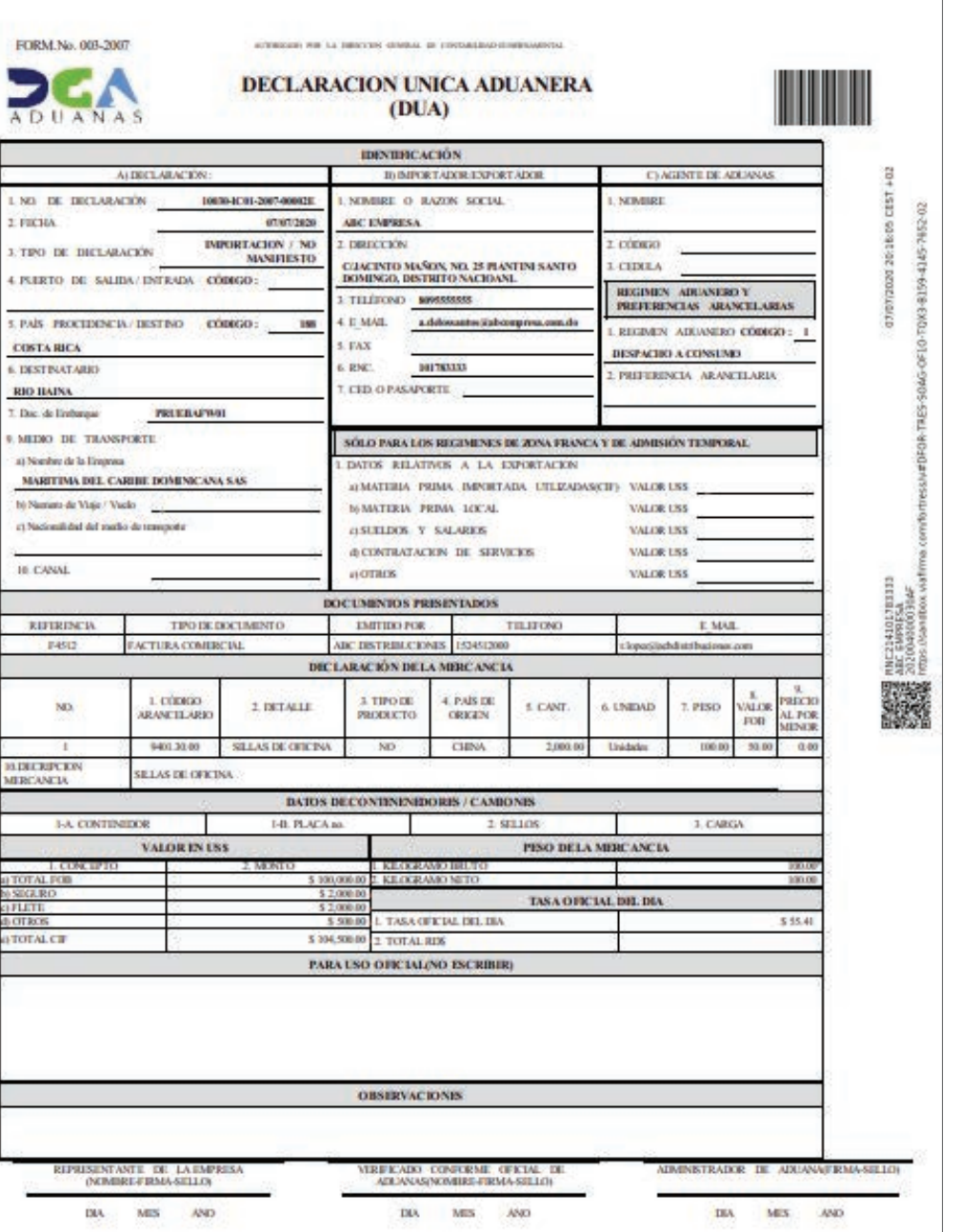

## 6.3. ¿CÓMO BUSCAR E IMPRIMIR UNA LIQUIDACIÓN?

Para buscar información de una declaración de importación luego de presentada, dirigirse a **e-Aduanas – Importación – Declaración de Importación.** Busque y seleccione mediante el ícono de la lupa la administración correspondiente y pulse el botón **Buscar.**

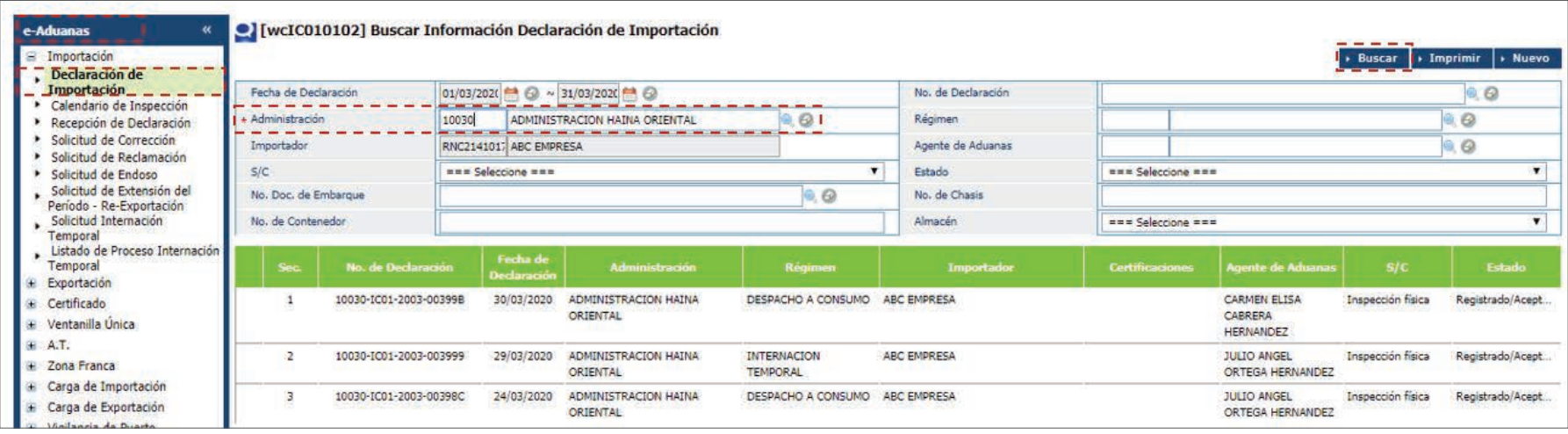

Pulse sobre el resultado de la búsqueda para ver el detalle de este. Una vez allí, diríjase a la parte del **Valor US\$**, ubicada debajo de la sección **Documentos.** A continuación, pulse el botón **como se** visualiza en la siguiente imagen:

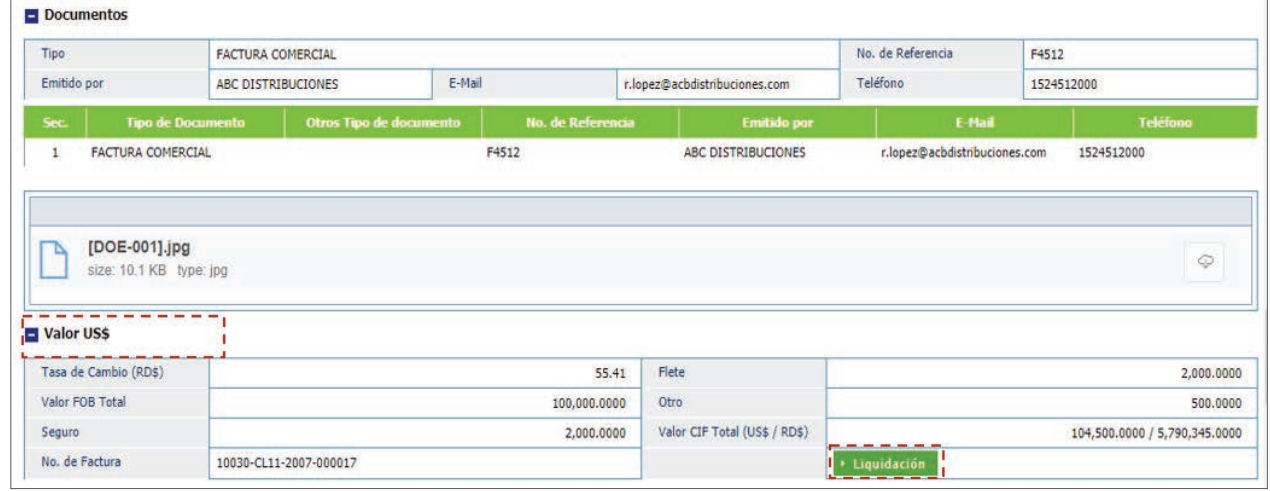

Le será mostrada la liquidación correspondiente:

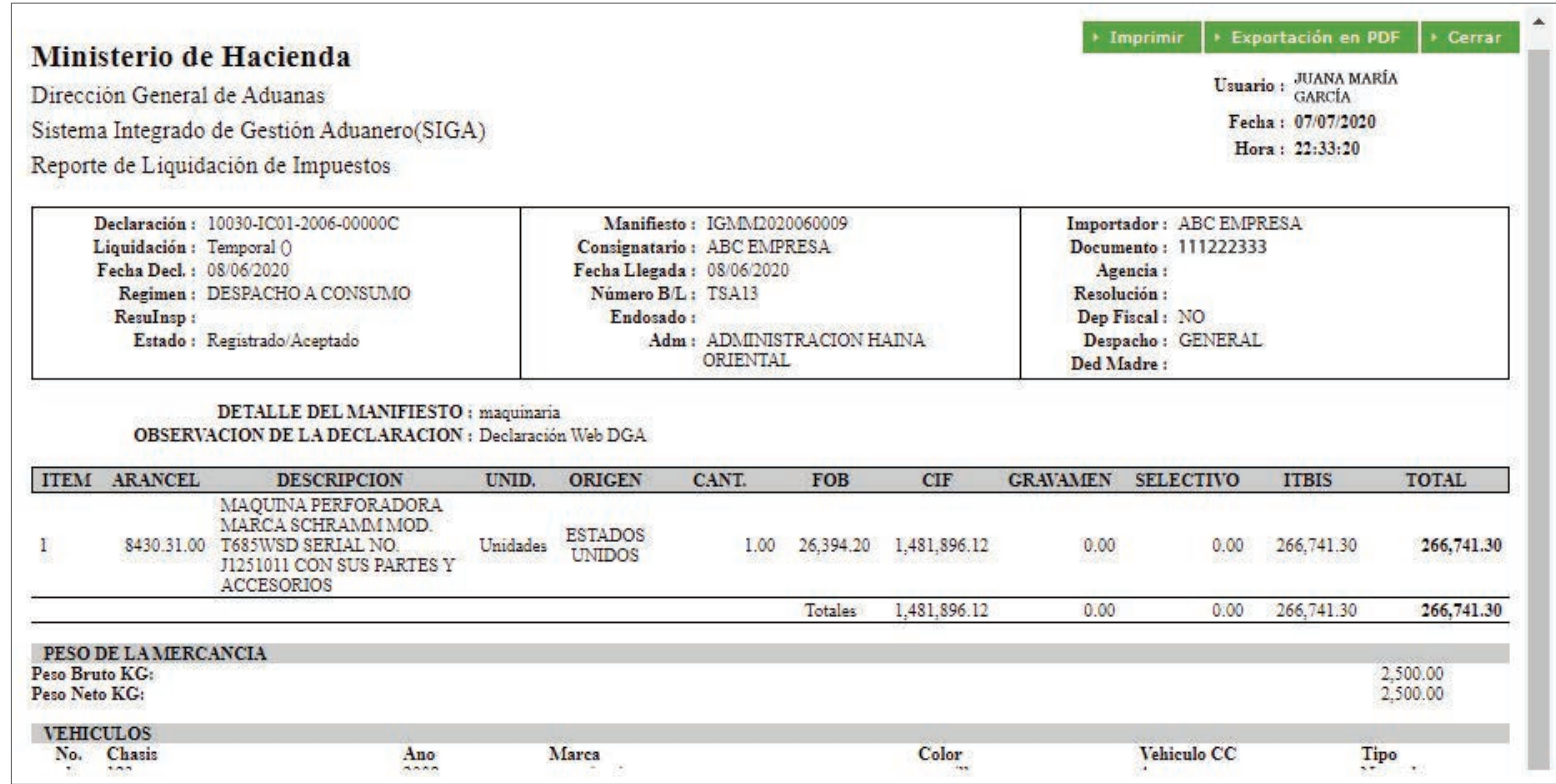

*Nota:si desea imprimir la liquidación, pulse el botón*

*También tiene la opción de exportarla en formato PDF, pulsando el botón*
# 7 **SOLICITUDES**

Las solicitudes que se realizan en SIGA para importación son:

- Solicitud de Corrección
- Solicitud de Reclamación
- Solicitud de Endoso
- Solicitud de Extensión del Periodo Re–exportación
- Internación Temporal
- Recepción de Declaración y Calendario de Inspección

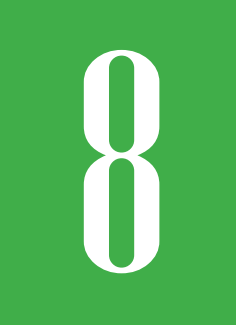

# **REGISTRAR SOLICITUD<br>DE CORRECCIÓN<br>DE CORRECCIÓN DE CORRECCIÓN**

Para registrar una solicitud de Corrección dirigirse a **e-Aduanas – Importación – Solicitud de Corrección –Nuevo.**

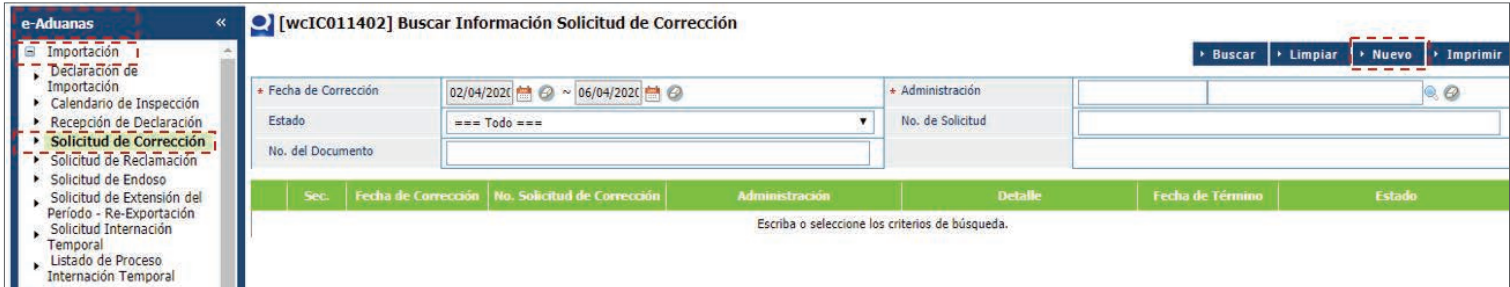

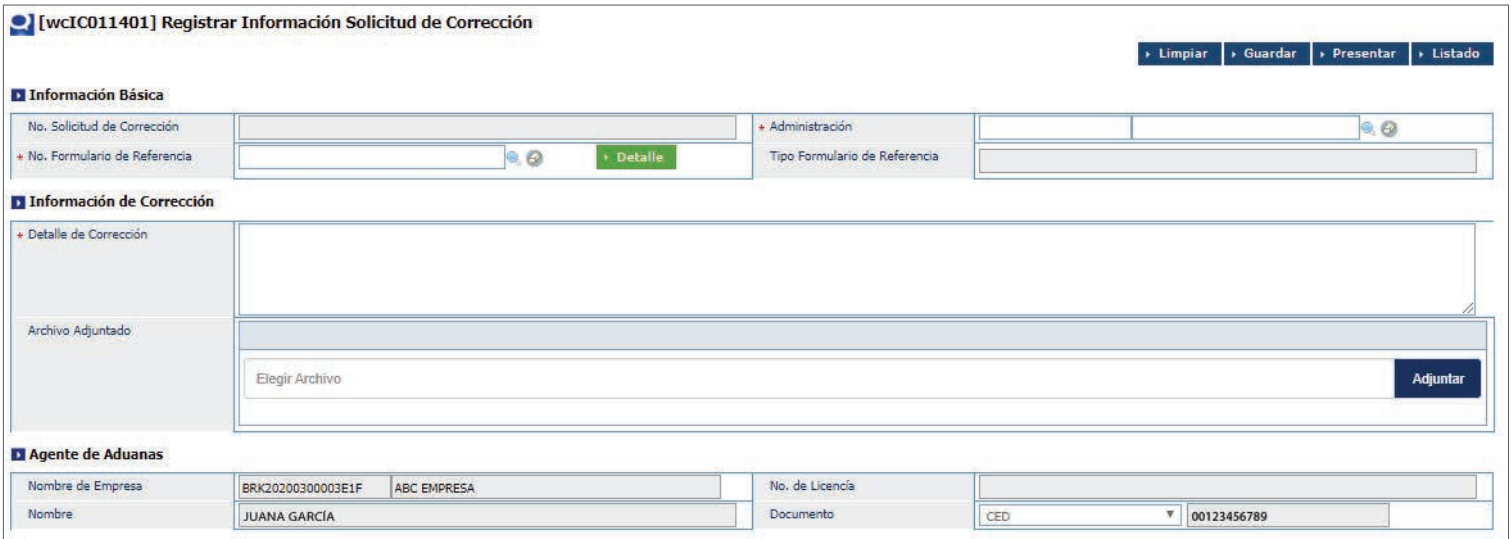

# PROCEDER A LLENAR LOS CAMPOS

# **INFORMACIÓN BÁSICA**

**No. Solicitud de Corrección:** este número se genera de manera automática, al **Guardar o Presentar** la solicitud.

**Administración:** busque y seleccione la administración correspondiente, utilizando el ícono  $\mathbb Q$  de la lupa.

**Tipo Formulario de Referencia:** este campo carga de manera automática, al buscar y seleccionar el número formulario de referencia.

# **INFORMACIÓN DE CORRECCIÓN**

**Detalle de Corrección:** digite el detalle de la corrección que se solicita.

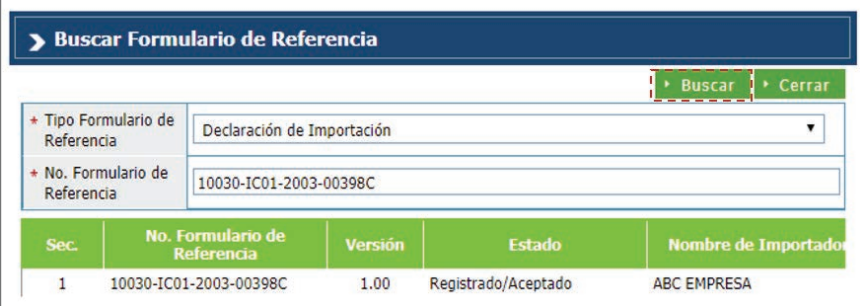

 **Archivo adjuntado:** adjuntar de manera electrónica el o los documentos requeridos para esta solicitud.

## **AGENTE DE ADUANAS**

Esta información se llena automática al entrar con el perfil de **Agente de Aduanas.**

Luego proceda a **Presentar** la solicitud.

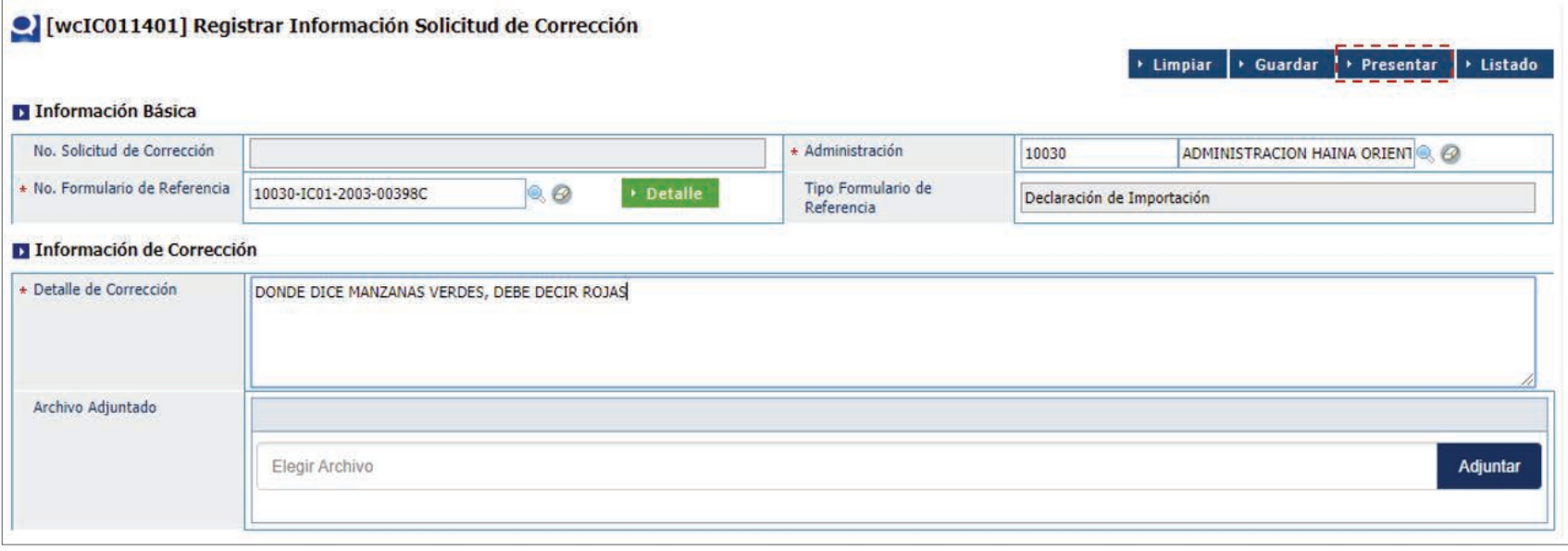

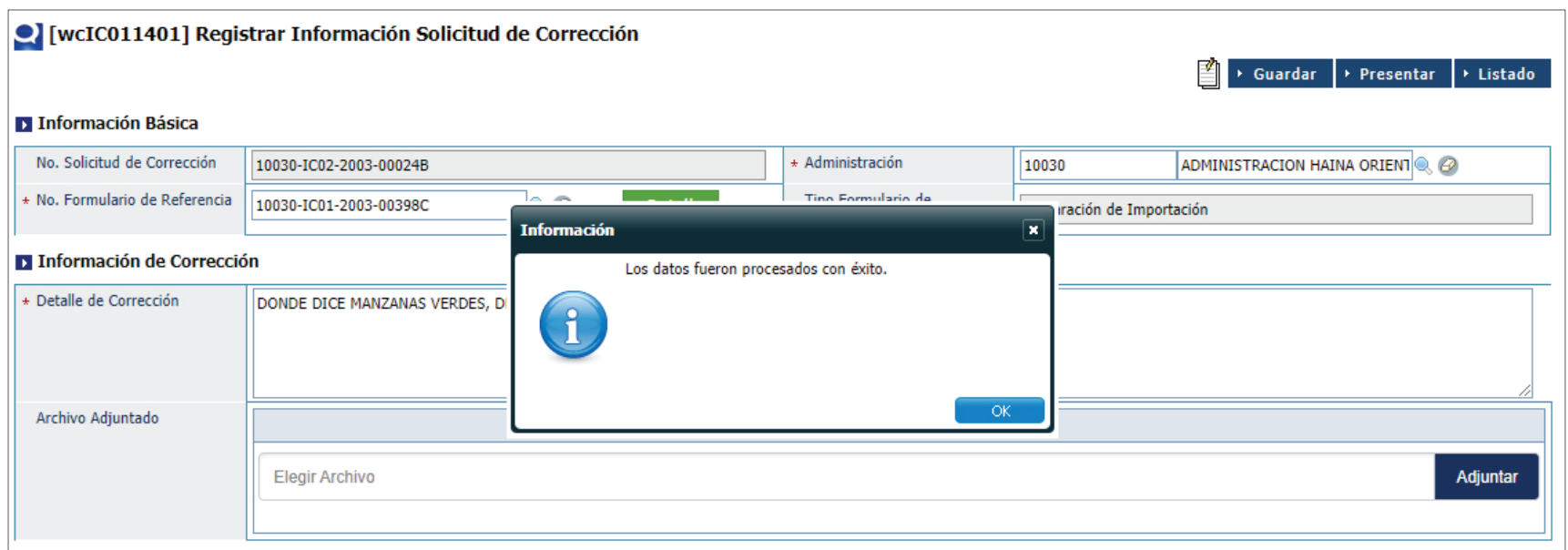

# 8.1. BUSCAR INFORMACIÓN SOLICITUD DE CORRECCIÓN

Para buscar una solicitud de corrección después de presentada dirigirse a **e- Aduanas – Importación – Solicitud de Corrección,** seleccione la administración a la que pertenece la corrección y acto seguido pulse el botón **Buscar.**

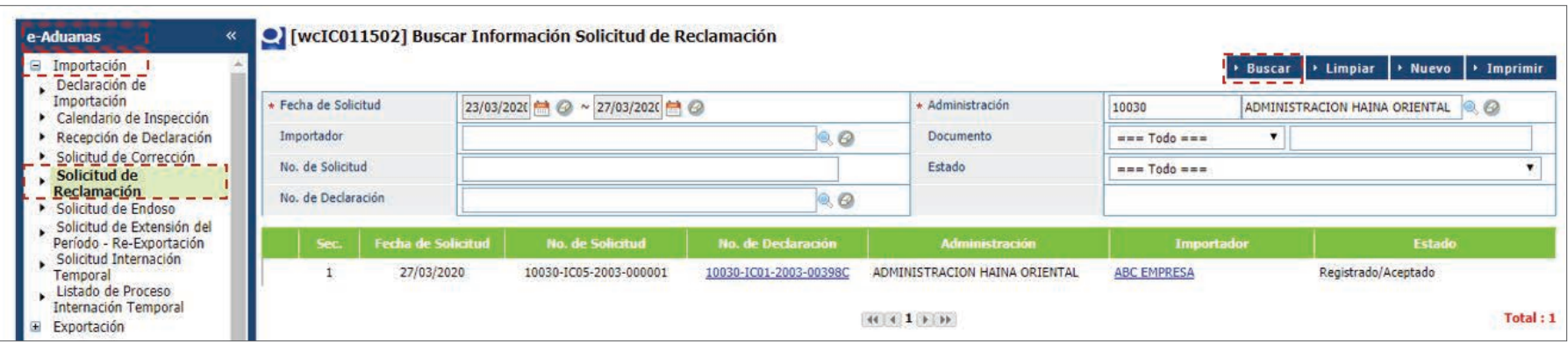

# 9 **REGISTRAR SOLICITUD DE RECLAMACIÓN**

Para registrar una solicitud de reclamación dirigirse a **e-Aduanas – Importación – Solicitud de Reclamación,** y pulsar el botón **Nuevo.**

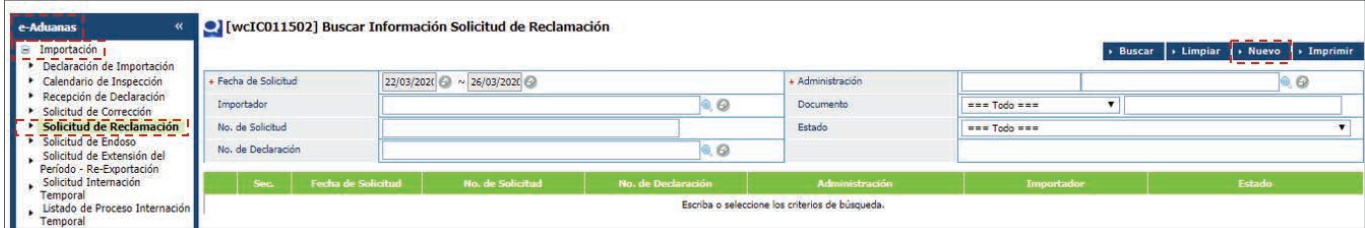

# FORMULARIO SOLICITUD DE RECLAMACIÓN

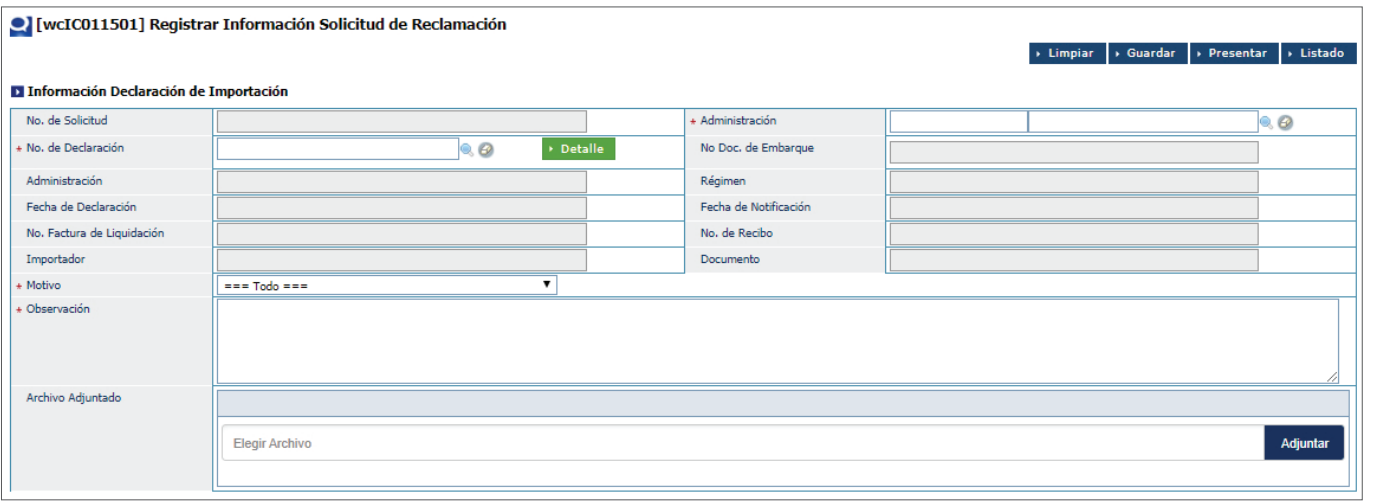

# PROCEDER A LLENAR LOS CAMPOS

# **INFORMACIÓN DECLARACIÓN DE IMPORTACIÓN**

**No. Solicitud:** este número se genera de manera automática, al **guardar o presentar** la solicitud.

**Administración:** busque y seleccione la administración correspondiente, utilizando el ícono de la lupa  $\mathbb{Q}$ .

**No. de Declaración:** busque y seleccione mediante este ícono el número de la declaración a la que se le va a realizar la solicitud de reclamación.

Al buscar y seleccionar el número de declaración, los siguientes campos se cargan de manera automática: **No. Doc. de Embarque, Admin**istración, Régimen, Fecha de Declaración, Fecha de Notificación, No. **Factura de Liquidación, No. de Recibo, Importador y Documento. Motivo:** selecciona el motivo de la reclamación.

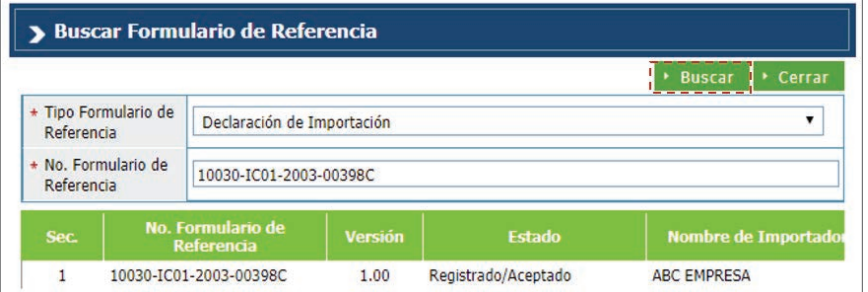

**Observación:** digite alguna observación que desee sea en cuenta para dicha reclamación.

**Archivo Adjuntado:** adjunte de manera electrónica el o los documentos requeridos para esta solicitud.

## **AGENTE DE ADUANAS**

Esta información se llena automática al entrar con el perfil de **Agente de Aduanas.**

Luego proceda a **Presentar** la solicitud.

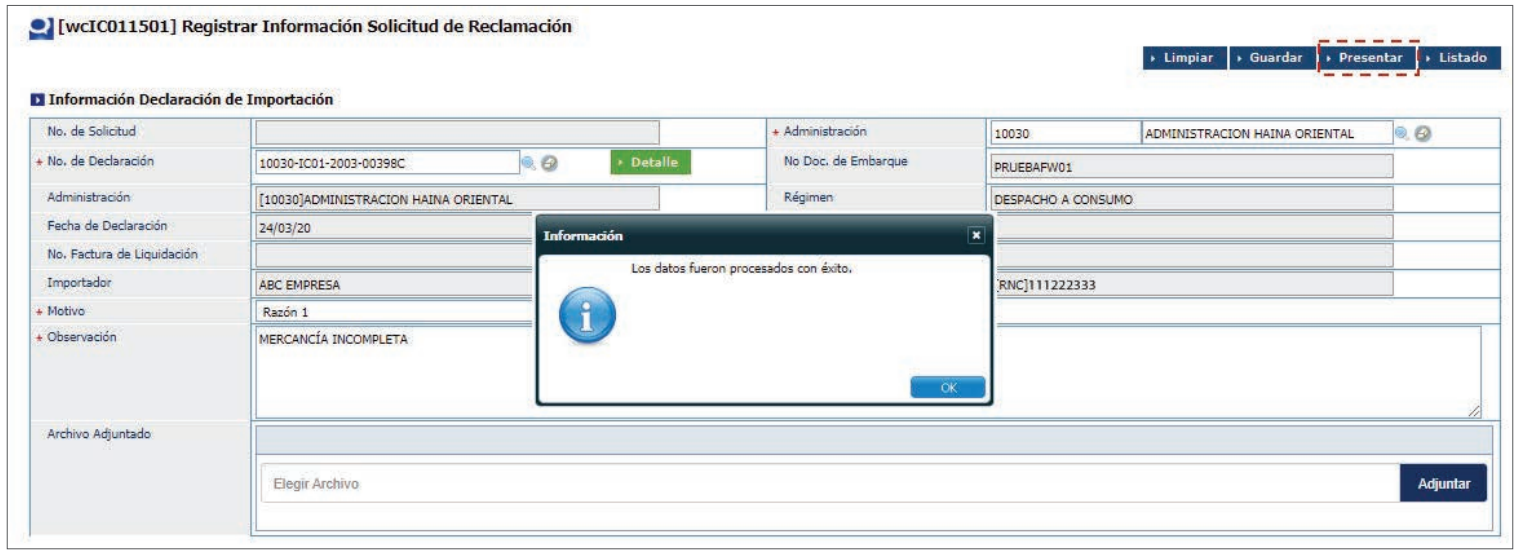

# 9.1. BUSCAR INFORMACIÓN DE SOLICITUD DE RECLAMACIÓN

Para buscar información de una solicitud de reclamación luego de presentada, dirigirse a **e-Aduanas – Importación – Solicitud de Reclamación;** acto seguido, pulse el botón **Buscar.**

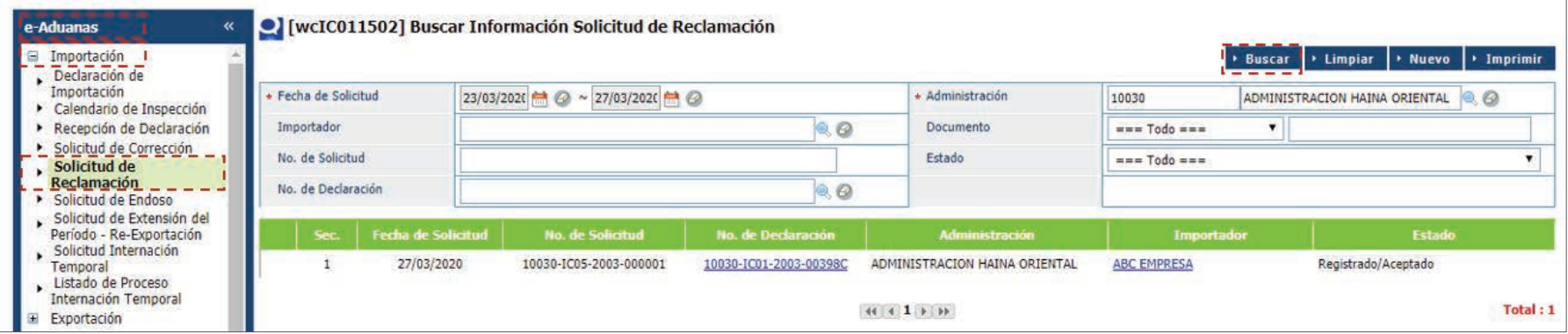

Luego, pulse sobre el resultado de la búsqueda para ver el detalle del mismo.

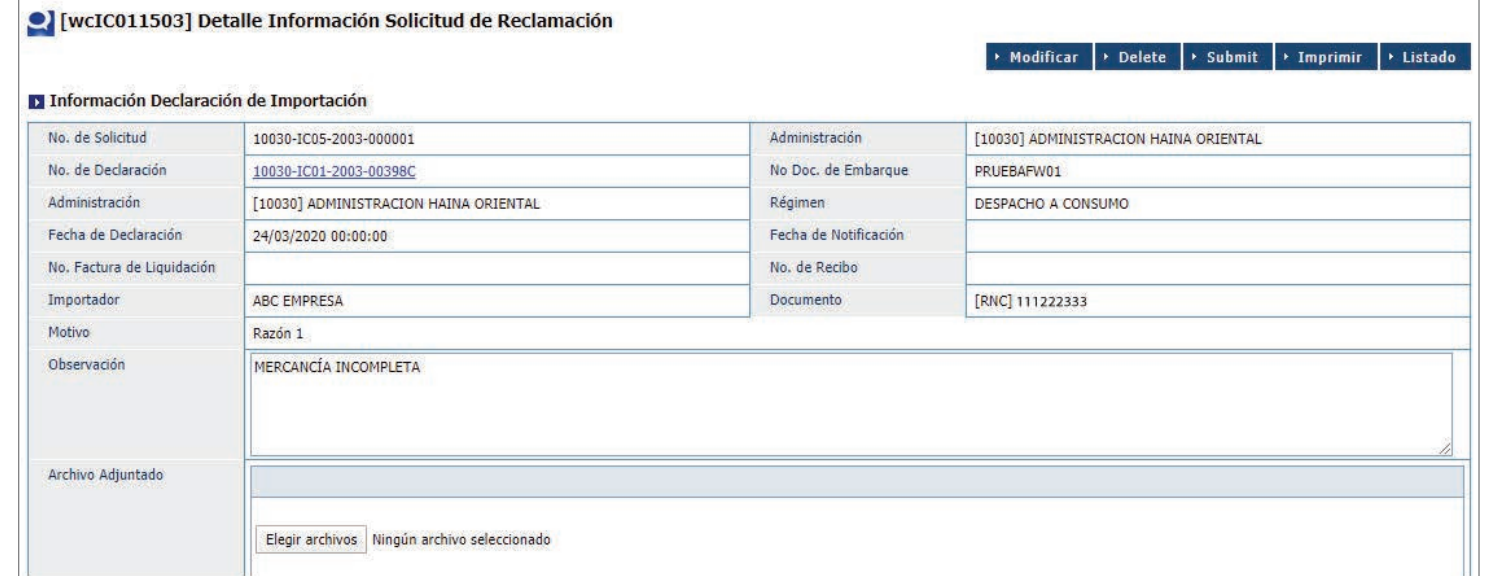

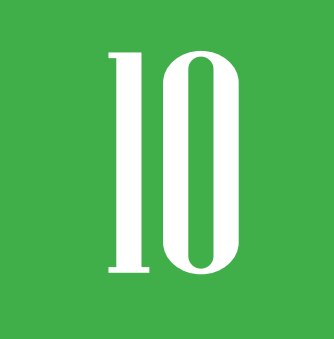

# **10 REGISTRAR SOLICITUD**<br>DE ENDOSO **DE ENDOSO**

# FORMULARIO SOLICITUD DE ENDOSO

Para registrar una solicitud de Endoso dirigirse a **e-Aduanas – Importación – Solicitud de Endoso** y pulsar el botón **Nuevo.**

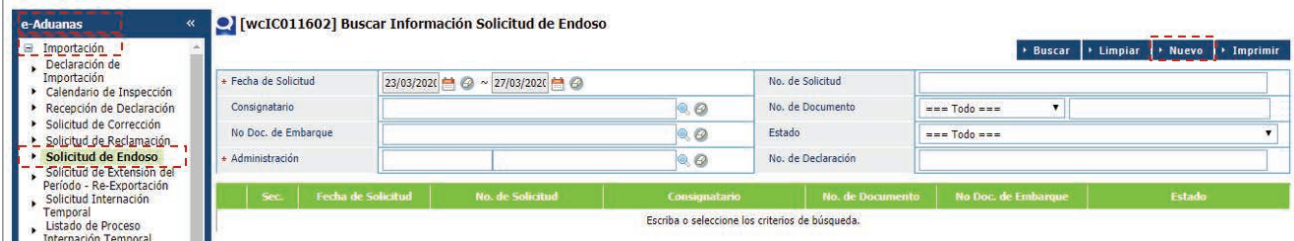

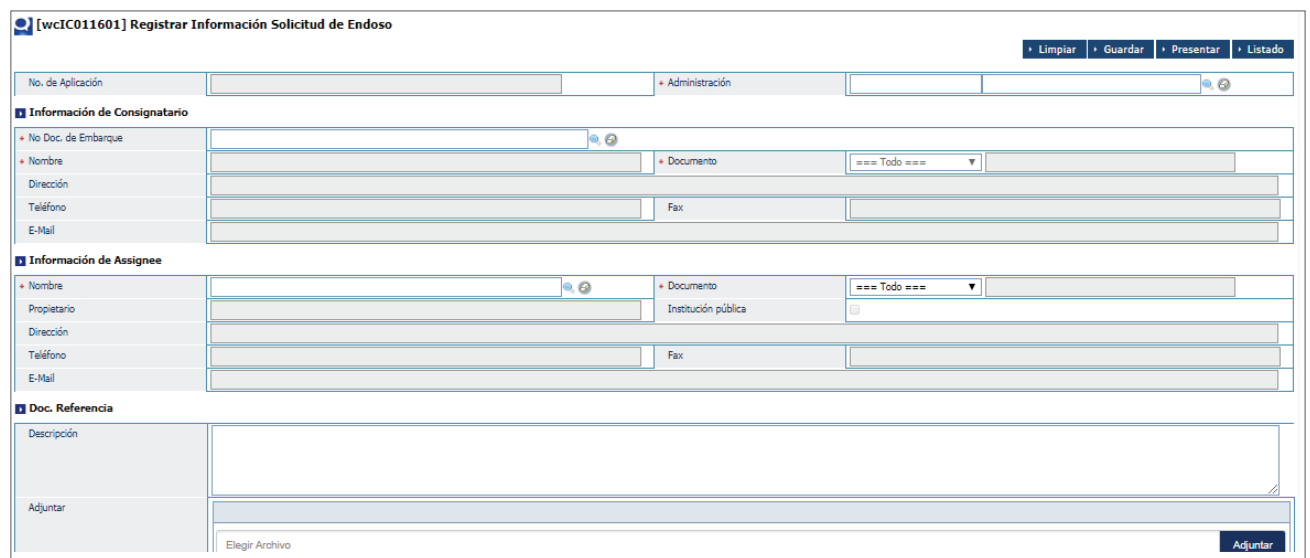

# PROCEDER A LLENAR LOS CAMPOS

# **INFORMACIÓN DECLARACIÓN DE IMPORTACIÓN**

**No. Solicitud:** este número se genera de manera automática, al **guardar o presentar** la solicitud.

Administración: busque y seleccione mediante este ícono Q la administración correspondiente.

# **INFORMACIÓN DE CONSIGNATARIO**

**No. Doc. de Embarque:** busque y seleccione el número de embarque utilizando el ícono de la lupa.

Al buscar y seleccionar el documento de embarque, los demás campos de esta sección se llenarán de manera automática.

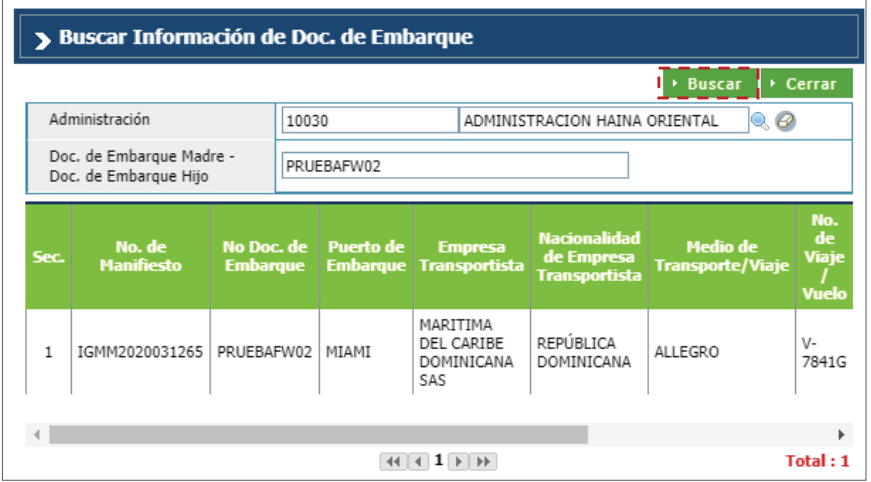

## **INFORMACIÓN DE ASSIGNEE**

**Nombre:** busque y seleccione mediante el ícono de la lupa, el nombre de la persona o empresa que recibe el endoso.

Al buscar y seleccionar el nombre, los demás campos de esta sección se llenan de manera automática.

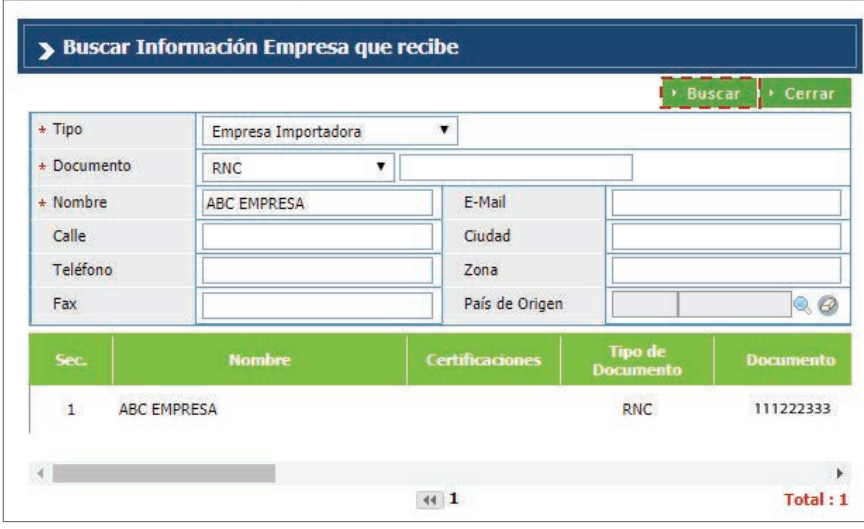

## **DOC. REFERENCIA**

**Descripción:** permite detallar información relativa a la solicitud de endoso.

Adjuntar: permite adjuntar los documentos necesarios a los fines de solicitar el endoso.

## **DOCUMENTOS REQUERIDOS**

- Carta del endosante cediendo la mercancía.
- Carta de la persona que recibe el endoso aceptándolo.
- BL firmado y sellado por ambas partes.

Luego proceda a presentar la solicitud.

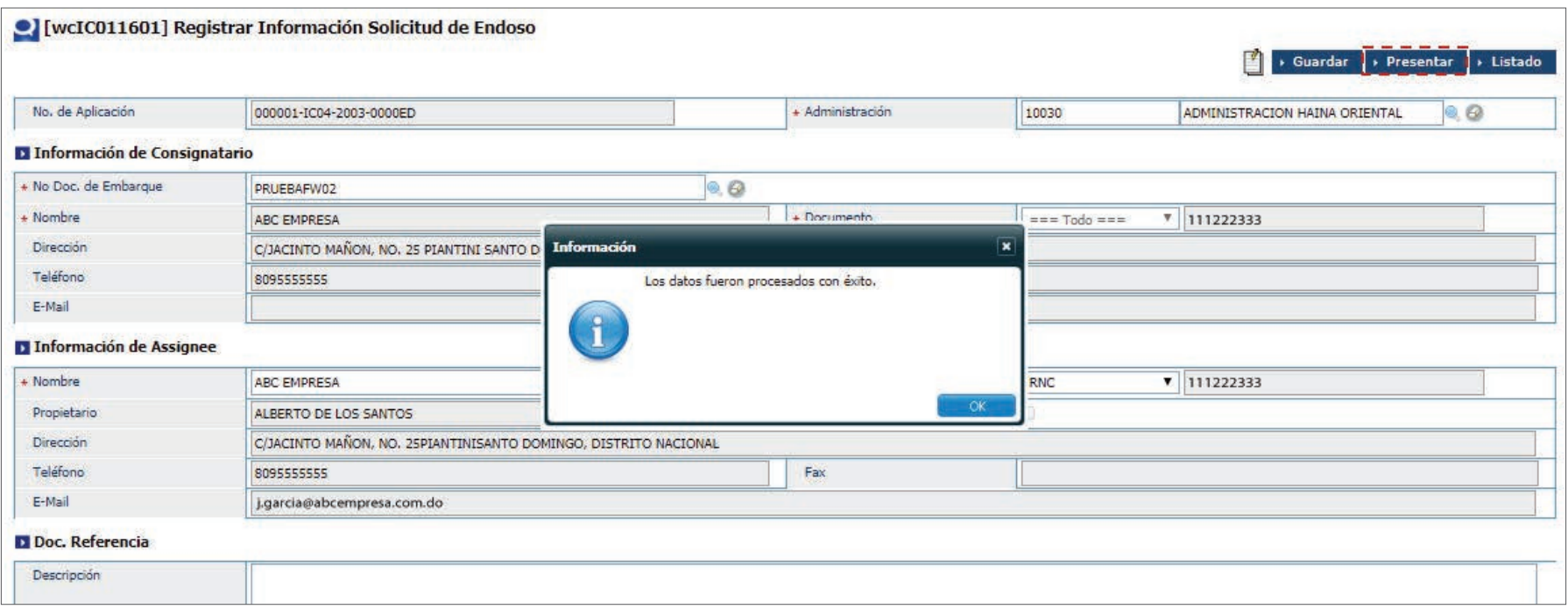

# 10.1 BUSCAR INFORMACIÓN DE SOLICITUD DE ENDOSO

Para buscar información de una solicitud de endoso luego de presentada, dirigirse a **e- Aduanas – Importación – Solicitud de Endoso,**  seleccione la administración a la que pertenece y pulse el botón **Buscar.**

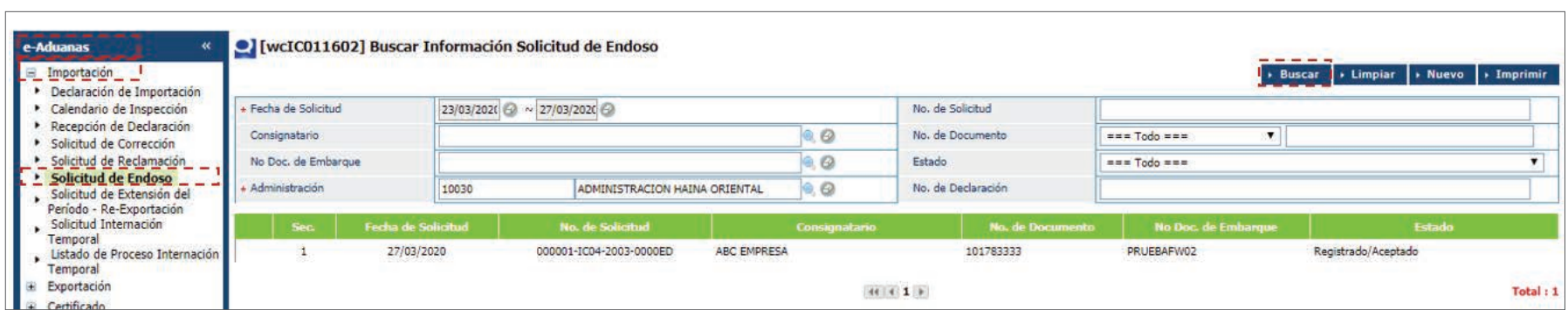

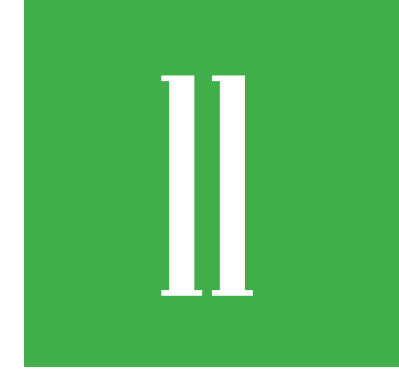

# **11 REGISTRAR INFORMACIÓN<br>SOLICITUD EXTENSIÓN DE PERÍO<br>PARA RE-EXPORTACIÓN SOLICITUD EXTENSIÓN DE PERÍODO PARA RE-EXPORTACIÓN**

Para registrar información de una solicitud de extensión de periodo para Re-Exportación dirigirse a **e-Aduanas – Importador – Solicitud de Extensión de Periodo para Re-Exportación,** y pulse el botón **Buscar.**

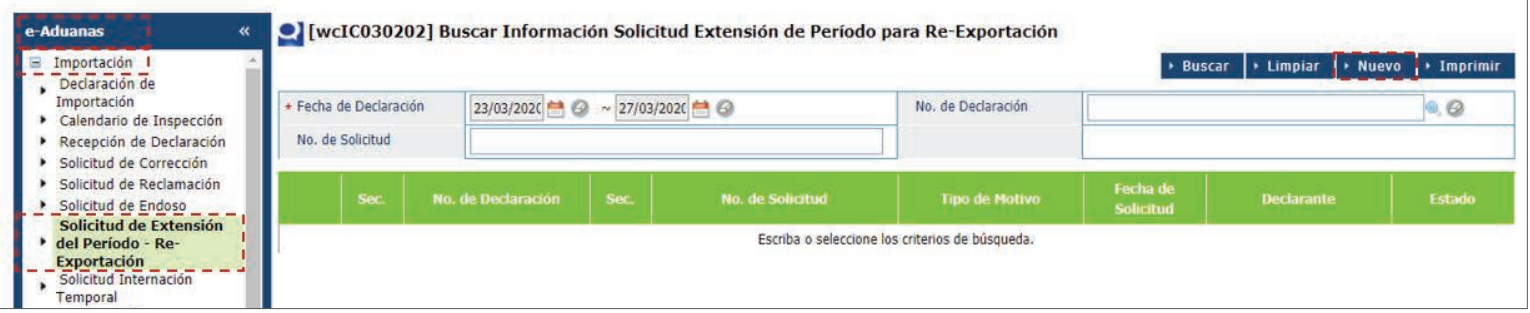

# FORMULARIO DE SOLICITUD DE EXTENSIÓN DE PERÍODO PARA RE-EXPORTACIÓN

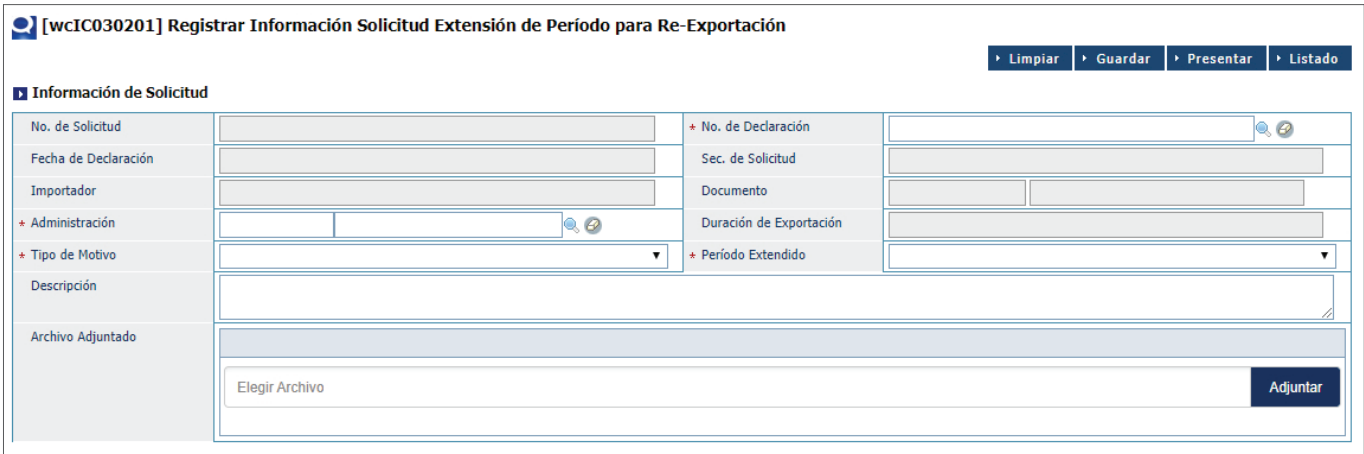

# PROCEDER A LLENAR LOS CAMPOS

# **INFORMACIÓN DE SOLICITUD**

**No. Solicitud:** este número se genera de manera automática, al **guardar o presentar** la solicitud.

No. de Declaración: busque y seleccione utilizando el ícono qualque la lupa, el número de declaración correspondiente.

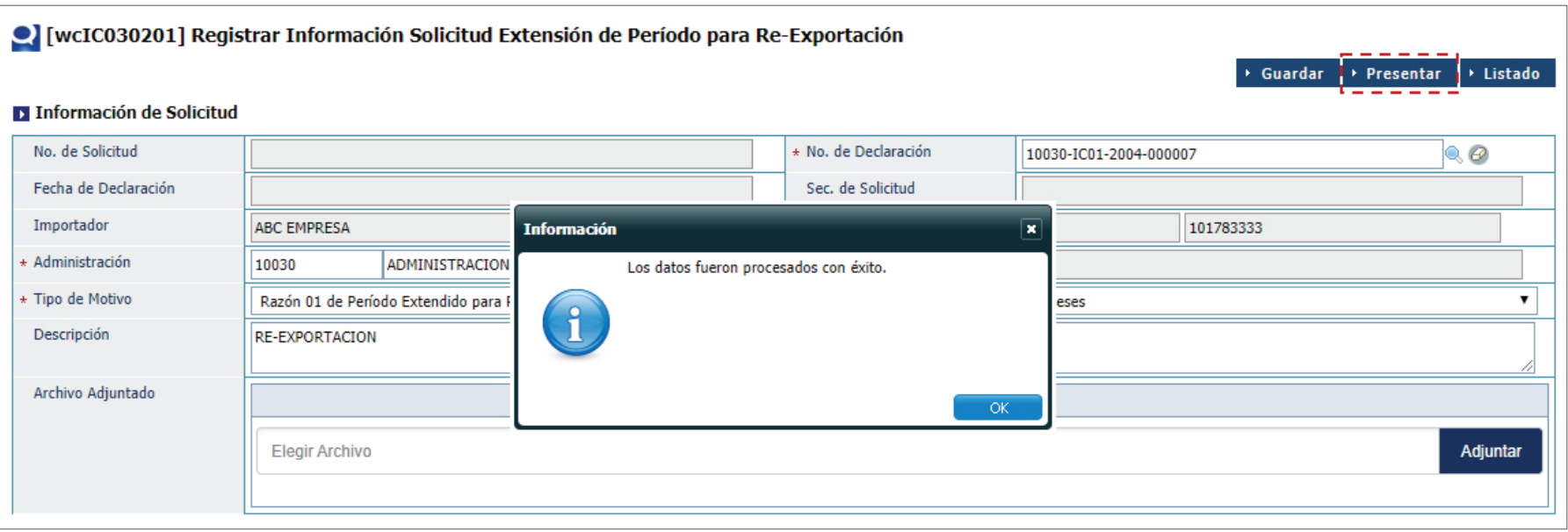

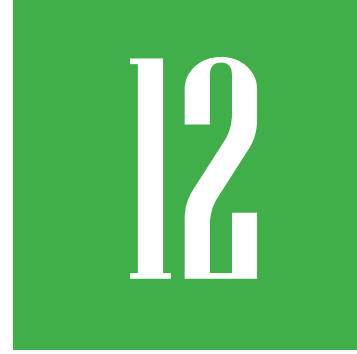

# **12 REGISTRAR SOLICITUD ADMISIÓN<br>TEMPORAL SIN TRANSFORMACIÓN<br>INTERNACIÓN TEMPORAL) TEMPORAL SIN TRANSFORMACIÓN (INTERNACIÓN TEMPORAL)**

Para registrar una solicitud de internación temporal, dirigirse a **e-Aduanas – Importador – Solicitud de Internación Temporal,** y pulse el botón **Nuevo.**

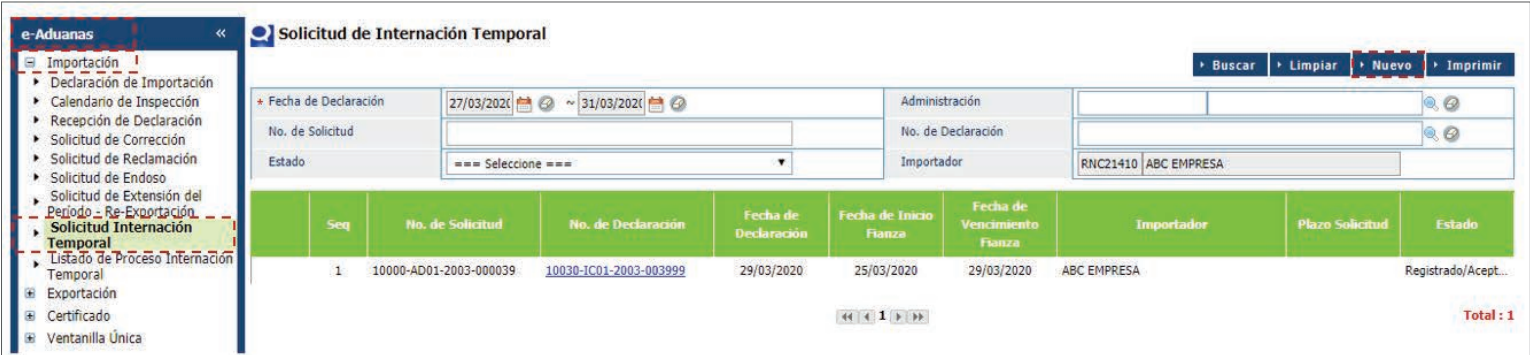

# FORMULARIO SOLICITUD ADMISIÓN TEMPORAL SIN TRANSFORMACIÓN (INTERNACIÓN TEMPORAL)

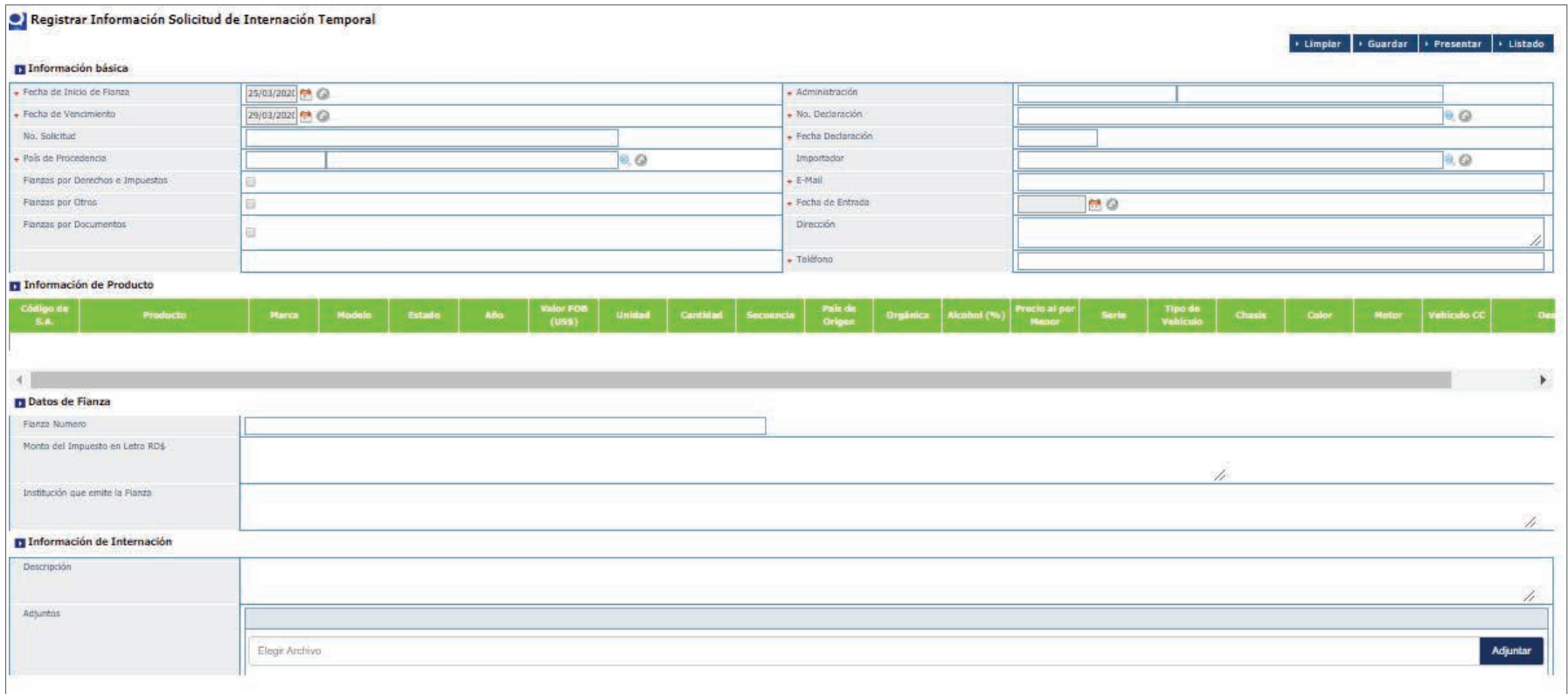

# PROCEDER A LLENAR LOS CAMPOS

# **DECLARACIÓN**

**Fecha de Inicio de Fianza:** busque y seleccione la fecha de inicio de la fianza pulsando el ícono del calendario  $\blacksquare$ .

**Fecha de Vencimiento:** busque y seleccione la fecha de vencimiento de la fianza pulsando el ícono del calendario  $\blacksquare$ .

**No. de Solicitud:** este número lo genera el sistema automáticamente al **guardar o presentar** la solicitud.

**País de Procedencia:** carga automáticamente al seleccionar la declaración.

**Fianza por Derechos e Impuestos:** seleccione pulsando sobre el cuadro a la derecha.

**Fianzas por Otros:** no aplica.

**Fianza por Documentos:** no aplica.

**Administración:** carga automáticamente al buscar la declaración de importación.

**No. de Declaración:** busque y seleccione la declaración de importación pulsando el ícono de la lupa Q, y luego, el botón **Buscar.** 

**Fecha de Declaración:** fecha en la que fue realizada la declaración; carga automáticamente al seleccionar la declaración.

**Importador:** persona física o empresa moral, carga automáticamente al seleccionar la declaración.

## S Buscar Información No. de Declaración  $\overline{\phantom{a}}$  Cerrar > Buscar Tipo Formulario de Declaración de Importación Referencia No. Formulario de 10030-IC01-2003-003999 Referencia No. Formulario de Versión **Estado Nombre de Importa** 10030-IC01-2003-003999 1.00 Registrado/Aceptado **ABC EMPRESA** k  $\left| \cdot \right|$   $\left| \cdot \right|$   $\left| \cdot \right|$   $\left| \cdot \right|$ Total: 1

**E-Mail:** digite el correo electrónico del importador.

**Fecha de Entrada:** fecha de entrada de la importación, carga automáticamente al seleccionar la declaración.

# **INFORMACIÓN DE PRODUCTO**

La información del producto carga automáticamente al seleccionar la declaración de importación.

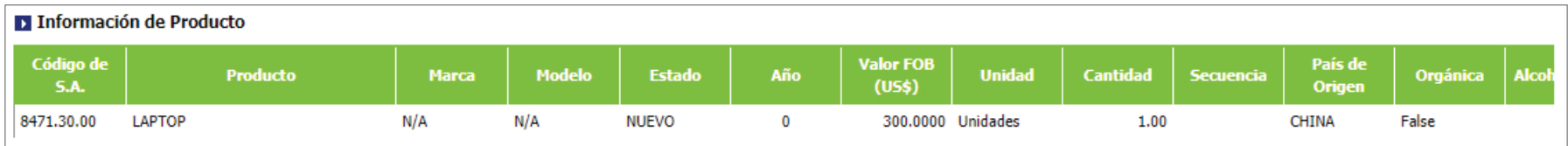

**Fianza:** monto requerido para garantizar el pago de los derechos e impuestos correspondientes a la mercancía que se introduzca bajo el Régimen de Admisión Temporal sin Transformación (Internación Temporal).

**Monto del Impuesto en Letra:** escriba en letras el monto del impuesto a pagar.

Institución que emite la Fianza: banco o compañía aseguradora que emite la fianza o garantía.

# **INFORMACIÓN DE LA INTERNACIÓN Y CONTACTO**

**Descripción, Dirección y Teléfono:** explicar el motivo de la solicitud, el tiempo estimado que permanecerá la mercancía en el país, así como el lugar en el cual será utilizada la misma. Debe indicar dirección en el país y número telefónico del consignatario.

## **DOCUMENTOS REQUERIDOS**

- Fianza
- Contratos de obras en los casos que aplique.

Luego de adjuntados los documentos, proceda a presentar la solicitud.

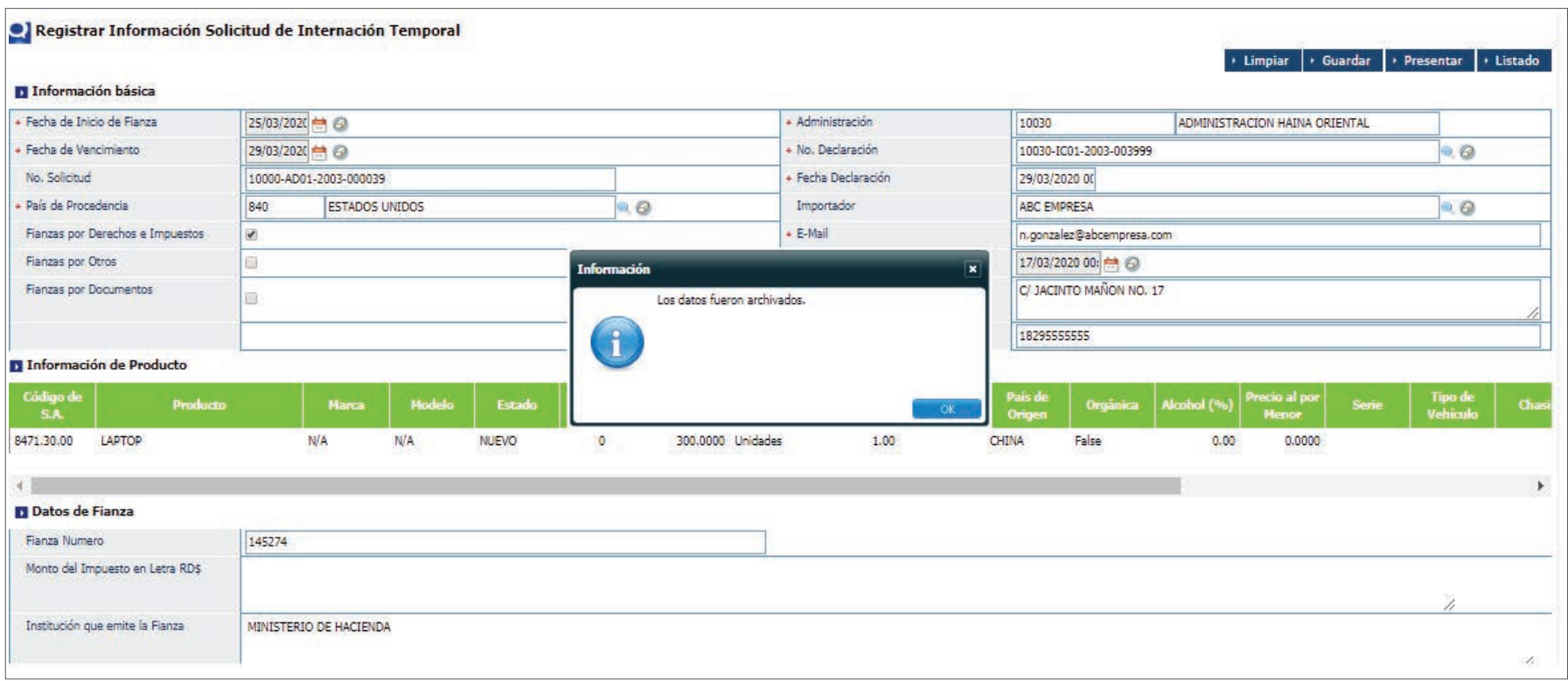

# 12.1. BUSCAR INFORMACIÓN DE SOLICITUD DE ADMISIÓN TEMPORAL SIN TRANSFORMACIÓN (INTERNACIÓN TEMPORAL)

Para buscar una **Solicitud Admisión Temporal sin Transformación (Internación Temporal)** después de presentada, dirigirse a **e-Aduanas- Importación - Solicitud Internación Temporal.** Seleccione la administración y pulse el botón **Buscar.**

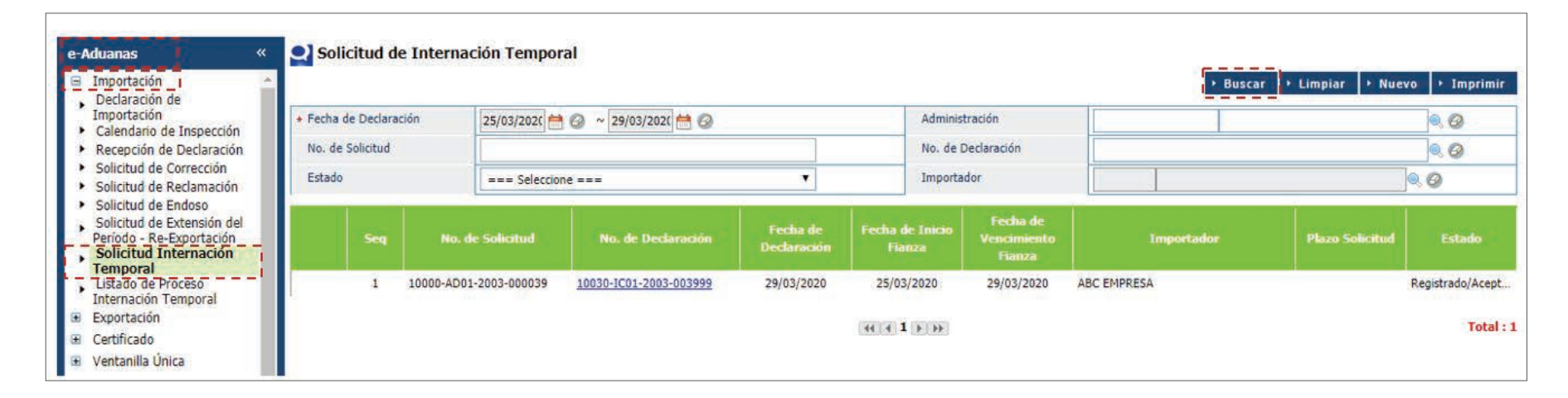

# **13 BUSCAR INFORMACIÓN<br>COMPROBANTE DE DECLARA COMPROBANTE DE DECLARACIÓN**

Para buscar información de comprobante de declaración dirigirse a **e- Aduanas – Importación – Recepción de Declaración.**

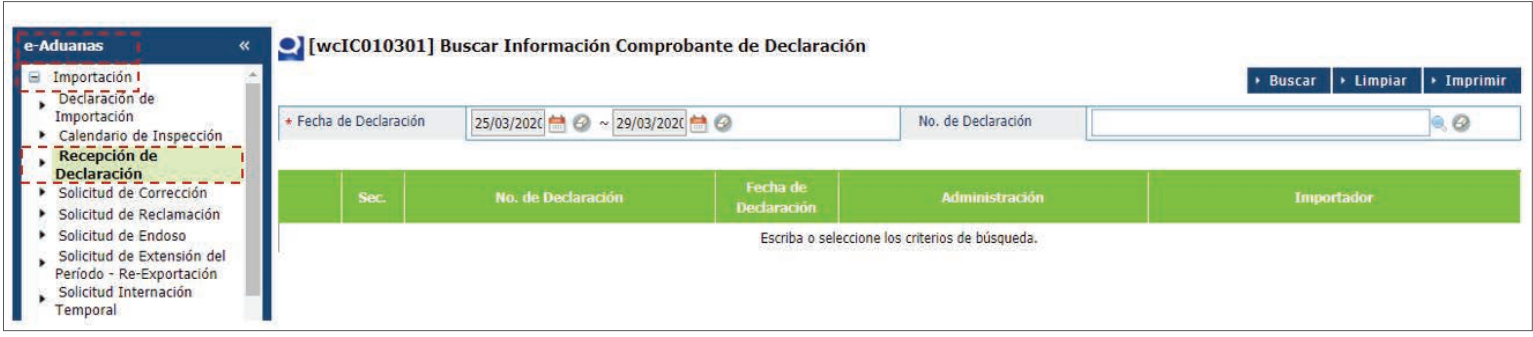

Seleccione el rango de fecha de declaración; busque y seleccione mediante el ícono **d** de la lupa, el número de declaración correspondiente.

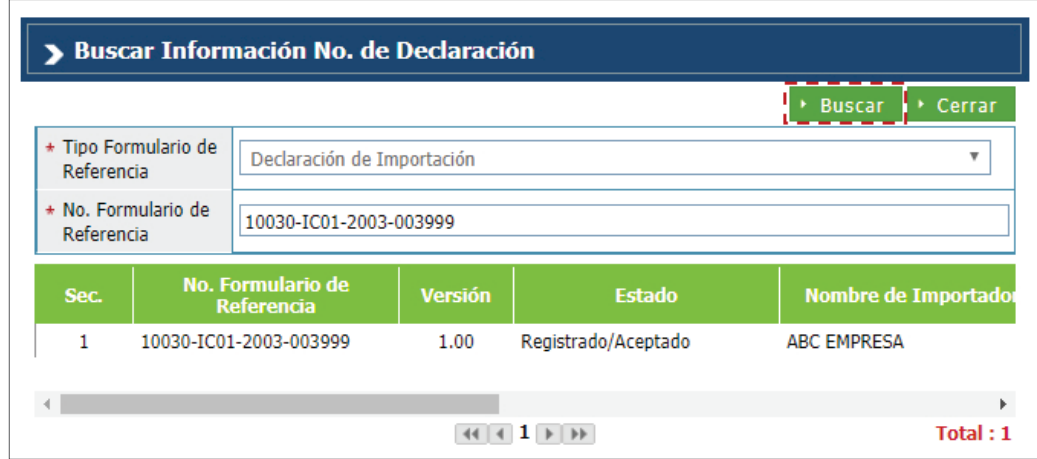

# Pulse el botón **Buscar.**

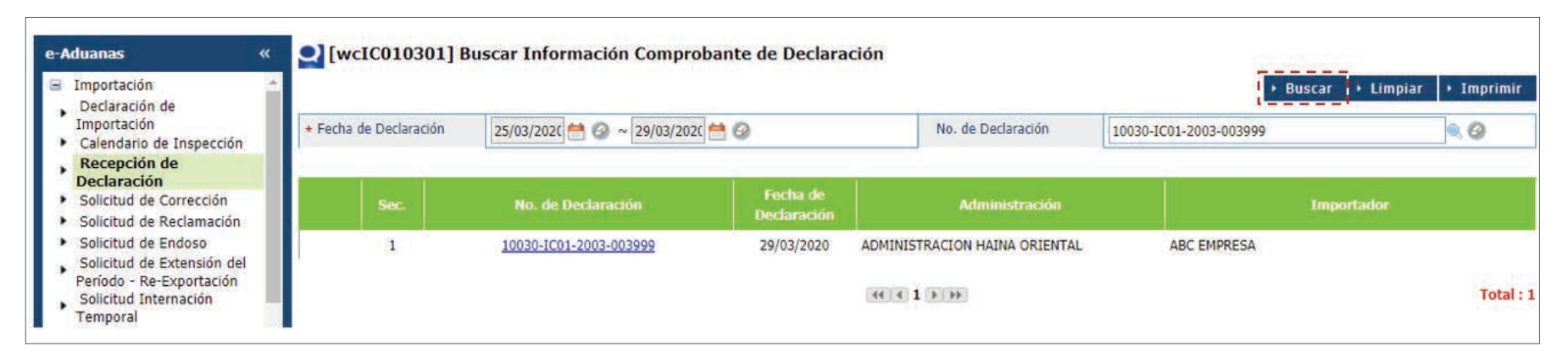

Luego, pulse sobre el resultado de la búsqueda que corresponda, para ver el detalle del mismo.

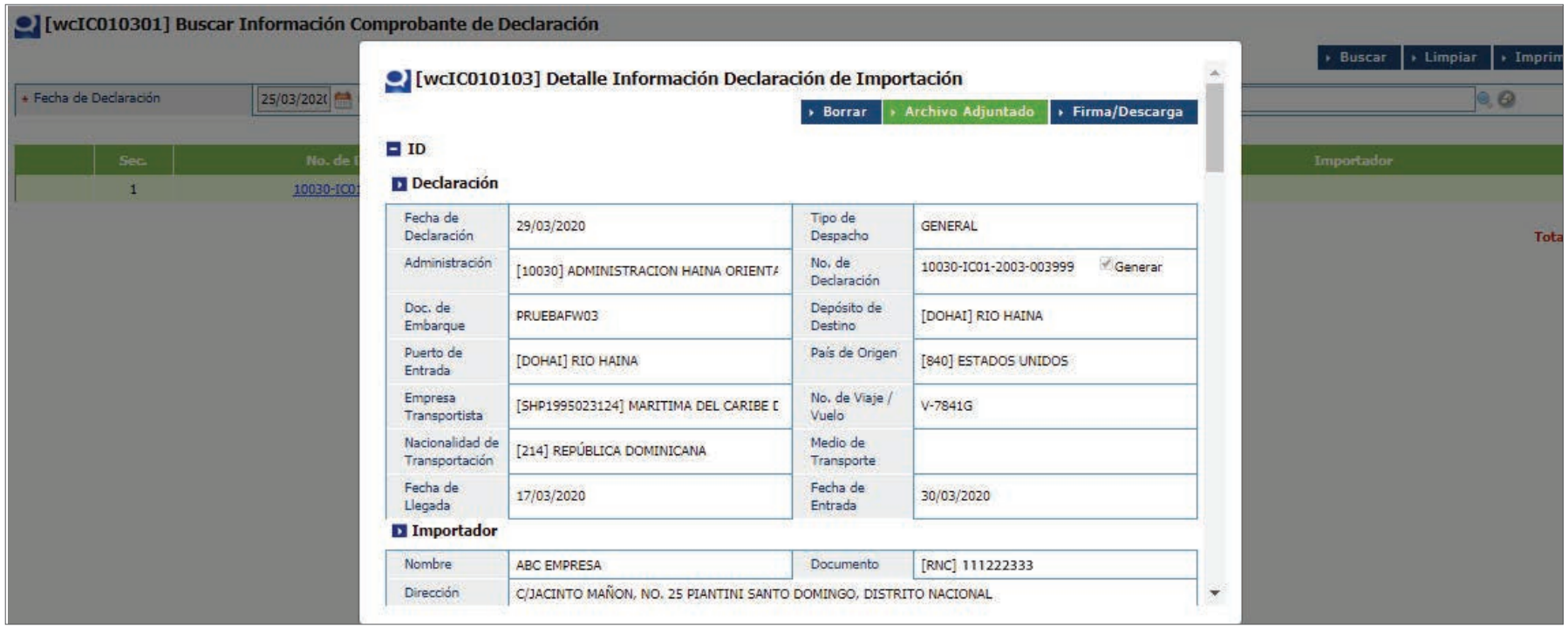

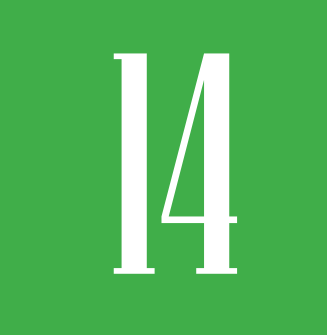

# 14 **CALENDARIO DE INSPECCIÓN FUERA DE LÍNEA**

Esta aplicación permite registrar el **Calendario de Inspección Fuera de Línea** para la verifi cación de dicha mercancía antes de su despacho.

Para registrar información en el calendario de inspección fuera de línea dirigirse a **e- Aduanas – Importación – Calendario de Inspección Fuera de Línea.**

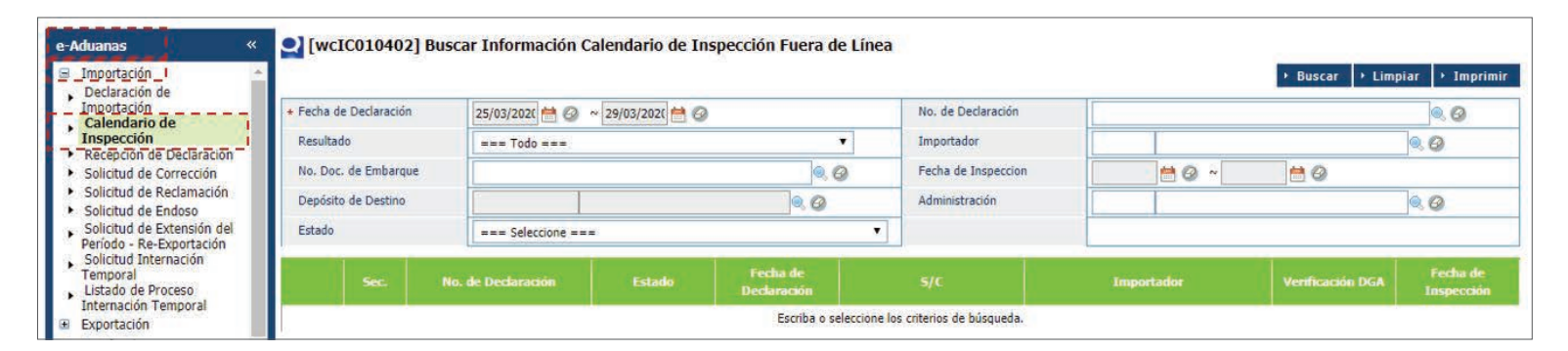

Busque y seleccione mediante el ícono de la lupa el número de declaración y pulse el botón Buscar.

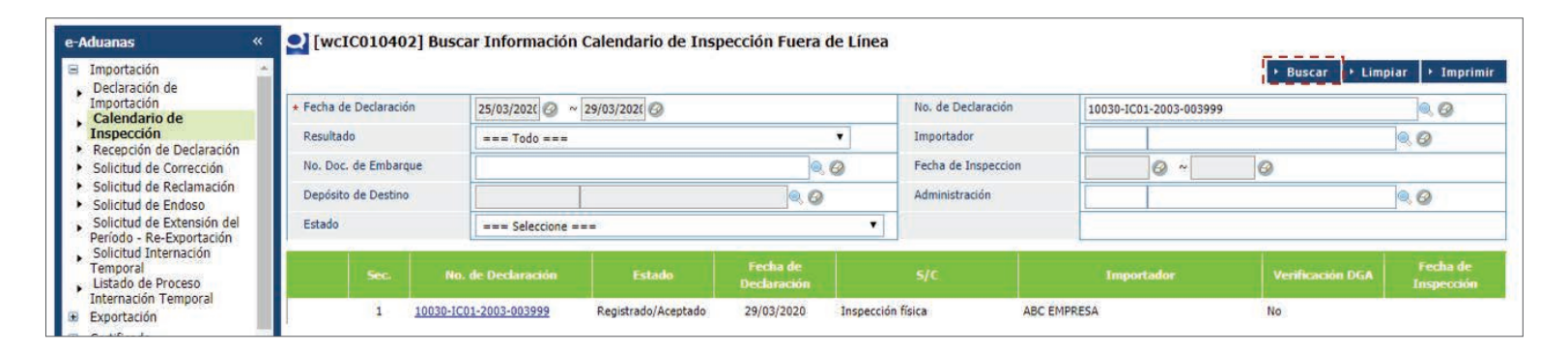

Al pulsar sobre el resultado, este le llevará a la pantalla desde la cual registrará la fecha y hora que desea le sea verificada -mercancía ya declarada- pulsando el botón **Modificar.**

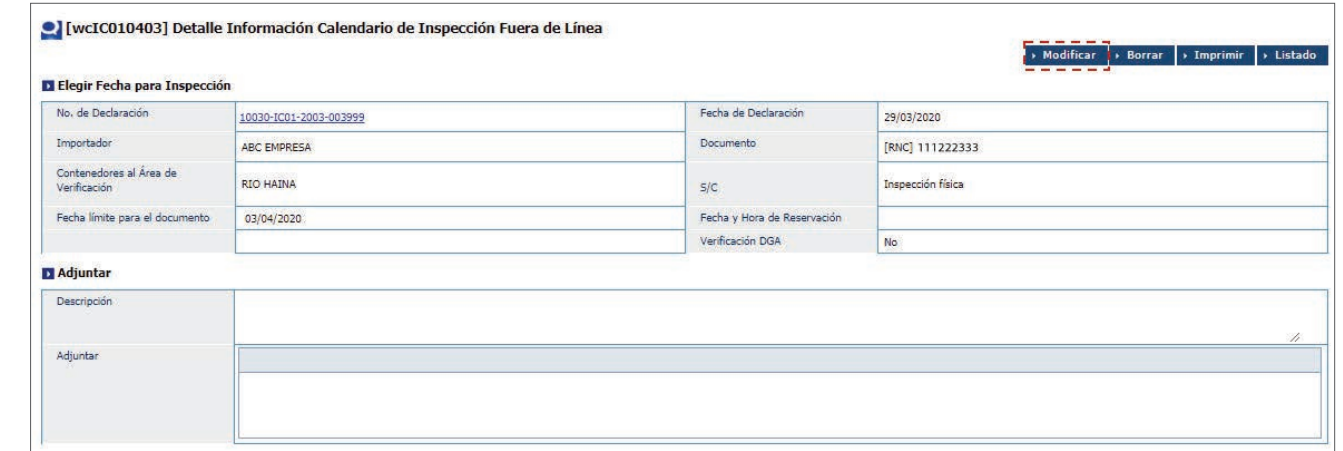

Seleccione la fecha desde el calendario y digite la hora de reservación. Luego pulse el botón **Presentar.**

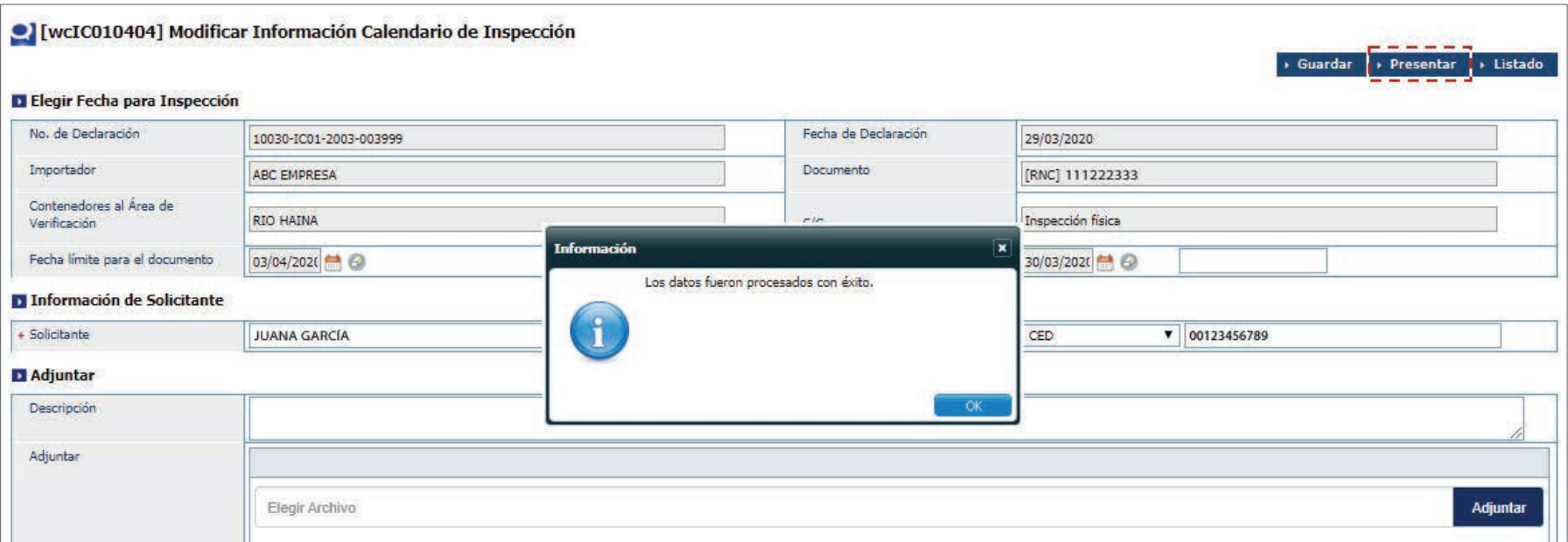

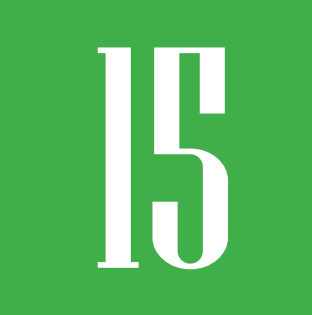

# **15 THE REGISTRAR CERTIFICADO DE ORIGEN**

Esta aplicación le permite registrar los **Certificados de Origen** para los diferentes acuerdos.

Para registrar un certificado de origen dirigirse a **e- Aduanas – Certificado – Certificado de origen** y pulsar el botón **Nuevo.**

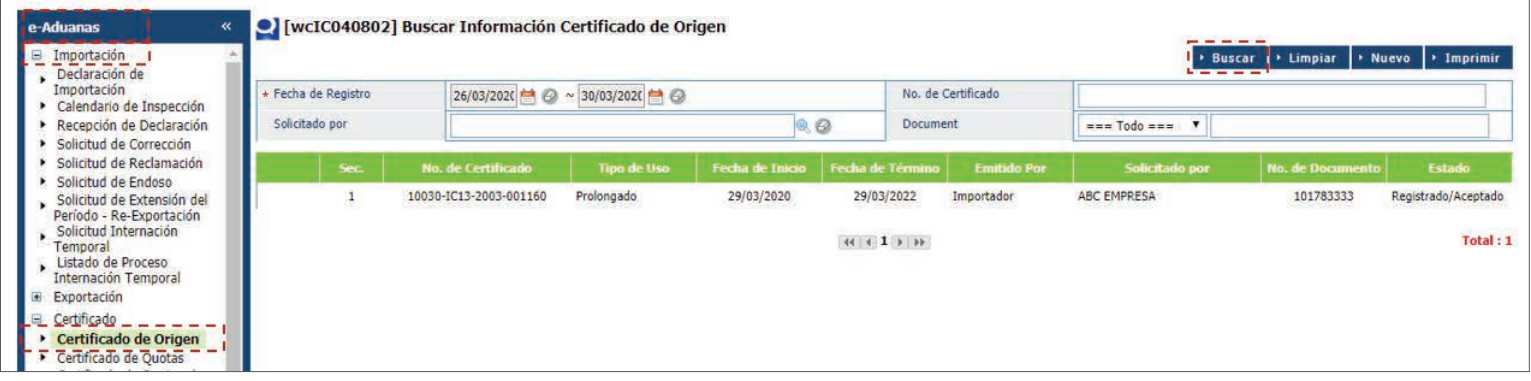

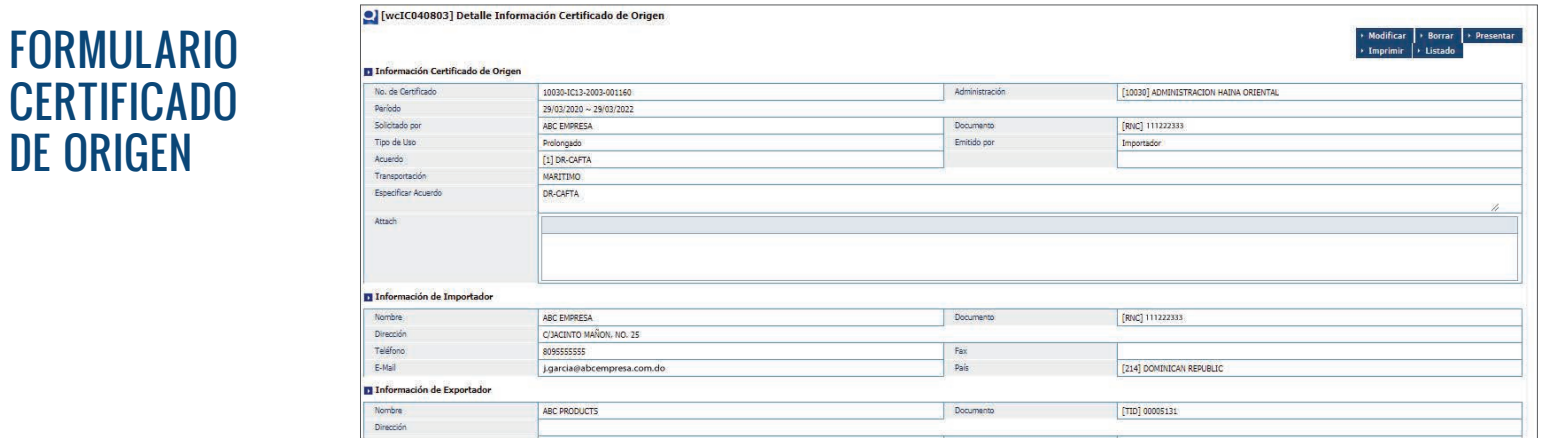

DE ORIGEN

# PROCEDER A LLENAR LOS CAMPOS

No. de Certificado: el sistema carga el número automáticamente al **guardar o presentar** la solicitud.

**Administración:** busque y seleccione mediante el ícono la administración correspondiente.

Período: seleccione el período de vigencia del certificado.

**Solicitado por:** busque y seleccione utilizando el ícono de la lupa la información del importardor.

**Documento:** esta información se carga de manera automática al buscar y seleccionar la información del importador, a través del campo **Solicitado por**.

Tipo de usor: seleccione si el uso del certificado será Único o Pro**longado.**

**Emitido por:** seleccione si es emitido por el **Importador, el Exportador o el Productor.**

**Acuerdo:** busque y seleccione utilizando el ícono **la** la información del acuerdo correspondiente.

**Transportación:** digite la transportación.

**Especificar Acuerdo:** especifique el acuerdo que se está solicitando.

**Adjuntar:** adjunte de manera electrónica cualquier documento requerido para la solicitud.

# **INFORMACIÓN DEL IMPORTADOR**

**Nombre:** busque y seleccione utilizando el ícono de la lupa la información del importador. Al seleccionar el nombre, los demás campos de esta sección se cargan de manera automática.

## **INFORMACIÓN DEL EXPORTADOR**

**Nombre:** busque y seleccione utilizando el ícono de la lupa, la información del exportador. Al seleccionar el nombre, los demás campos de esta sección se cargan de manera automática.

# **INFORMACIÓN DEL PRODUCTOR**

**Nombre:** busque y seleccione utilizando el ícono , la información del exportador. Al seleccionar el nombre, los demás campos de esta sección se cargan de manera automática.

## **CRITERIO DE ORIGEN**

**Código de S.A.:** busque y seleccione utilizando el ícono **d** de la lupa la información del código de S.A.

**Criterio:** seleccione el criterio correspondiente.

**Método:** seleccione el método correspondiente.

País: busque y seleccione utilizando el ícono de **el país al cual** corresponde el acuerdo seleccionado.

**Observación:** digite otra información adicional.

Luego de completar esta parte, proceda a pulsar el botón **Agregar;** acto seguido, proceda a pulsa el botón **Presentar.**

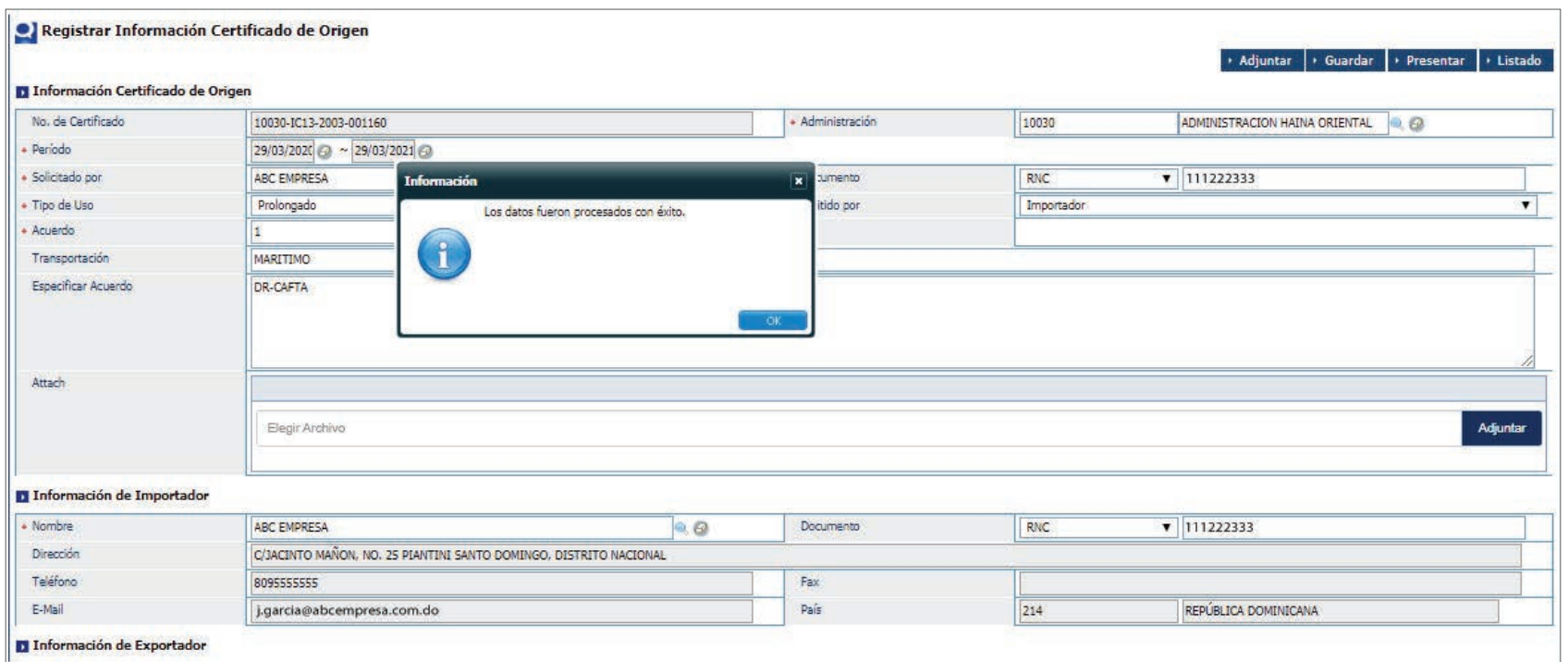

*Nota: el Certificado de Origen puede ser cargado desde un archivo XML pulsando el botón Adjuntar, que abrirá el siguiente recuadro:* 

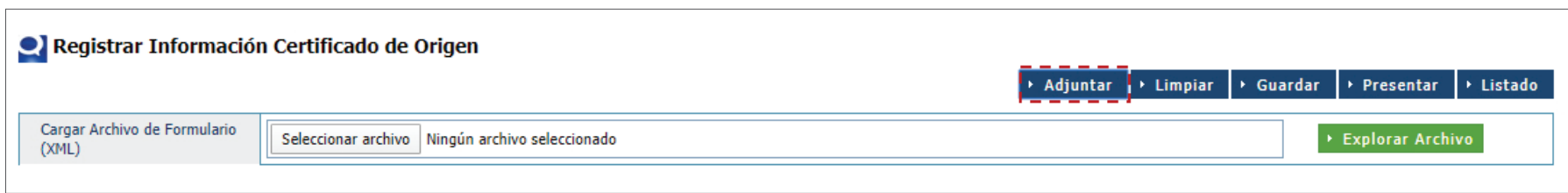

Al pulsar el botón **Seleccionar Archivo** tendrá acceso a la ubicación de la carpeta donde se encuentra el documento. Seleccione el archivo y pulse el botón **Explorar Archivo;** el formulario se cargará automáticamente.

# 15.1. BUSCAR INFORMACIÓN DE CERTIFICADO DE ORIGEN

Para buscar información de un certificado de origen dirigirse a e-Aduanas - Certificado - Certificado de Origen.

Seleccione el rango de fecha del registro del certificado, busque y seleccione mediante el ícono de la lupa que solicitante del certificado y pulse el botón **Buscar.**

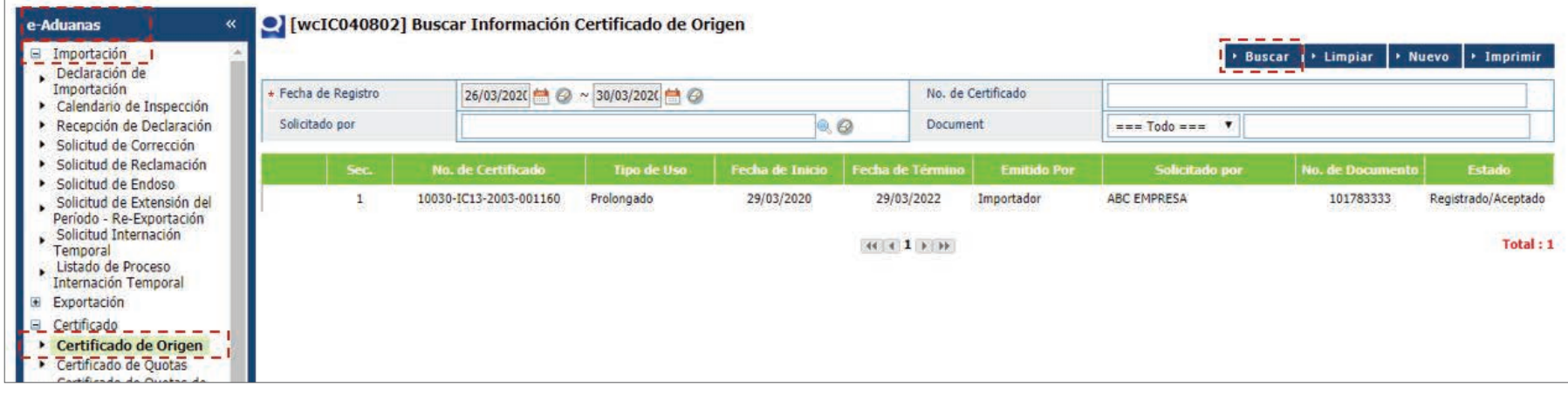

Pulse sobre el resultado de la búsqueda para ver el detalle del mismo.

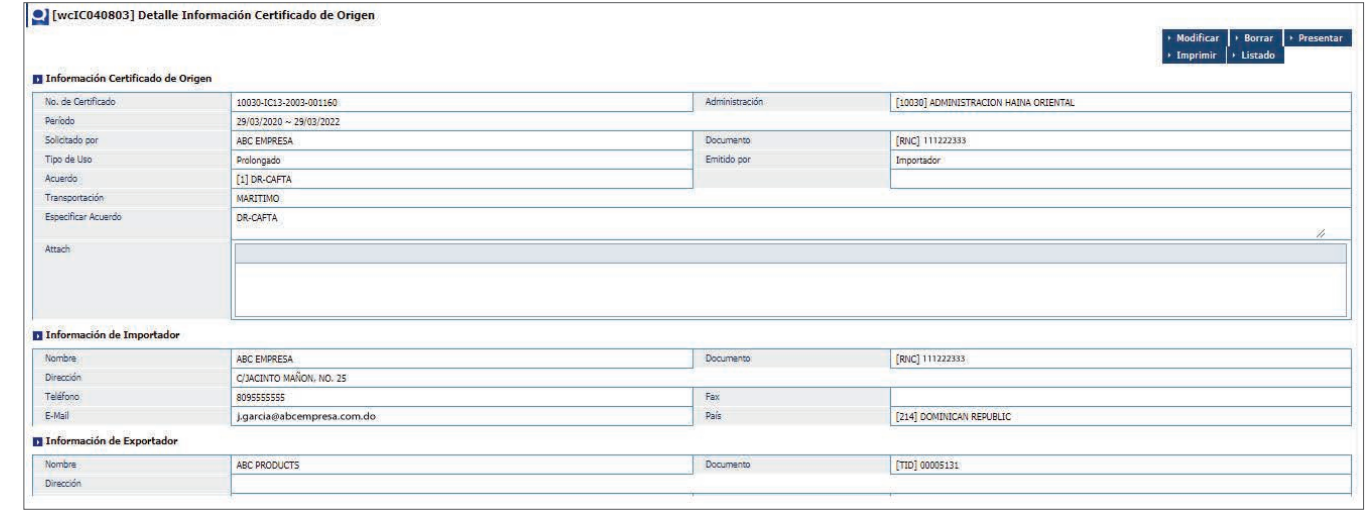

# 15.2. ¿CÓMO IMPRIMIR UN CERTIFICADO DE ORIGEN?

Una vez se encuentre dentro del detalle del certificado de origen, como se explica en el inciso anterior, presione el botón **Imprimir.**

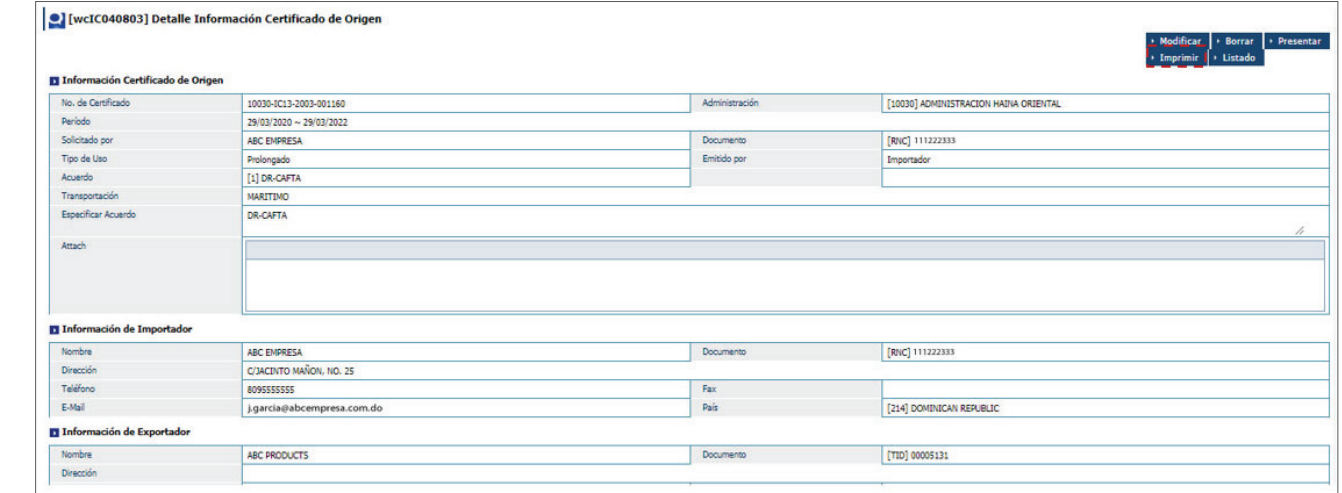

Prodrá visualizar el comprobante de recepción:

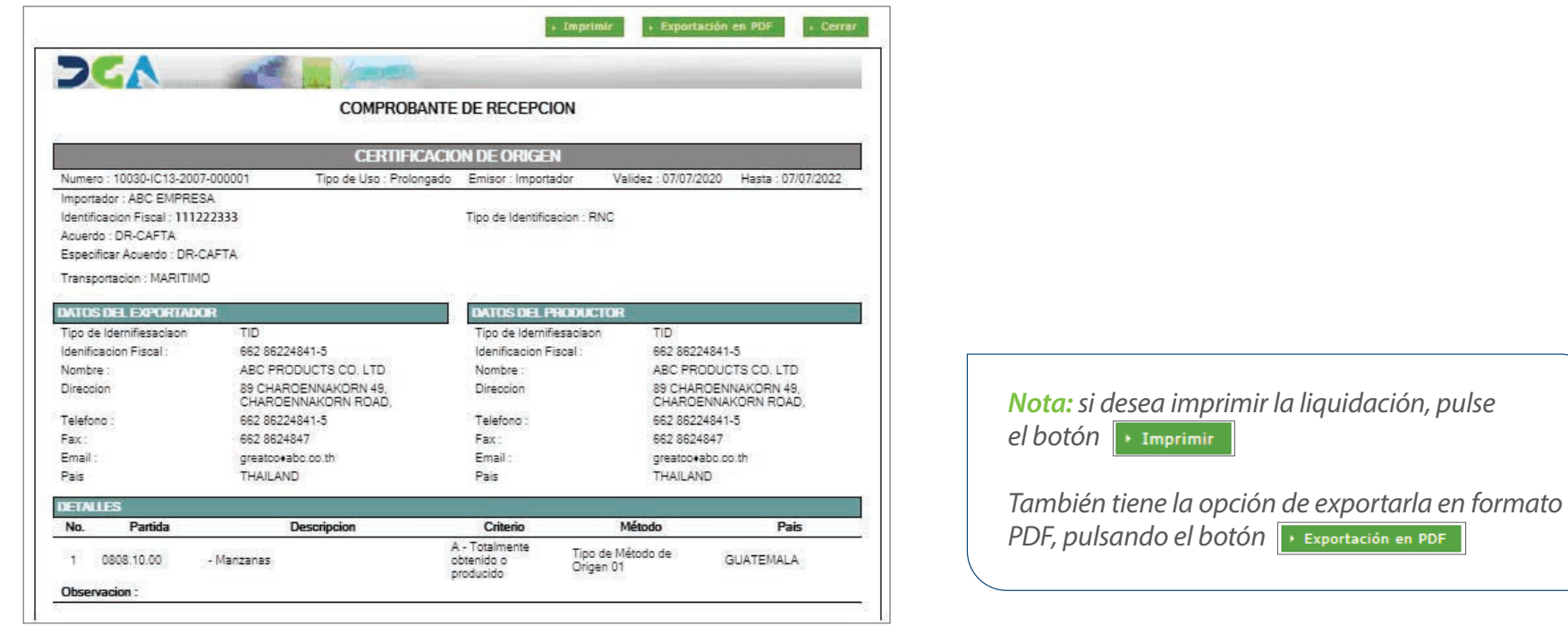

# **16 TEGISTRAR INFORMACIÓN REGISTRAR INFORMACIÓN SOLICITUD DE DESPACHO**

Mediante esta solicitud el importador y/o agente de aduanas registran los datos requeridos, para que Aduanas pueda proceder a la aprobación del despacho de su mercancía, siempre y cuando estén completos los siguientes procesos:

- **Solicitud y Recepción de Entrada** en estado **Completo** (Carga de Importación IG).
- **Declaración de Importación** en estado **Despacho Aprobado** (Carga de Importación IC).
- **Declaración de Importación** en estado **Pagado** (Recaudación); no aplica para entrega provisional.

Para registrar información de una solicitud de despacho dirigirse a **e-Aduanas – Carga de Importación – Solicitud de Despacho** y pulsar el botón **Nuevo.**

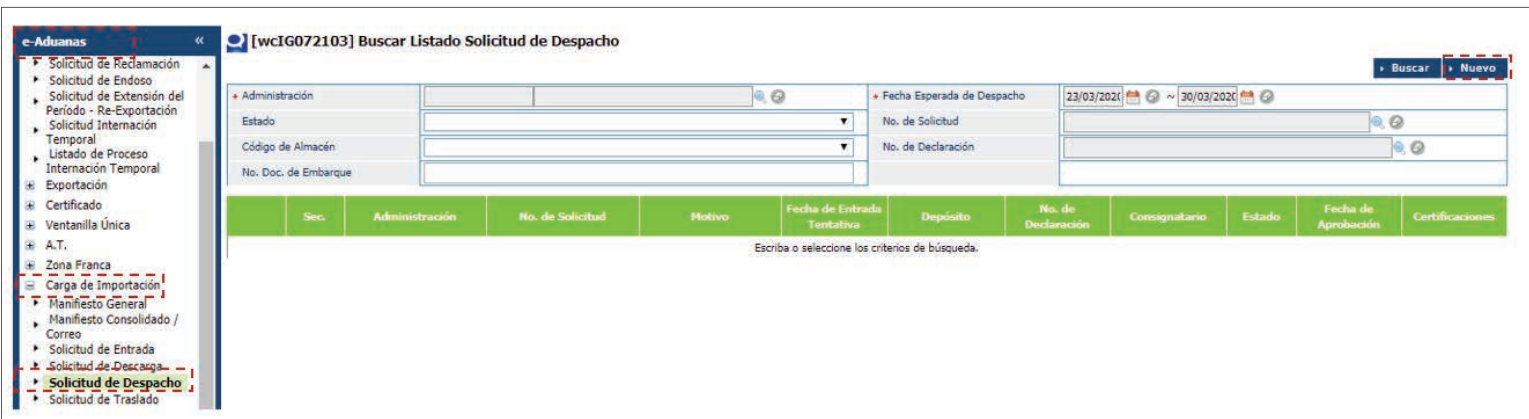

# FORMULARIO SOLICITUD DE DESPACHO

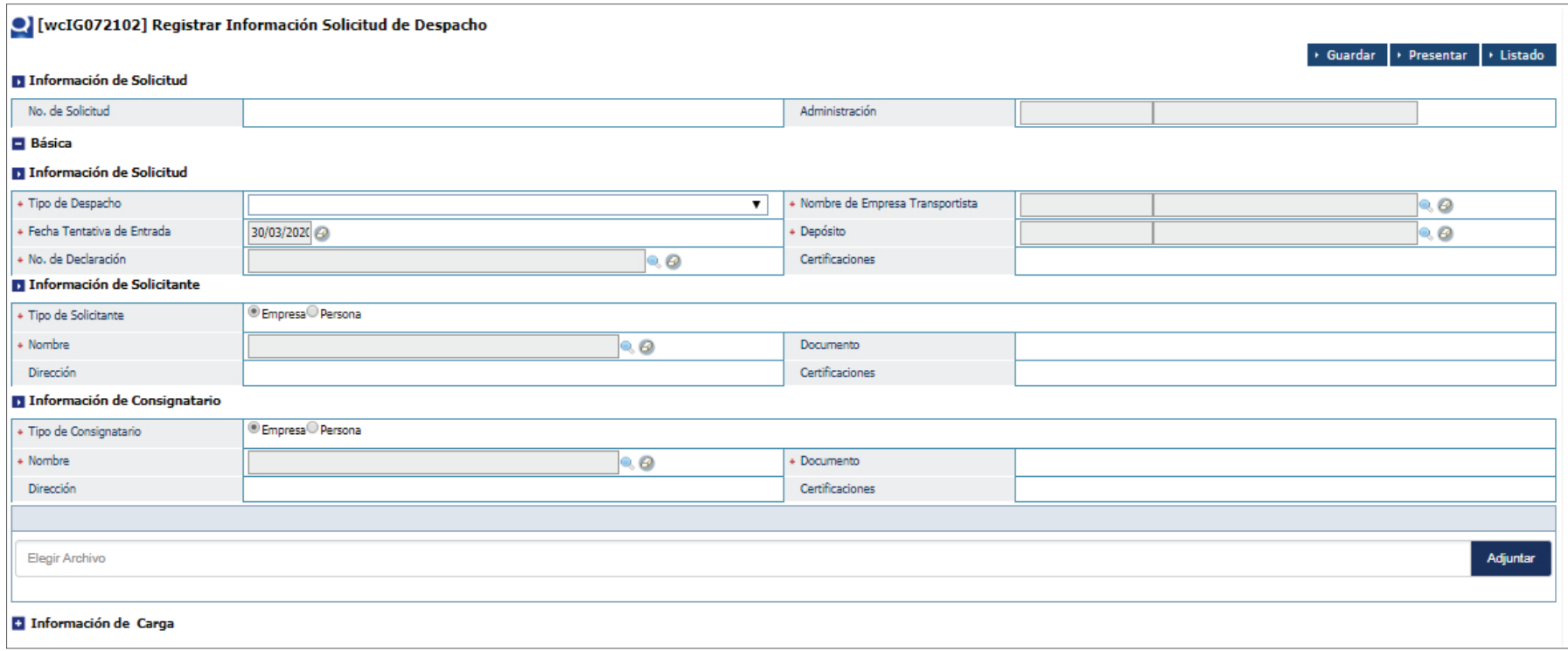

# PROCEDER A LLENAR LOS CAMPOS

# **INFORMACIÓN DE SOLICITUD**

**No. de Solicitud:** este carga automáticamente al **guardar o presentar** la solicitud.

**Administración:** la información correspondiente es cargada por el sistema de manera automática al buscar y seleccionar el depósito.

# **BÁSICA / INFORMACIÓN DE SOLICITUD**

**Tipo de despacho:** seleccione el tipo de despacho.

## para la subasta

Antes de la liquidación de importación se ha completado Después de la liquidación de importación se ha completado ▼

# PROCEDER A LLENAR LOS CAMPOS

**Nombre de Empresa Transportista:** busque y seleccione utilizando el ícono de la lupa, el nombre de la empresa transportista.

**Fecha Tentativa de Entrada:** busque y seleccione utilizando el ícono de la lupa, la fecha esperada del despacho.

**Depósito:** busque y seleccione utilizando el ícono de la lupa, el depósito correspondiente.

**No. de Declaración:** busque y seleccione utilizando el ícono de la lupa, el número de declaración que se va a despachar.

# **INFORMACIÓN DEL SOLICITANTE**

**Tipo de Solicitante:** seleccione el tipo de solicitante.

**Nombre:** busque y seleccione utilizando el ícono de la lupa **la** la información del solicitante. Al seleccionarlo, los demás campos de esta sección se cargan de manera automática.

## **INFORMACIÓN DEL CONSIGNATARIO**

**Tipo de Consignatario:** seleccione el tipo de consignatario.

**Nombre:** busque y seleccione utilizando el ícono de la lupa Q, la información del consignatario. Al seleccionar el consignatario, los demás campos de esta sección se cargan de manera automática.

**Adjuntar:** adjunte de manera electrónica los documentos requeridos para la solicitud de despacho.

# **INFORMACIÓN DE CARGA**

**No. Control de Carga:** busque y seleccione utilizando el ícono , el número de control de carga. Este apertura un cuadro de diálogo en el cual podrá digitar el número de declaración, luego pulse el botón **Buscar**.

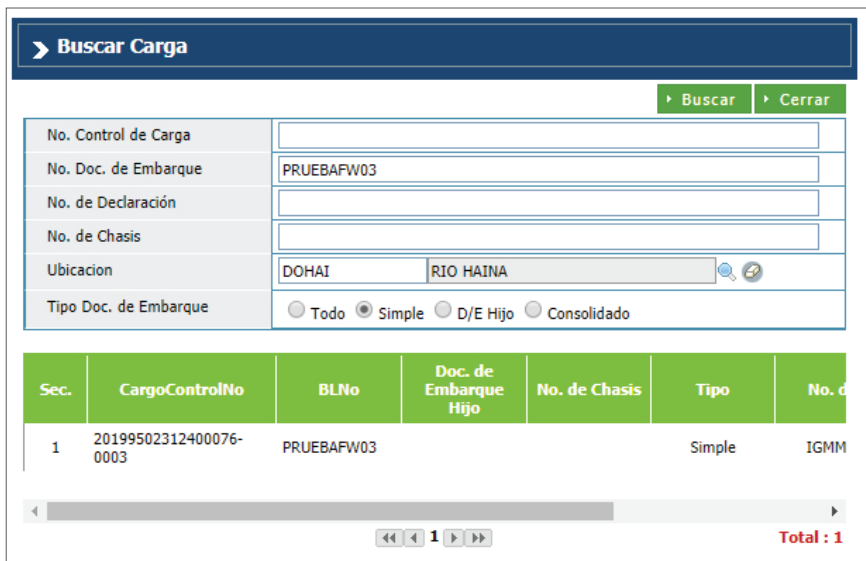

**No. doc. de Embarque:** se carga automáticamente al seleccionar el número de control de carga.

**Mercancía:**se carga automáticamente al seleccionar el número de control de carga.

**Despacho se Carga:** seleccione el tipo de despacho.

**Cantidad de Empaque:** se carga automáticamente al seleccionar el número de control de carga.

**Peso Bruto:**se carga automáticamente al seleccionar el número de control de carga.

Visto lo anterior, pulse **Agregar.**

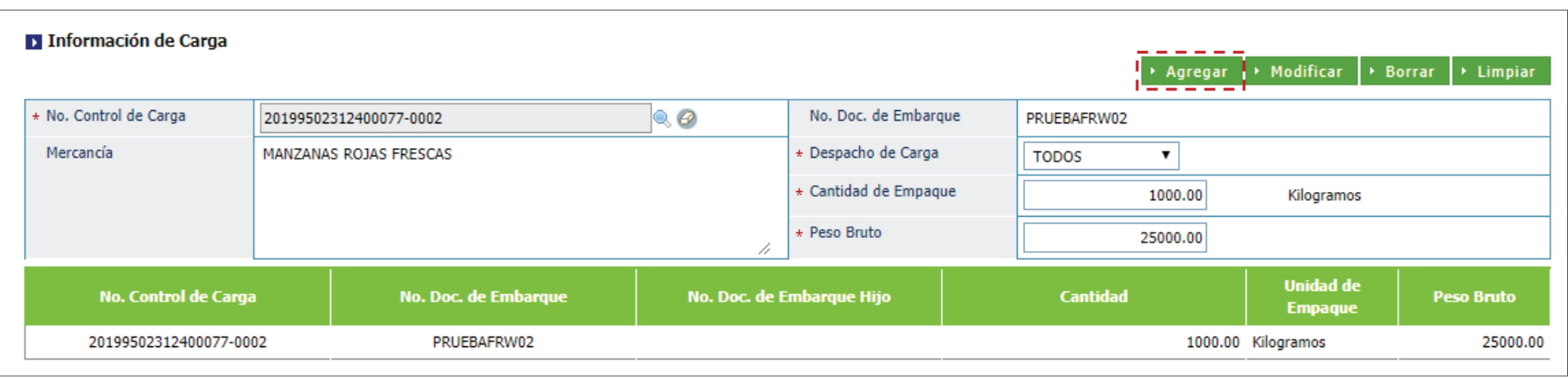

# **TRANSPORTACIÓN / INFORMACIÓN CONTROL DE CARGA**

**No. Control de Carga:** seleccione el número de control de carga. Al seleccionarlo, los demás campos se cargan de manera automática. Luego, pulse el botón **Verificar** para cargar la información de la sección.

**No. Doc. de Embarque:** es cargado automáticamente al seleccionar el **No. Control de Carga.**

**Contenedor Utilizado:** este campo muestra una lista de todos los contenedores incluidos en el Conocimiento de Embarque. Luego de seleccionar el **No. Control de Carga,** pulse el botón **Verificar.**

**Tipo de Carga:** seleccione el tipo de carga.

**No. de Carta de ruta:** se carga automáticamente al presionar el botón **Guardar o Presentar**.

**Contenedor:** se carga automáticamente al verificar el contenedor utilizado.

**No. de Chasis:** digite el número de chasis del vehículo.

**Sello no. 1:** es cargado automáticamente al seleccionar el contenedor utilizado.

**Sello no. 2:** digite el número de sello.

**No. de Matrícula:** busque y seleccione utilizando el ícono de la lupa, el número de matrícula.

**Conductor:** busque y seleccione el nombre del conductor del vehículo.

**No. Doc. de Conductor:** este campo se llena automáticamente al seleccionar el conductor.

Pulse **Agregar** y luego, **Presentar.**

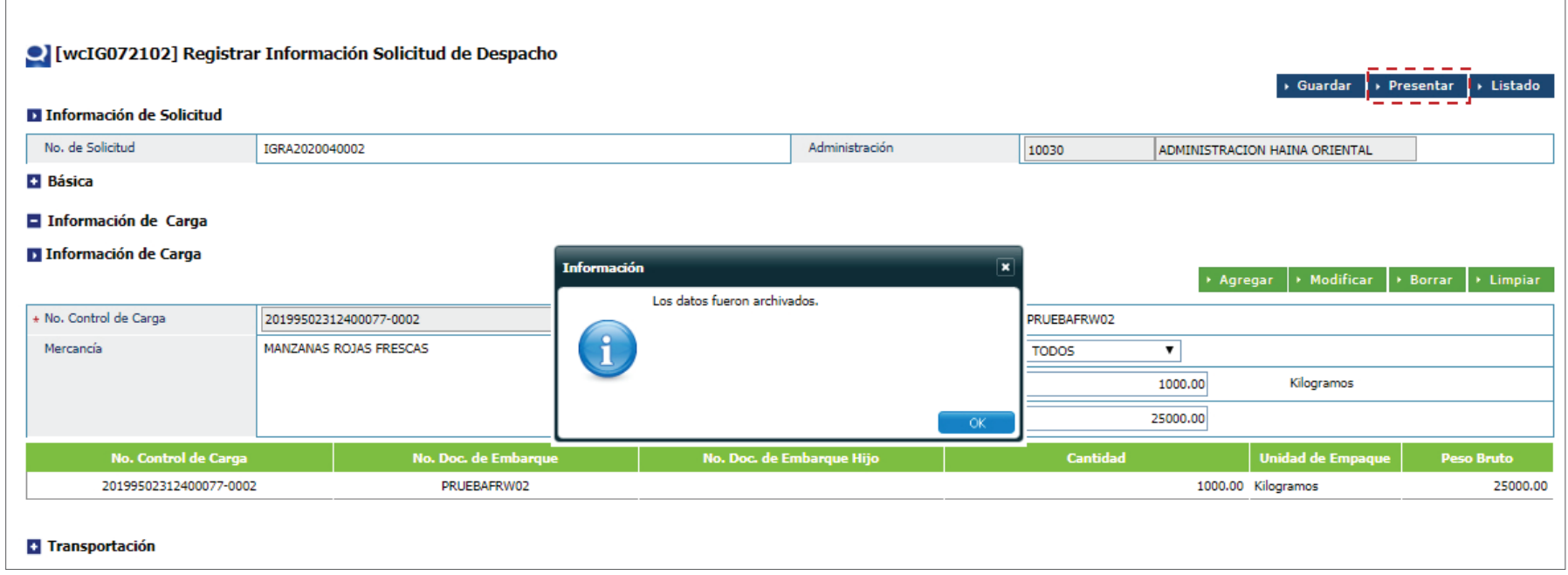

# 16.1. BUSCAR LISTADO SOLICITUD DE DESPACHO

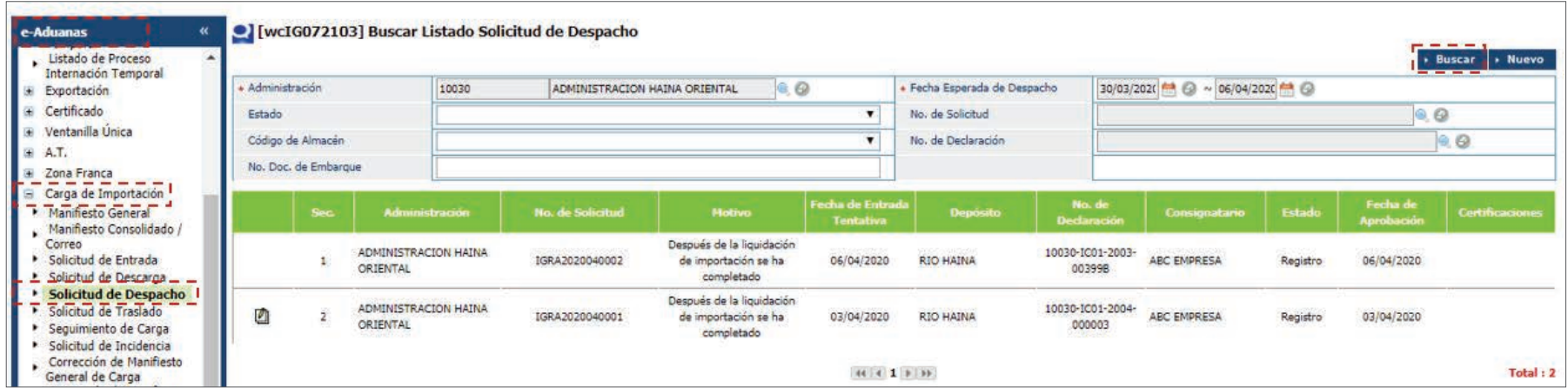

Pulse sobre el resultado de la búsqueda para ver el detalle del mismo. Desde esta pantalla puede imprimir la carta de ruta utilizando el botón **Imprimir.**

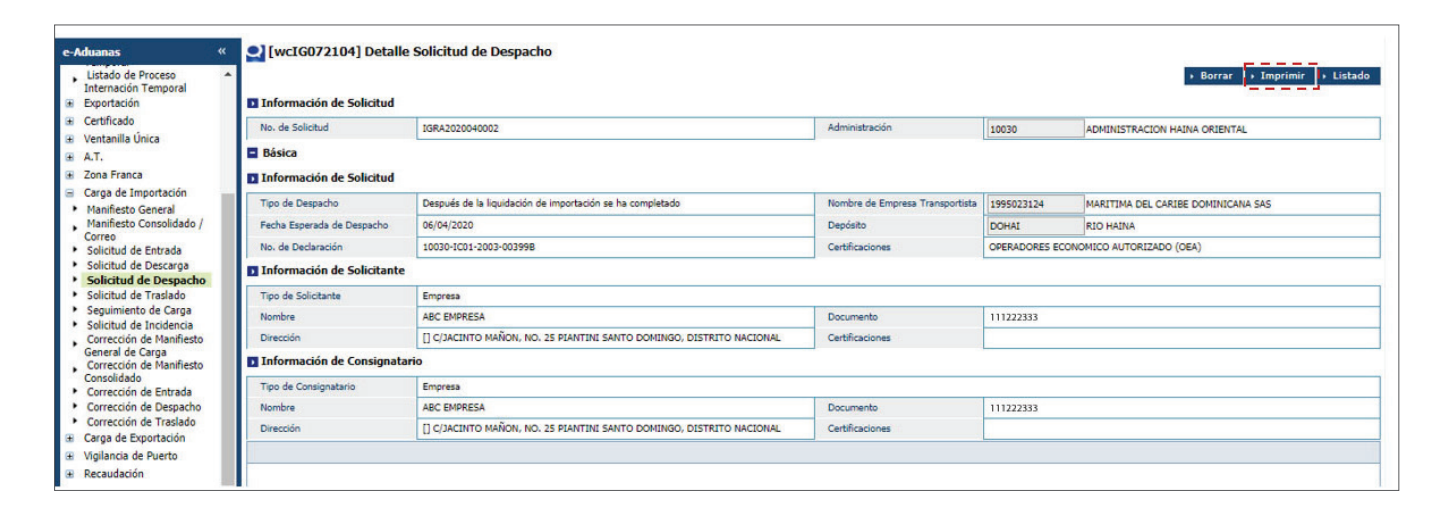

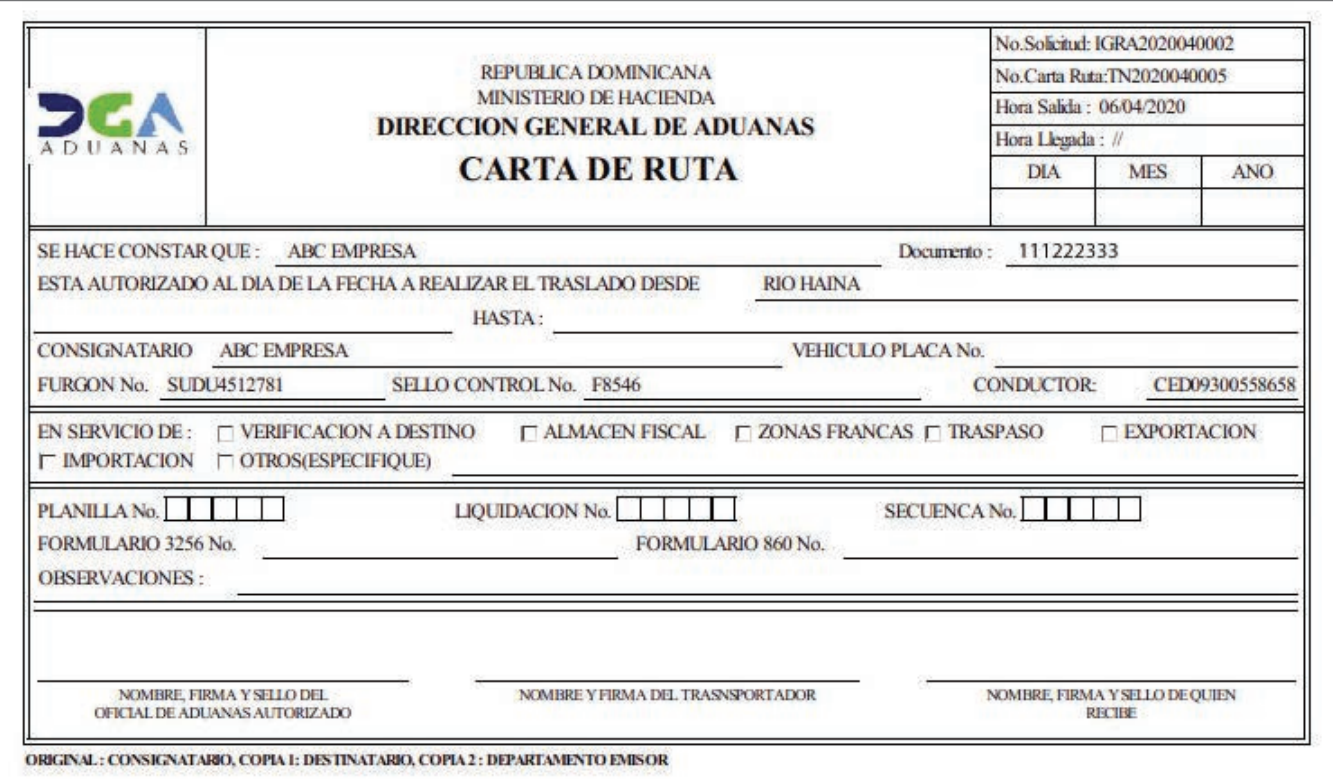

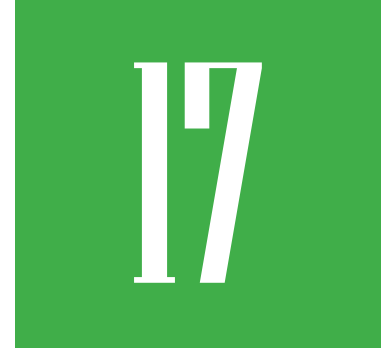

# **17 SEGUIMIENTO DE LA CARGA**

Para darle seguimiento a la carga dirigirse a **e-Aduanas – Carga de Importación – Seguimiento de Carga.**

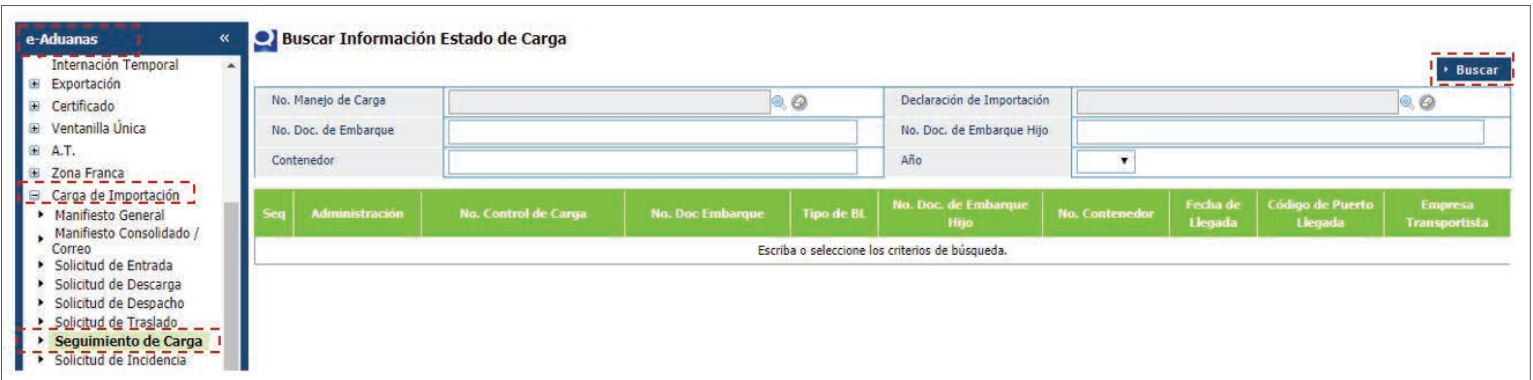

Digite el número de documento de embarque y pulse el botón **Buscar.**

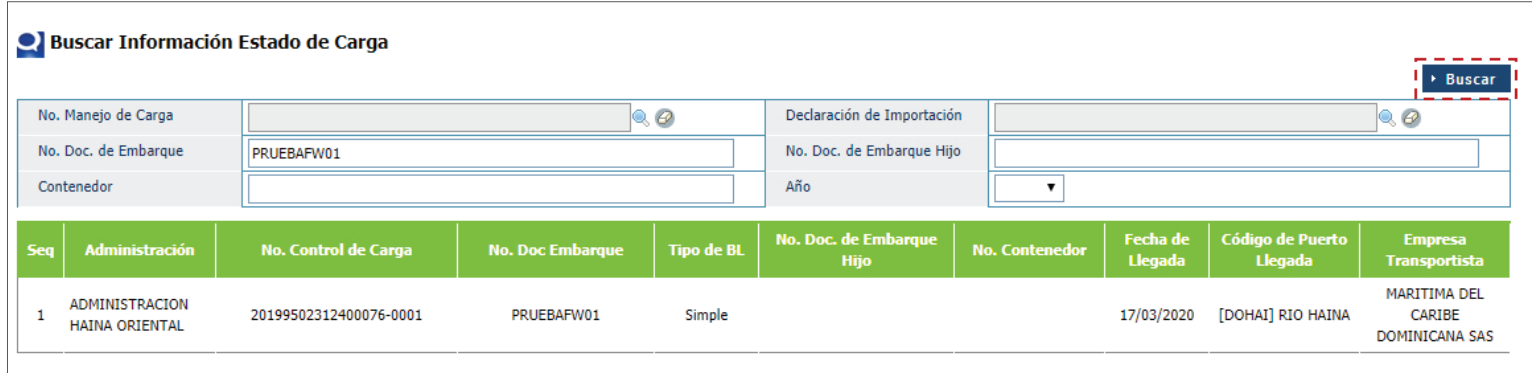

Pulse sobre el resultado de la búsqueda para verificar el estado de los procesos:

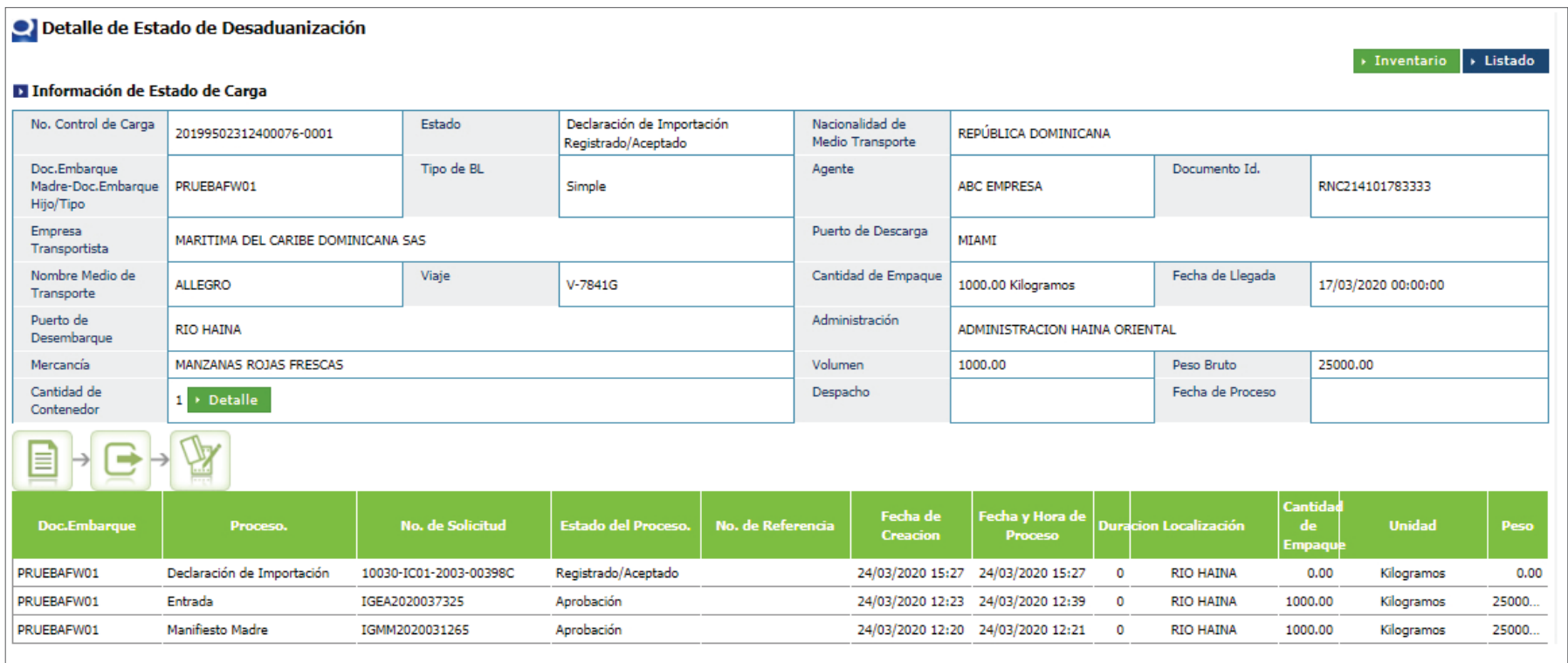

# 18 **¿CÓMO DARLE SEGUIMIENTO AL EXPEDIENTE USANDO MI PÁGINA?**

Desde el área **Mi Página, la naviera, consolidadora, importador, agente de aduanas y todo usuario que interactúa con SIGA,** puede darle seguimiento y monitorear desde su oficina, en qué estatus o departamento se encuentra el expediente, ver detalles y actualizar su perfil de usuario; en el caso del agente de aduanas, es posible revisar las empresas que tiene enlazadas en SIGA, así como otras ventajas que le ayudan a agilizar el despacho de la mercancía.

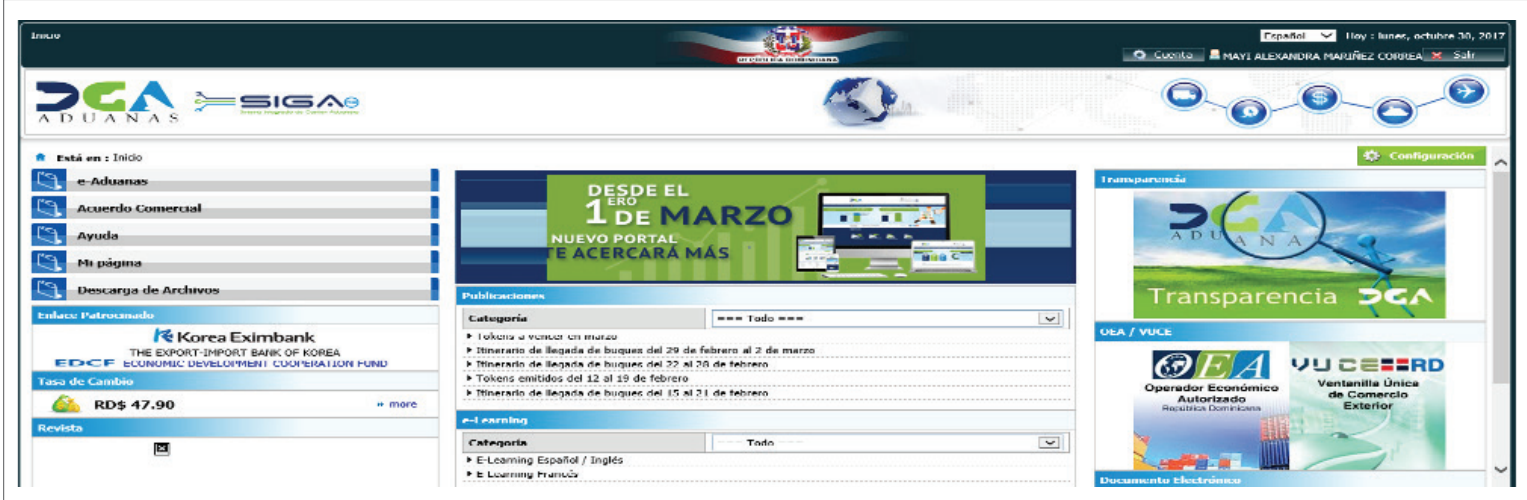

# **PERFIL**

Al seleccionar **- Mi Página - Perfil - Mi información** puede visualizar los datos del usuario de la firma digital.

Si desea actualizar los datos, debe presionar el botón **Modificar.** Los campos modificables son: fecha de nacimiento, lugar de nacimiento, teléfono, celular, dirección, ciudad y calle. Luego, pulse **Guardar.**

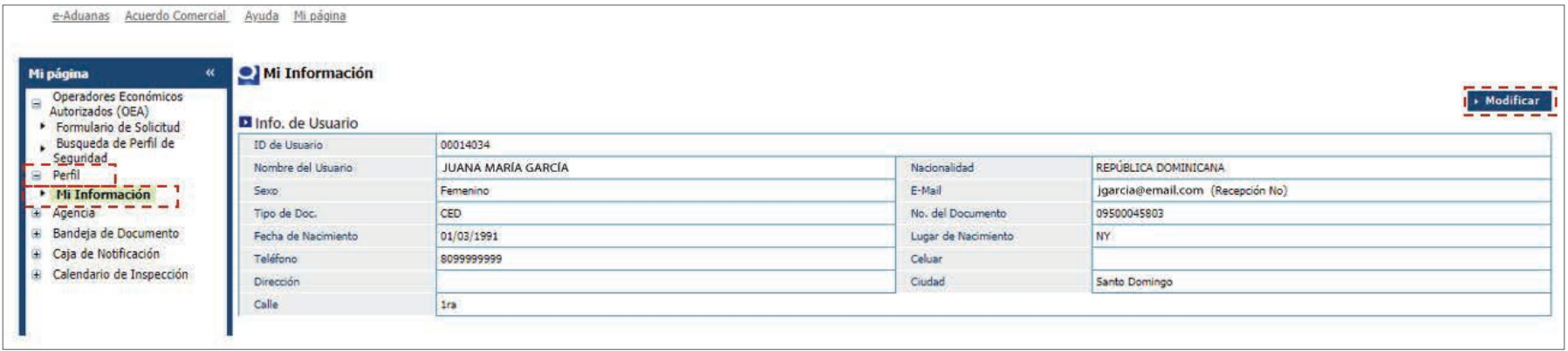

## **CAJA DE NOTIFICACIONES**

Desde el listado de notificaciones se puede visualizar todas las notificaciones hechas al expediente, al seleccionar **-Mi Página – Caja de Notificación – Listado de Notificación.**

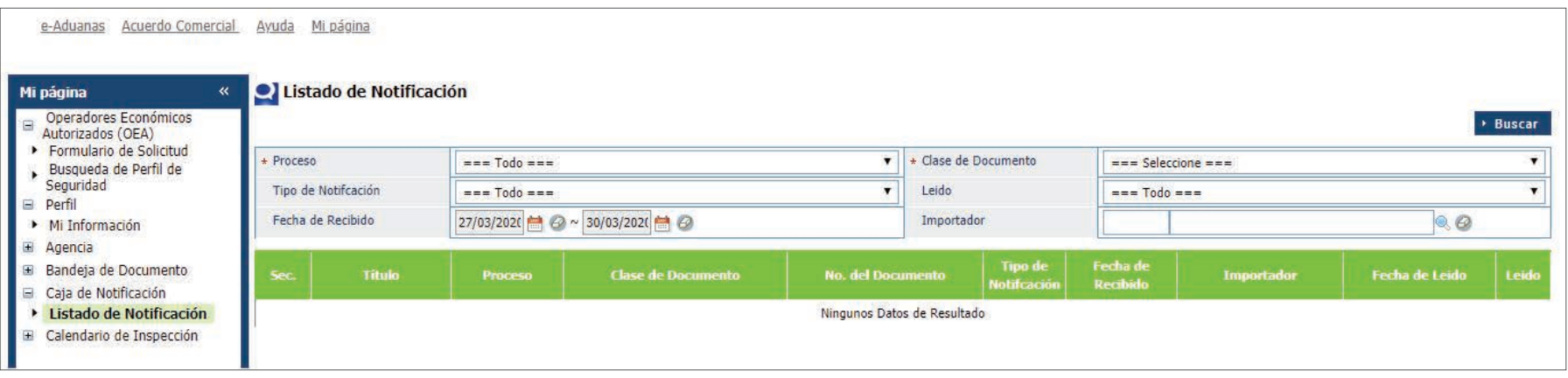
Para consultar las notificaciones se deben seleccionar los criterios, como **proceso y clase de documento,** luego pulsar el botón **Buscar.**

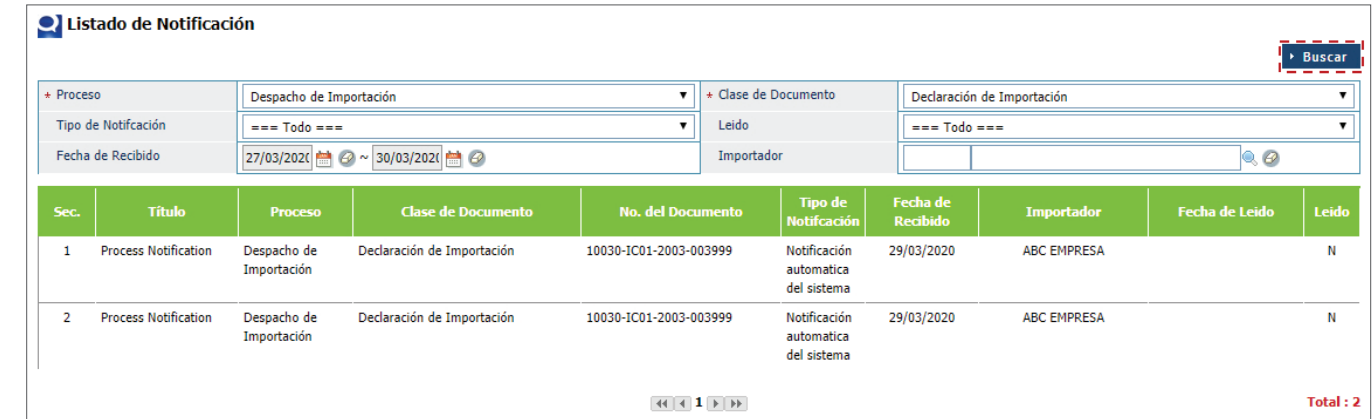

Pulse sobre el resultado de la búsqueda para ver el detalle de la notificación, la cual es transmitida desde el puerto por el **Aforador** que está trabajando el expediente.

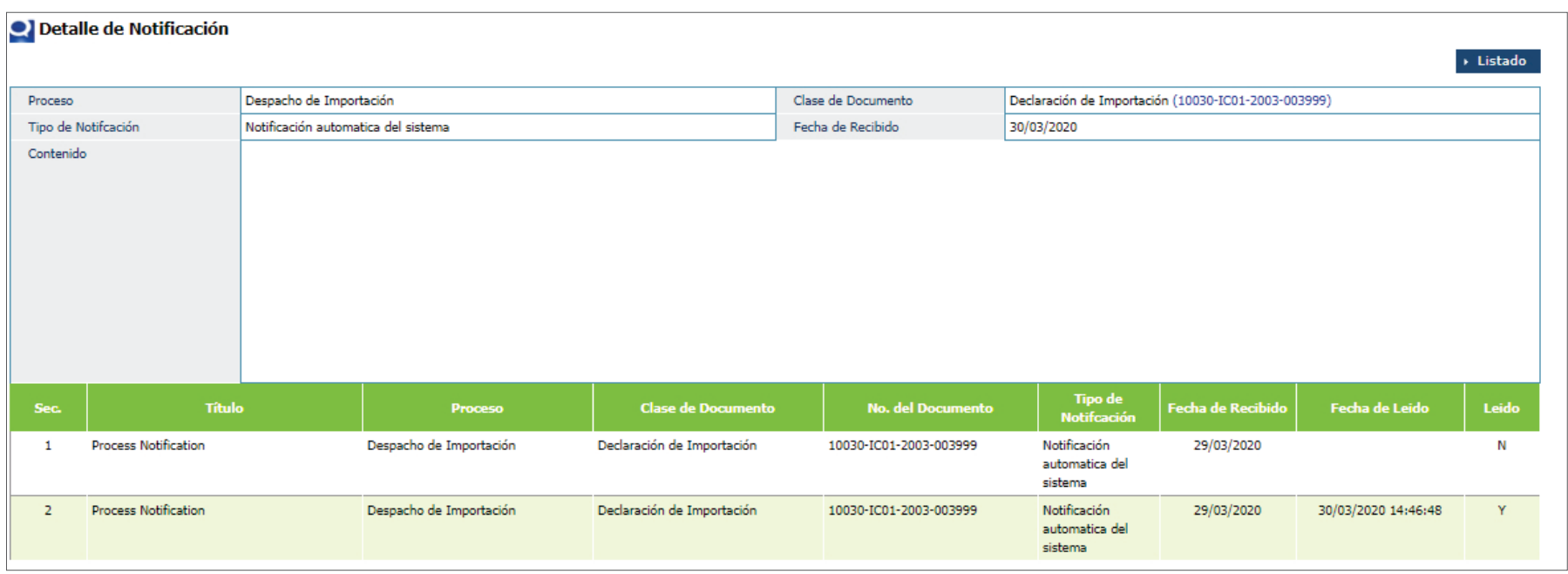

También se puede filtrar la búsqueda por varios criterios: **Tipo de Notificación, Leído, Fecha de Recibido e Importador.**

# 19 **DIFERENTES ESTADOS EN SIGA**

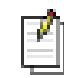

Imagen de Registro temporal.

### **DECLARACIÓN ÚNICA ADUANERA**

**Registrado / Aceptado:** el formulario DUA se encuentra presentado o guardado.

**Inspeccionando:** el DUA está siendo trabajado por el aforador-inspector; si no presenta la imagen de registro temporal, terminó su proceso en Aforo.

**Despacho Aprobado:**se procede a la aprobación del DUA, por parte de la Sub-Administración Técnica; si no presenta la ima- gen de registro temporal, terminó su proceso en la Sub-Admi- nistración Técnica.

**Declaración Rechazada:** la declaración ha sido rechazada.

#### **SOLICITUD DE DESPACHO**

**Registro:** la solicitud de despacho se encuentra guardada o presentada.

**Aprobación:** se procede a la aprobación de la solicitud de despacho en la **Sub-Administración Operativa**.

**Completo:** terminó su proceso de resultado de despacho en la puerta de despacho o gate.

**Discrepancia:** cuando existe una diferencia entre lo que se va a despachar y lo que se registró en la solicitud.

**Rechazar:** la solicitud de despacho ha sido rechazada.

#### **SOLICITUD DE ENDOSO**

**Registrado / Aceptado:** la solicitud de endoso se encuentra guardada o presentada.

**Retornado:** la solicitud vuelve al estado anterior.

**Inspeccionando:** la solicitud de endoso está siendo trabajada.

**Aprobado:** se procede a la aprobación de la solicitud de en- doso, en la **Sub-Administración Operativa.**

**Rechazado:** la declaración ha sido rechazada.

#### **SOLICITUD DE CORRECCIÓN**

**Registrado / Aceptado:** la solicitud de corrección se encuentra guardada o presentada.

**Retornado:** la solicitud vuelve al estado anterior.

**Inspeccionando:** la solicitud de corrección está siendo trabajada.

**Aprobado (a editar):** el expediente a corregir está aprobado para la edición.

**Aprobado (editado completo):** se procede a la aprobación de la solicitud.

**Rechazado:** la solicitud ha sido rechazada.

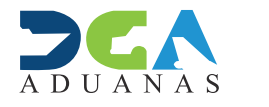

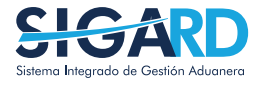

EN COORDINACIÓN CON LA GERENCIA DE COMUNICACIONES

## MEJORA MANIFIESTO GENERAL DE CARGA | CANTIDAD EMPAQUE MIXTO

USUARIOS EXTERNOS

ELABORADO POR EN COORDINACIÓN CON LA ENTRE ELABORACIÓN EN ELABORADO DE ELABORADO POR ELABORADO POR ELABORADO POR<br>SUBDIRECIÓN DE TECNOLOGÍA GERENCIA DE COMUNICACIONES ABRIL 2021 ABRIL 2021 SANTO DOMINGO, ABRIL 2021